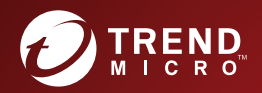

# A D G ScanMail" for<br>A Microsoft" Exchange Installation and Upgrade Guide

Securing your Exchange environment

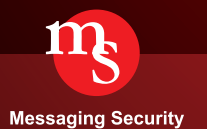

Trend Micro Incorporated reserves the right to make changes to this document and to the products described herein without notice. Before installing and using the software, please review the readme files, release notes, and the latest version of the applicable user documentation, which are available from the Trend Micro website at:

<http://docs.trendmicro.com/en-us/enterprise/scanmail-for-microsoft-exchange.aspx>

Trend Micro, the Trend Micro t-ball logo, Control Manager, eManager, and ScanMail are trademarks or registered trademarks of Trend Micro Incorporated. All other product or company names may be trademarks or registered trademarks of their owners.

Copyright © 2016. Trend Micro Incorporated. All rights reserved.

Document Part No. SMEM127297/160113

Release Date: March 2016

Document Version No.: 1.0

Product Name and Version No.: ScanMail™ *for Microsoft™ Exchange* 12.0

Protected by U.S. Patent No.: 5,951,698

The user documentation for Trend Micro ScanMail *for Microsoft Exchange* 12.0 is intended to introduce the main features of the software and installation instructions for your production environment. You should read through it prior to installing or using the software.

Detailed information about how to use specific features within the software are available in the online help file and the Knowledge Base at Trend Micro Web site.

Trend Micro is always seeking to improve its documentation. Your feedback is always welcome. Please evaluate this documentation on the following site:

<http://www.trendmicro.com/download/documentation/rating.asp>

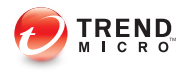

## Table of Contents

### **[Preface](#page-8-0)**

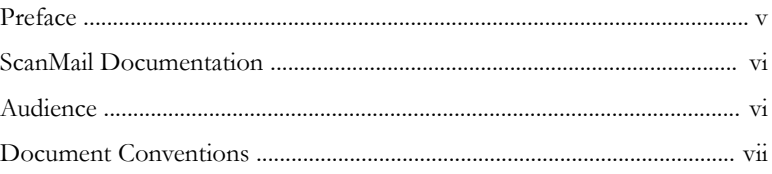

## **Chapter 1: [Planning ScanMail Installation and Upgrade](#page-12-0)**

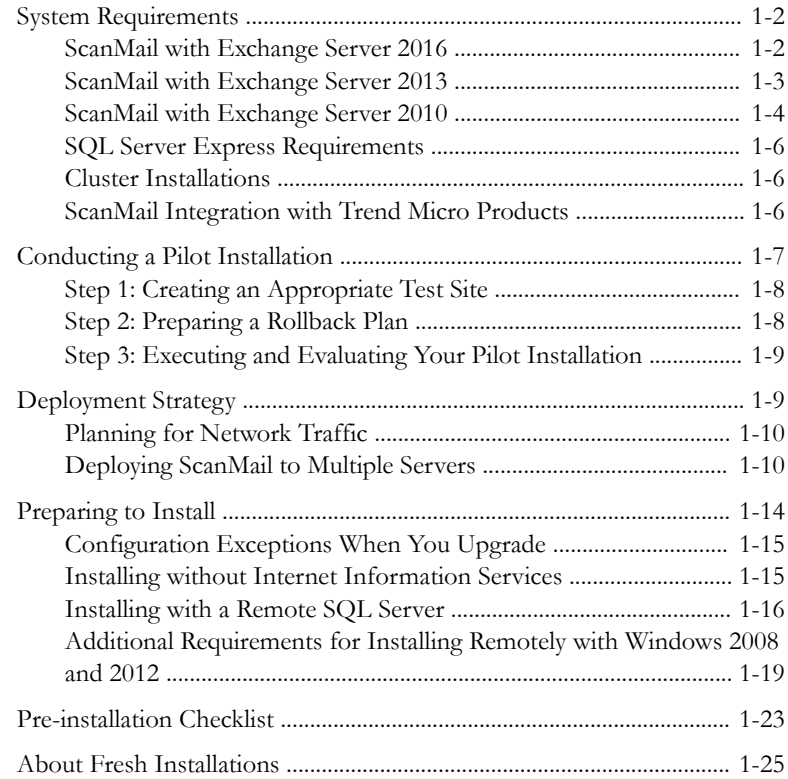

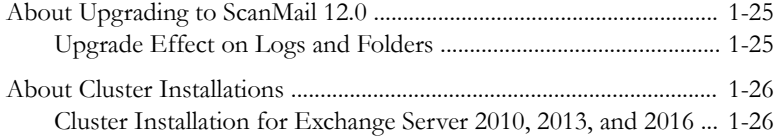

#### **Chapter 2: [Installing ScanMail with Exchange Server 2013 /](#page-38-0) [2016](#page-38-0)**

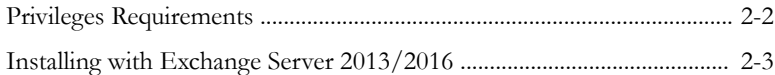

#### **Chapter 3: [Upgrading ScanMail with Exchange 2010](#page-62-0) [Servers](#page-62-0)**

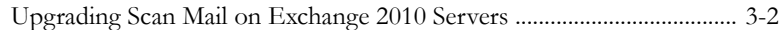

#### **Chapter 4: [Performing Post-Installation Tasks](#page-78-0)**

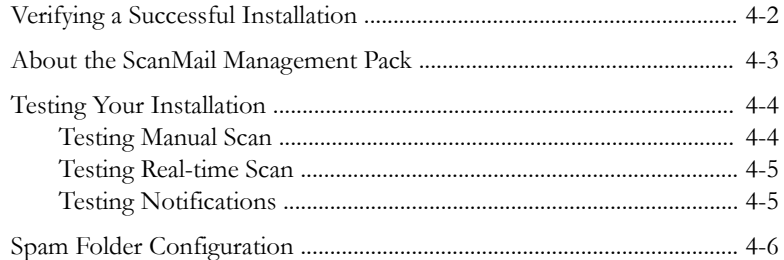

#### **Chapter 5: [Silent Installation](#page-86-0)**

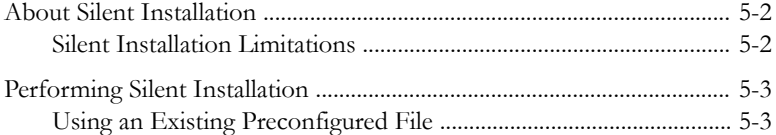

#### **Chapter 6: [Removing ScanMail](#page-90-0)**

**ii**

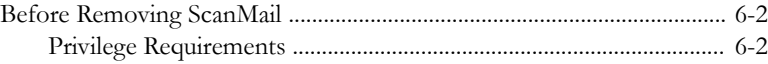

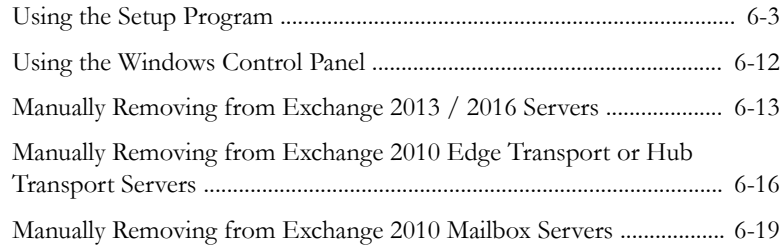

## **Chapter 7: [Contacting Trend Micro](#page-114-0)**

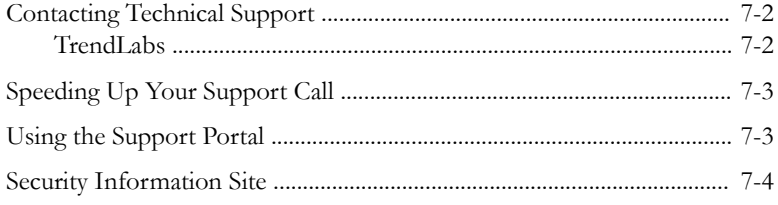

### **Appendix A: [Preconfigured Files](#page-118-0)**

## **Appendix B: [Glossary](#page-128-0)**

#### **[Index](#page-138-0)**

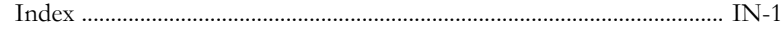

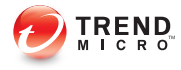

**v**

## **Preface**

## <span id="page-8-0"></span>**Preface**

Welcome to the Trend Micro™ ScanMail™ *for Microsoft™ Exchange* Installation and Upgrade Guide. This book contains basic information about the tasks you need to perform to deploy ScanMail to protect your Exchange servers. It is intended for novice and advanced users of ScanMail who want to manage ScanMail.

This preface discusses the following topics:

- *[ScanMail Documentation on page vi](#page-9-0)*
- *[Audience on page vi](#page-9-0)*
- *[Document Conventions on page vii](#page-10-0)*

## <span id="page-9-0"></span>**ScanMail Documentation**

The product documentation consists of the following:

**Online Help**: Web-based documentation that is accessible from the product console

The Online Help contains explanations about ScanMail features.

- **Installation and Upgrade Guide**: PDF documentation that discusses requirements and procedures for installing and upgrading the product
- **Administrator's Guide**: PDF documentation that discusses getting started information and product management
- **Readme File**: Contains late-breaking product information that might not be found in the other documentation. Topics include a description of features, installation tips, known issues, and product release history.
- **Knowledge Base**: Contains the latest information about all Trend Micro products. Other inquiries that were already answered area also posted and a dynamic list of the most frequently asked question is also displayed.

<http://esupport.trendmicro.com>

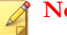

#### **Note**

Trend Micro recommends checking the corresponding link from the Update Center (<http://docs.trendmicro.com/en-us/enterprise/scanmail-for-microsoft-exchange.aspx>) for updates to the documentation.

## **Audience**

The ScanMail documentation assumes a basic knowledge of security systems, including:

- Antivirus and content security protection
- Spam protection
- <span id="page-10-0"></span>• Network concepts (such as IP address, netmask, topology, LAN settings)
- Various network topologies
- Microsoft Exchange Server administration
- Microsoft Exchange Server 2016, 2013 and 2010 server role configurations
- Various message formats

## **Document Conventions**

The documentation uses the following conventions.

#### **Table 1. Document Conventions**

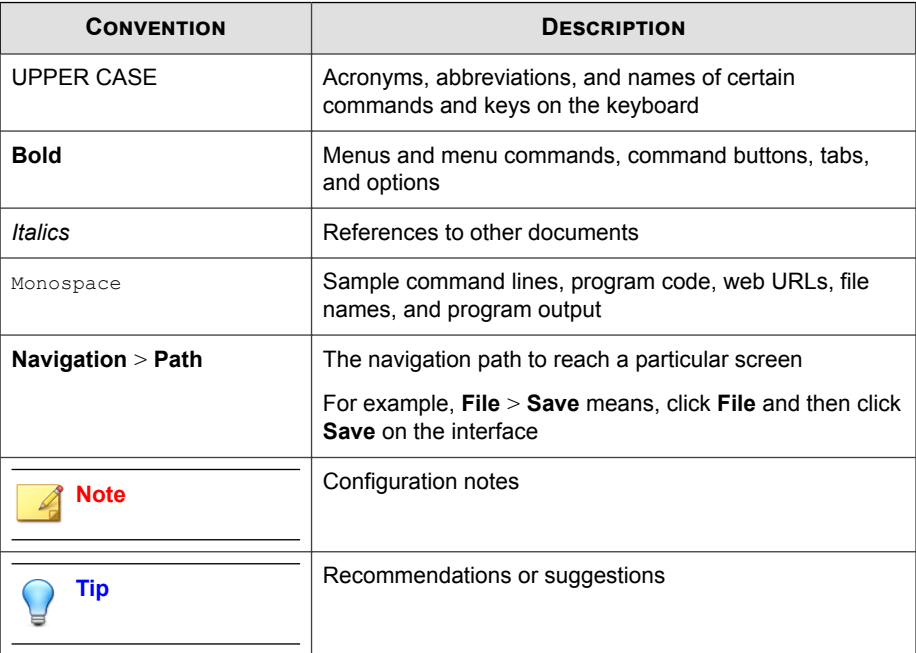

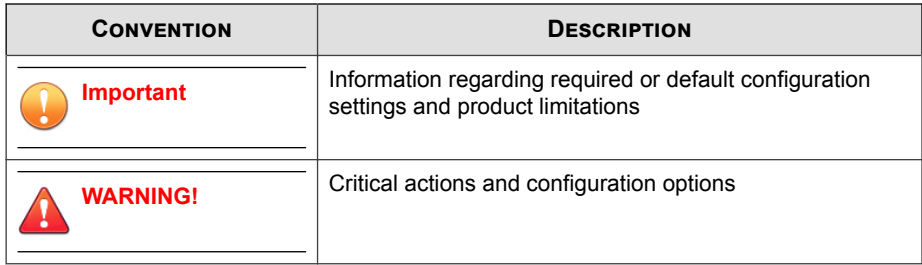

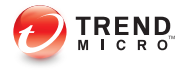

## **Chapter 1**

## <span id="page-12-0"></span>**Planning ScanMail Installation and Upgrade**

Install ScanMail locally or remotely to one or more servers using one easy-to-use Setup program.

Topics in this chapter:

- *[System Requirements on page 1-2](#page-13-0)*
- *[Conducting a Pilot Installation on page 1-7](#page-18-0)*
- *[Deployment Strategy on page 1-9](#page-20-0)*
- *[Preparing to Install on page 1-14](#page-25-0)*
- *[Pre-installation Checklist on page 1-23](#page-34-0)*
- *[About Fresh Installations on page 1-25](#page-36-0)*
- *[About Upgrading to ScanMail 12.0 on page 1-25](#page-36-0)*
- *[About Cluster Installations on page 1-26](#page-37-0)*

## <span id="page-13-0"></span>**System Requirements**

The following lists the system requirements for running Trend Micro™ ScanMail™ *for Microsoft™ Exchange* .

#### **ScanMail with Exchange Server 2016**

The following table lists the system requirements for running ScanMail with Exchange Server 2016.

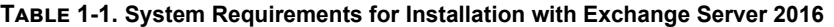

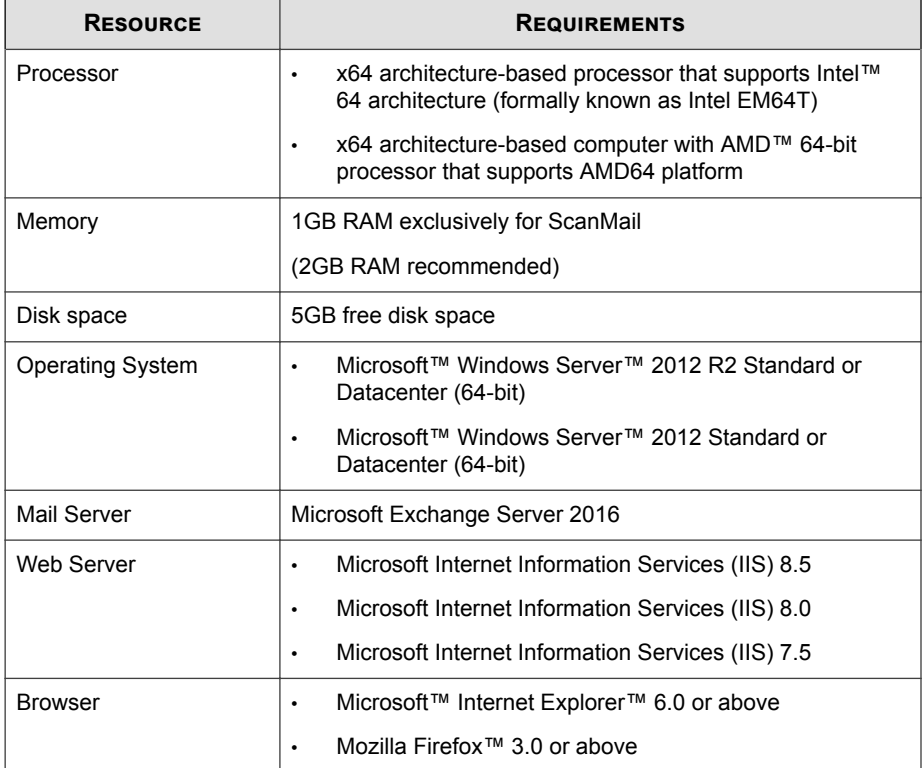

<span id="page-14-0"></span>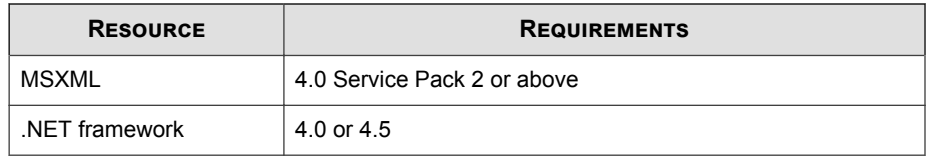

#### **ScanMail with Exchange Server 2013**

The following table lists the system requirements for running ScanMail with Exchange Server 2013.

#### **Note**

ScanMail v12.0 only supports fresh installation with Exchange Server 2013 SP1 or later Exchange Server versions.

#### **Table 1-2. System Requirements for Installation with Exchange Server 2013**

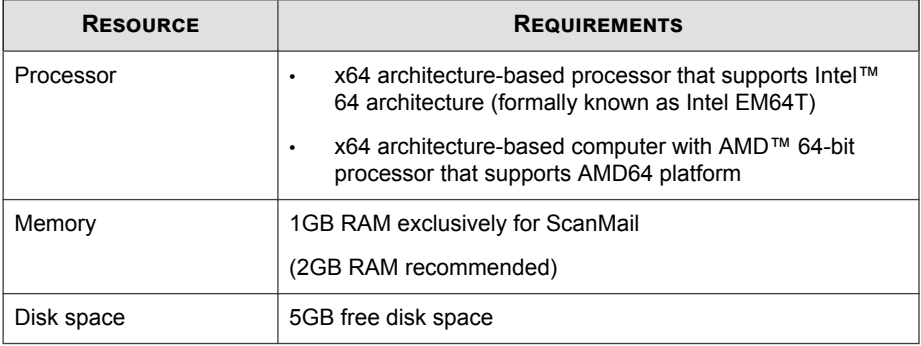

<span id="page-15-0"></span>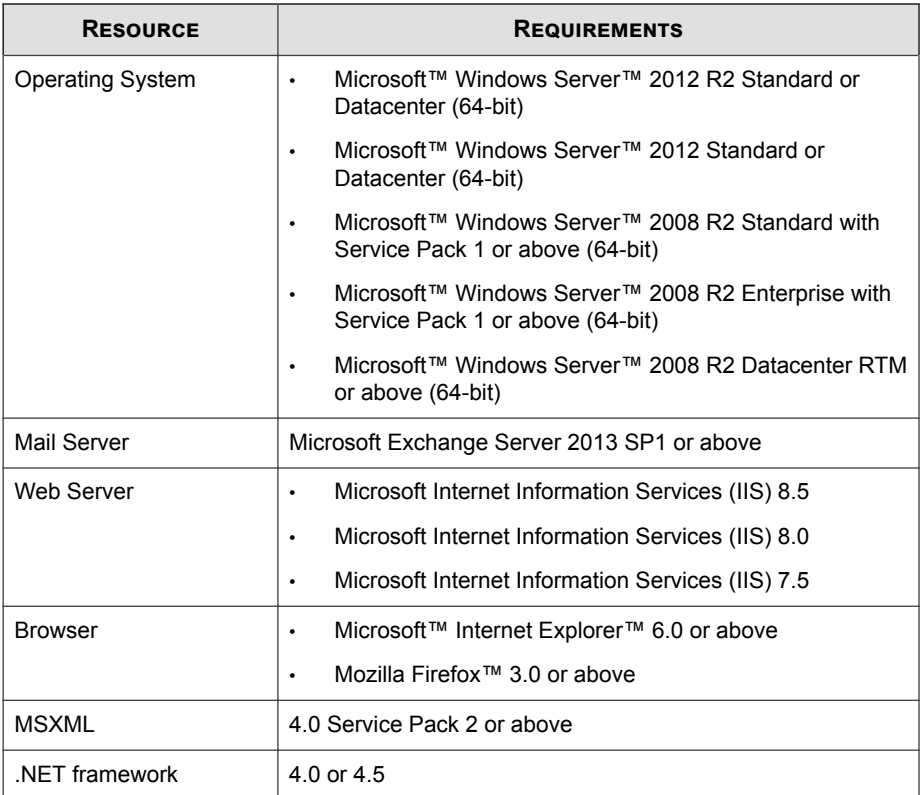

#### **ScanMail with Exchange Server 2010**

The following table lists the system requirements for running ScanMail with Exchange Server 2010.

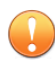

#### **Important**

ScanMail only supports upgrade installations from ScanMail 11.0 SP1 for customers using Exchange Server 2010 SP3 or above.

| <b>RESOURCE</b>         | <b>REQUIREMENTS</b>                                                                                                    |
|-------------------------|----------------------------------------------------------------------------------------------------|
| Processor               | x64 architecture-based processor that supports Intel™<br>$\bullet$<br>64 architecture (formally known as Intel EM64T)                                                                                                    |
|                         | x64 architecture-based computer with AMD™ 64-bit<br>$\bullet$<br>processor that supports AMD64 platform                                                                                                    |
| Memory                  | 1GB RAM exclusively for ScanMail                                                                                                    |
|                         | (2GB RAM recommended)                                                                                                    |
| Disk space              | 5GB free disk space                                                                                                    |
| <b>Operating System</b> | Microsoft™ Windows Server™ 2012 R2 Standard or<br>$\bullet$<br>Datacenter (64-bit)                                                                                                    |
|                         | Microsoft™ Windows Server™ 2012 Standard or<br>$\bullet$<br>Datacenter (64-bit)                                                                                                    |
|                         | Microsoft Windows Server 2008 R2 or above (64-bit)<br>$\bullet$                                                                                                    |
|                         | Microsoft Windows Server 2008 with Service Pack 2 or<br>$\bullet$<br>above (64-bit)                                                                                                    |
|                         | Microsoft Small Business Server (SBS) 2011<br>$\bullet$                                                                                                    |
|                         | <b>Note</b>                                                                                                    |
|                         | Microsoft Small Business Server (SBS) 2011<br>received limited compatibility testing with this<br>version of ScanMail. The installation<br>recommendation is to uninstall Microsoft<br>ForeFront prior to installing ScanMail from |
|                         | Microsoft Small Business Server (SBS) 2011.                                                                                                    |
| <b>Mail Server</b>      | Microsoft Exchange Server 2010 SP3 or above                                                                                                    |
| <b>Web Server</b>       | Microsoft Internet Information Services (IIS) 8.0<br>$\bullet$                                                                                                    |
|                         | Microsoft Internet Information Services (IIS) 7.5<br>$\bullet$                                                                                                    |
|                         | Microsoft Internet Information Services (IIS) 7.0<br>$\bullet$                                                                                                    |

**Table 1-3. System Requirements for Installation with Exchange Server 2010**

<span id="page-17-0"></span>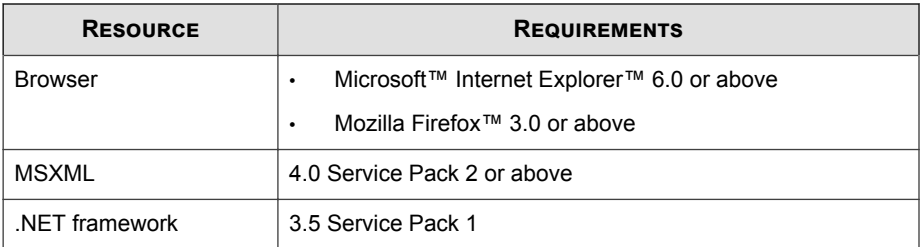

#### **SQL Server Express Requirements**

During an upgrade installation, ensure that you upgrade your current SQL Server Express version as follows before running the setup program:

- SQL Server Express 2005: Upgrade to SQL Server Express 2014 32-bit
- SQL Server Express 2008: Upgrade to SQL Server Express 2014 64-bit

#### **Cluster Installations**

The following lists supported cluster environments:

- Exchange Server 2016 with Database Availability Group (DAG) model
- Exchange Server 2013 with Database Availability Group (DAG) model
- Exchange Server 2010 with VERITAS Cluster 5.1 SP2
- Exchange Server 2010 with Database Availability Group (DAG) model

#### **ScanMail Integration with Trend Micro Products**

You can optionally integrate ScanMail with other Trend Micro products. The following table outlines the supported products and versions.

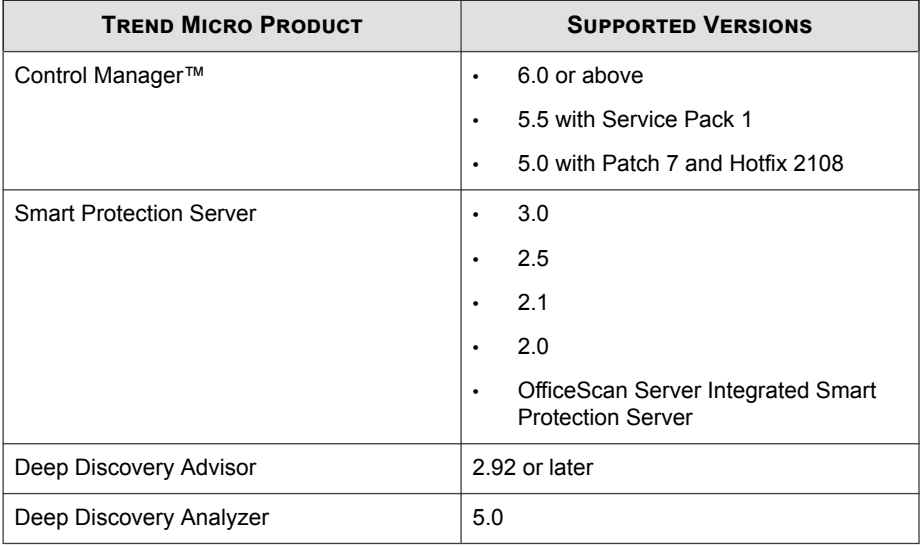

<span id="page-18-0"></span>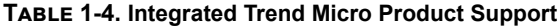

## **Conducting a Pilot Installation**

The following section contains Trend Micro recommendations for installing ScanMail. Read this section before you begin your installation.

Trend Micro recommends conducting a pilot deployment before performing a full-scale deployment. A pilot deployment provides an opportunity to gather feedback, determine how features work, and to discover the level of support likely needed after full deployment.

To conduct a pilot installation, refer to the following:

- *[Step 1: Creating an Appropriate Test Site on page 1-8](#page-19-0)*
- *[Step 2: Preparing a Rollback Plan on page 1-8](#page-19-0)*
- *[Step 3: Executing and Evaluating Your Pilot Installation on page 1-9](#page-20-0)*

#### <span id="page-19-0"></span>**Step 1: Creating an Appropriate Test Site**

Create a test environment that matches your production environment as closely as possible. The test server and production servers should share:

- The same operating system, Exchange version, service packs, and patches
- The same Trend Micro and other third party software such as Trend Micro™ Control Manager™, Trend Micro™ OfficeScan™, and Trend Micro™ ServerProtect™
- The same type of topology that would serve as an adequate representation of your production environment

**Note**

Evaluation versions of most Trend Micro products are available for download from the Trend Micro website:

<http://www.trendmicro.com/download/>

#### **Step 2: Preparing a Rollback Plan**

Trend Micro recommends creating a rollback recovery plan in case there are issues with the setup process. This process should take into account local corporate policies, as well as technical specifics.

#### **Backing Up ScanMail Configurations**

Before making any changes, back up ScanMail configurations.

#### **Procedure**

- **1.** Stop ScanMail Master Service and SQL Server (SCANMAIL) Service on the target server which has the database you want to backup.
- **2.** Copy the Conf.mdf, Log.mdf, or Report.mdf file.

#### <span id="page-20-0"></span>**Restoring ScanMail Configurations**

Use the following procedures to restore ScanMail configurations if necessary.

#### **Procedure**

- **1.** Stop the ScanMail Master Service and SQL Server (SCANMAIL) Service on the target server which you want to restore the configurations to.
- **2.** Delete Conf.mdf, or Log.mdf, or Report.mdf.
- **3.** Replace the Conf.mdf, or Log.mdf, or Report.mdf.
- **4.** Start SQL Server (SCANMAIL) Service and ScanMail Master Service.

#### **Step 3: Executing and Evaluating Your Pilot Installation**

Install and evaluate the pilot based on expectations regarding security enforcement and network performance. Create a list of successes and issues encountered throughout the pilot installation. Identify potential "pitfalls" and plan accordingly for a successful installation.

## **Deployment Strategy**

The ScanMail Setup program supports installation to a single or multiple local server or remote servers.

When deploying and configuring ScanMail on your LAN segments consider:

- The network traffic burden on your servers
- Whether your network uses multiple mail servers and/or a bridgehead server and back-end servers
- Whether your enterprise network contains more than one Local Area Network (LAN) segment

### <span id="page-21-0"></span>**Planning for Network Traffic**

When planning for deployment, consider the network traffic and CPU load that ScanMail will generate.

ScanMail generates network traffic when it does the following:

- Connects to the Trend Micro ActiveUpdate server to check for and download updated components
- Sends alerts and notifications to administrators and other designated recipients

ScanMail increases the burden on the CPU when it scans email messages. ScanMail uses multi-threaded scanning which reduces the CPU burden.

#### **Deploying ScanMail to Multiple Servers**

If your network has only one Exchange server, deploying ScanMail is a relatively simple task. Install ScanMail on the Exchange server and configure it to optimize your messaging security.

If your company has multiple Exchange servers, deploying ScanMail can be more complex. A popular strategy deploys one server as a front-end server just behind the gateway and the rest of the mail servers as back-end servers. Back-end servers are often installed to clusters to gain the benefit of failover recovery. If your company uses this model, consider the points in *[Table 1-5: Deploying ScanMail with Exchange Server on page](#page-22-0) [1-11](#page-22-0)* when you deploy ScanMail.

Another strategy is to deploy ScanMail to an Exchange server in the network demilitarized zone (DMZ). This increases the risks to which the servers are exposed. When exposing Exchange servers to the Internet, SMTP traffic is a major concern. Trend Micro recommends enabling SMTP scanning when installing ScanMail on Exchange servers exposed to the Internet (this is the default value). ScanMail scans SMTP traffic during real-time scanning. Carefully consider your configurations and only depart from Trend Micro default configurations when you understand the consequences.

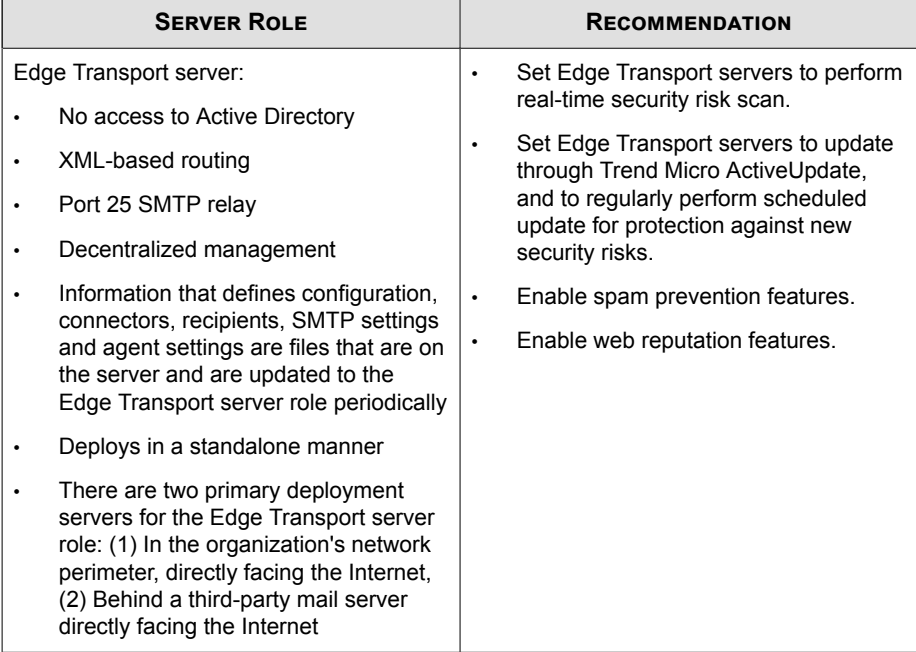

#### <span id="page-22-0"></span>**Table 1-5. Deploying ScanMail with Exchange Server**

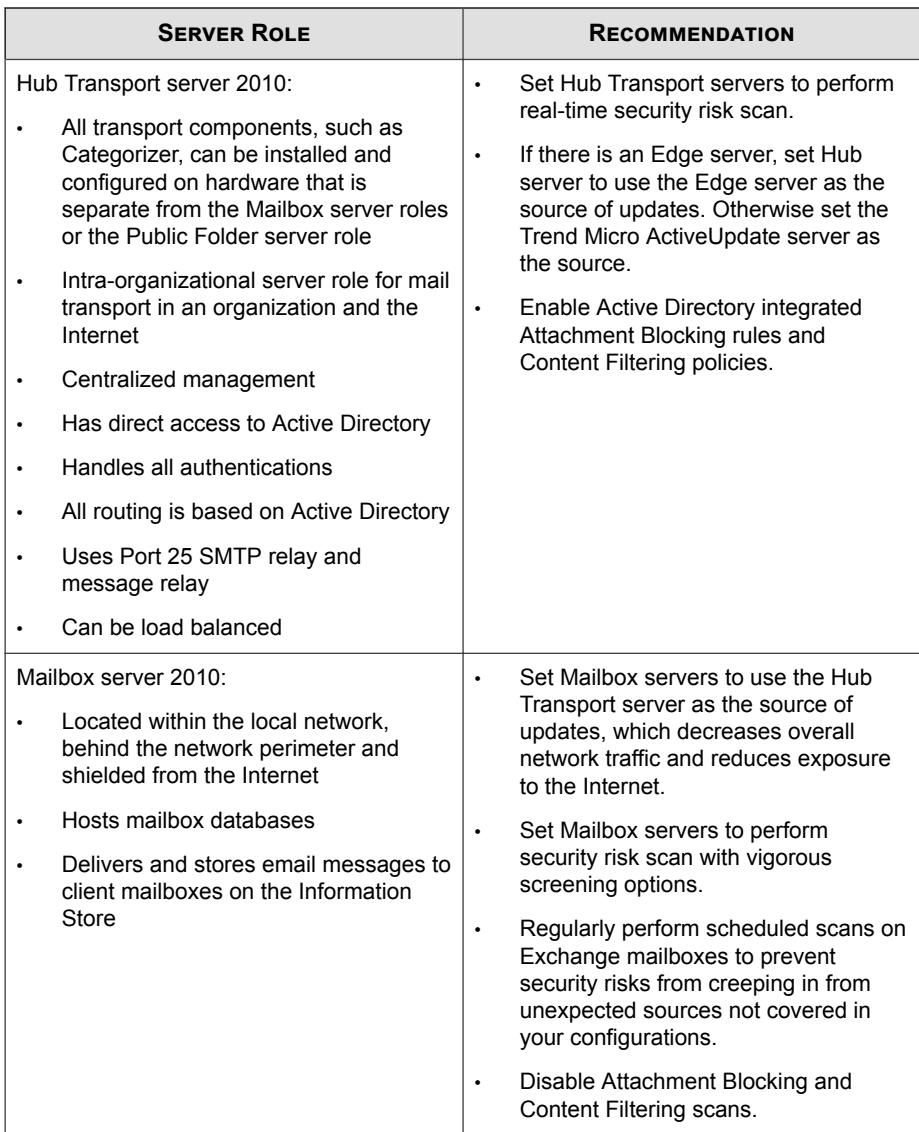

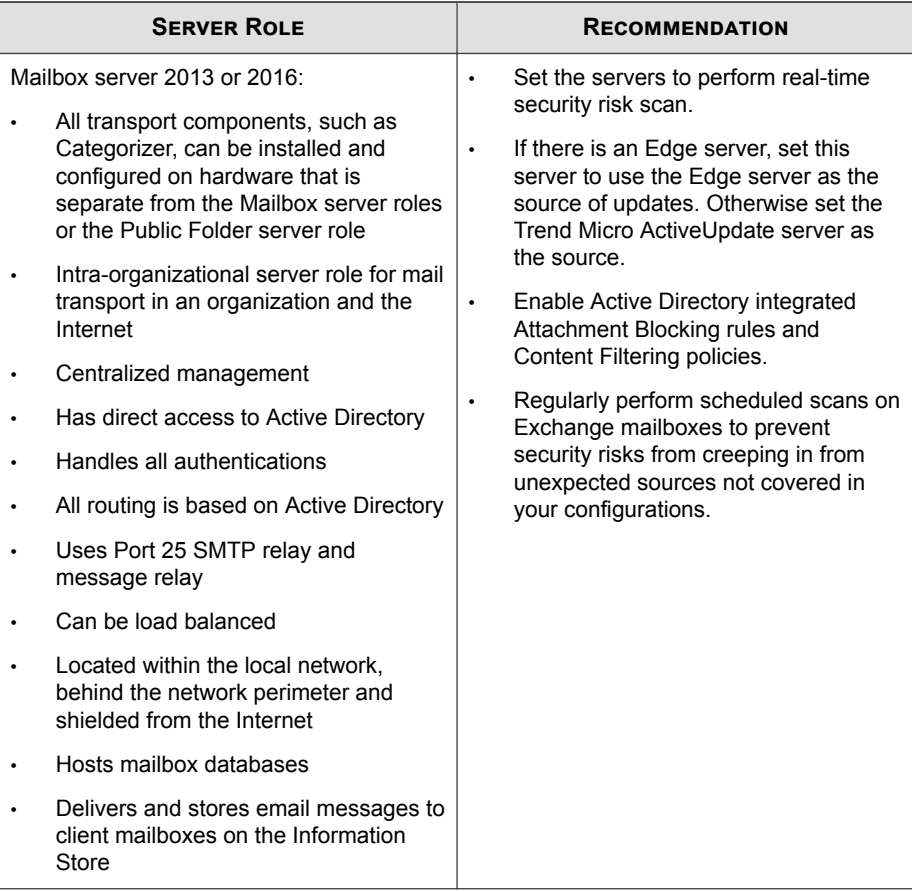

#### **Deploying ScanMail to Multiple Local Area Network (LAN) Segments**

Large enterprises might have multiple Exchange servers on different LAN segments separated by the Internet. In these cases, Trend Micro recommends installing ScanMail on each LAN segment separately.

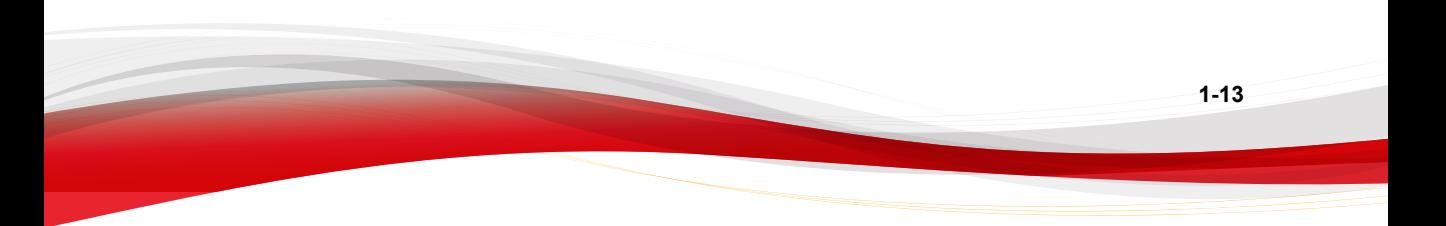

<span id="page-25-0"></span>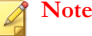

ScanMail *for Microsoft Exchange* is designed to guard your Exchange mail servers. ScanMail does not provide protection to non-Exchange mail servers, file servers, desktops, or gateway devices. ScanMail protection is enhanced when used together with other Trend Micro products such as Trend Micro OfficeScan™ to protect your file servers and desktops, and Trend Micro InterScan VirusWall™ or InterScan™ Messaging Security Suite to protect your network perimeter.

## **Preparing to Install**

To prepare for a smooth installation, preview the information in this section and consult the pre-installation checklist. The installation process is the same for all supported Windows server versions.

For complete protection, Trend Micro recommends that you install one copy of Trend Micro ScanMail on each of your Microsoft Exchange servers. In ScanMail, you can perform local and remote installations from one Setup program. The local machine is the one on which the Setup program runs and the remote machines are all other machines to which it installs ScanMail. You can simultaneously install ScanMail on multiple servers. The only requirements are that you integrate these servers into your network and access them using an account with administrator privileges.

The following table displays the minimum privileges required for a ScanMail fresh installation.

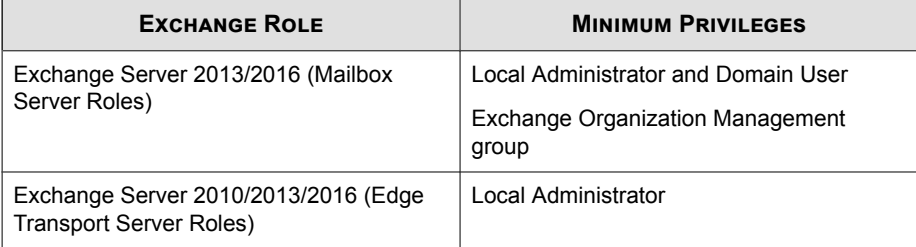

#### **Table 1-6. Fresh Installation Minimum Privileges**

<span id="page-26-0"></span>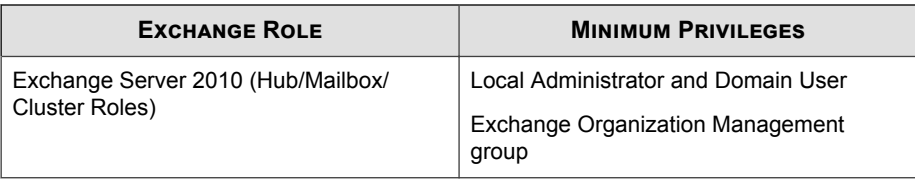

#### **Configuration Exceptions When You Upgrade**

When you upgrade from ScanMail 11.0 with Service Pack 1 to ScanMail 12.0, the Setup program uses your previous settings during installation. However, certain settings are not directly copied to ScanMail 12.0.

**Table 1-7. Configuration Exception Settings**

| <b>SETTING</b>         | <b>DESCRIPTION</b>                                                                                                    |
|------------------------|----------------------------------------------------------------------------------------------------|
| <b>Activation Code</b> | When you perform an upgrade, ScanMail always uses the<br>new activation code. If a new activation code is not submitted.<br>the original activation code is used.                                                                                                    |
| Web Server             | ScanMail always uses new web server settings. Update web<br>server settings to use a new web server or keep previous<br>settings to use the original web server.<br><b>Note</b><br>This version of ScanMail only supports Microsoft<br>Internet Information Services (IIS). If an Apache web<br>server was used previously, specify a new web port for<br>Internet Information Services (IIS). If a new web port is<br>not specified, an error message displays regarding the |
|                        | web port conflict.                                                                                                    |

#### **Installing without Internet Information Services**

ScanMail does not require the installation of Internet Information Services (IIS) on your server. If you do not require the ScanMail management console on your server, you can install ScanMail without the normal IIS requirement.

#### <span id="page-27-0"></span>**Procedure**

- **1.** Run cmd.exe.
- **2.** Navigate to the Smex folder and type the following after the command prompt:

```
setup /skipwebconsole
```
**3.** Setup continues to the **Welcome** screen and the installation process proceeds like a normal install. ScanMail does not check for IIS and does not install the management console on this server.

#### **Installing with a Remote SQL Server**

ScanMail supports storing the ScanMail database on a remote SQL server with fresh installs on supported versions of Exchange Server. Prepare a remote SQL server before installing ScanMail.

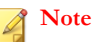

ScanMail cannot automatically detect the remote SQL server. Manually configure the remote SQL server settings during installation. If the settings are not configured during installation, ScanMail installs the database on the local SQL Server Express.

#### **Procedure**

- **1.** Prepare a remote SQL server.
- **2.** Create an account as a **dbcreator** role in the SQL instance where you want to install ScanMail.

#### **Note**

ScanMail supports both SQL server accounts and Windows accounts. If you use a Windows account, the account requires the following privileges:

- Local Administrator
- Exchange ApplicationImpersonation role
- Exchange Organization Management group

To activate EUQ during installation, you must enable the domain administrator privileges for the user account. You can disable the domain administrator privileges for the account after completing the installation.

**3.** During installation type the SQL server data source and SQL or Windows account prepared in Step 2, on **SQL Configuration screen**.

#### **Note**

When ScanMail is installed with a remote SQL server and connection to the server is unavailable, ScanMail performs a database reconnect. ScanMail logs the error to Windows Event Log and adds an entry every hour the server is unavailable. When the server is unavailable, ScanMail continues to scan messages and stores the log data on the local server. ScanMail tries to reconnect to the database server every minute by default. When connection to the database is recovered, another Windows Event Log entry is added and ScanMail updates the database with the locally stored data.

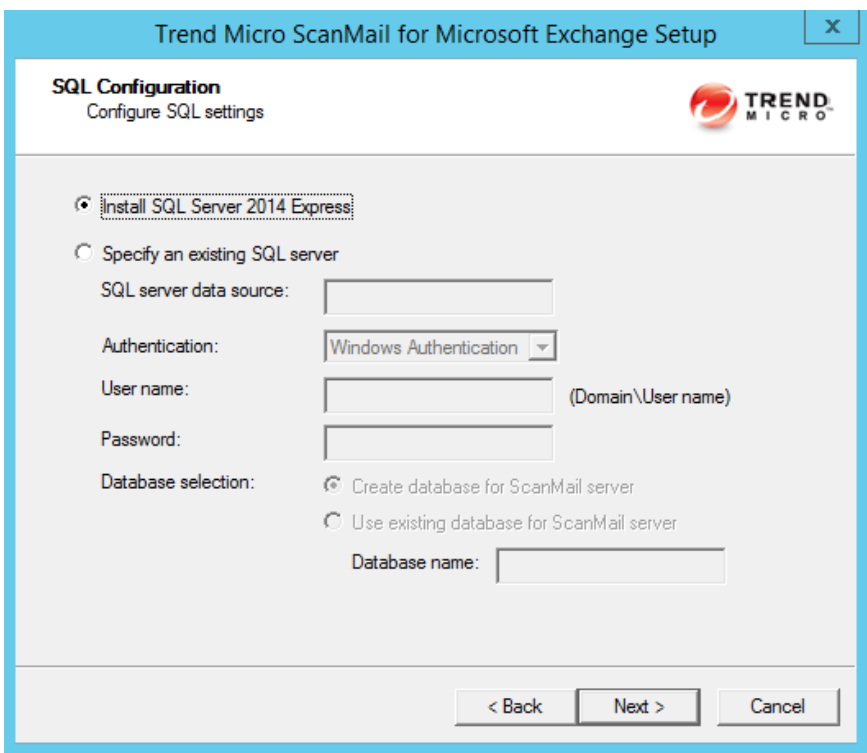

**4.** Click **Next**

<span id="page-30-0"></span>The **Check SQL Server Database** screen appears.

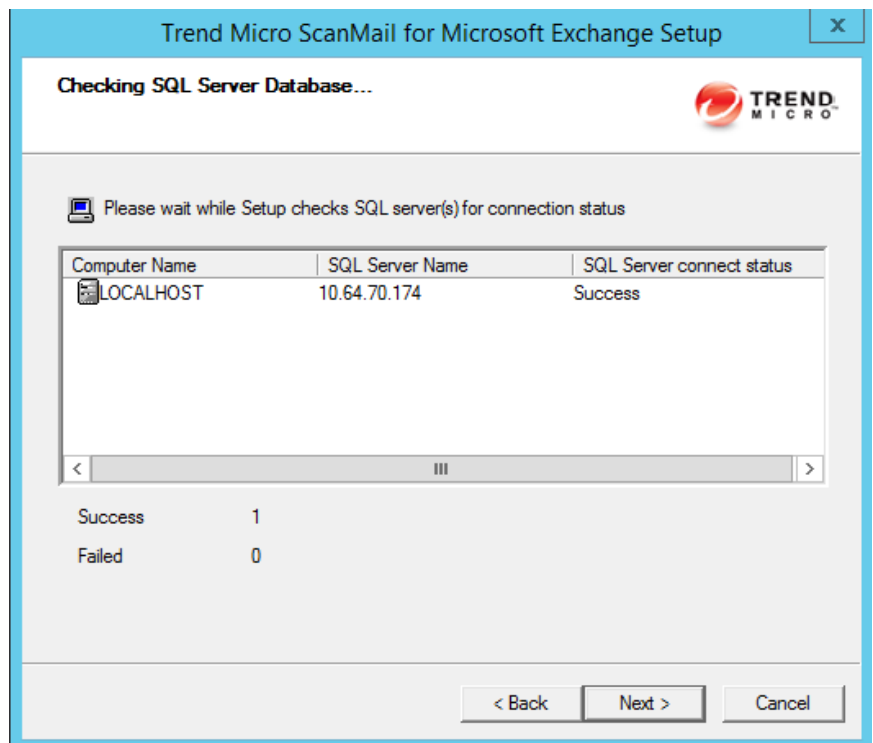

**5.** Complete the rest of the installation process.

#### **Additional Requirements for Installing Remotely with Windows 2008 and 2012**

This only applies to Windows 2008, Windows 2012, and Windows 2012 R2 operating systems when remotely installing multiple Exchange servers.

Prepare the following:

- An account with the following privileges:
	- For Exchange Server 2013 / 2016 Mailbox or Exchange Server 2010 Hub/ Mailbox:
		- Local Administrator
		- Domain User
		- Exchange Organization Management Group
	- Exchange Server 2013, 2016, or 2010 Edge Transport:
		- Local Administrator

#### **Note**

If it is an account with domain user privileges, this account must have local administrator privileges on each Exchange server.

- Enable file sharing on Windows Firewall or disable Windows Firewall on each Exchange server.
- Ensure that administrative shares are available on each Exchange server.

#### **Procedure**

- **1.** Log on to the operating system with an account that has domain administrator privileges and launch the ScanMail Setup program.
- **2.** Specify the options on the following screens:
	- a. On the **Select Target Server(s)** screen of the installation process, **Add** or **Browse** to add multiple target ScanMail servers that belong to the same domain.

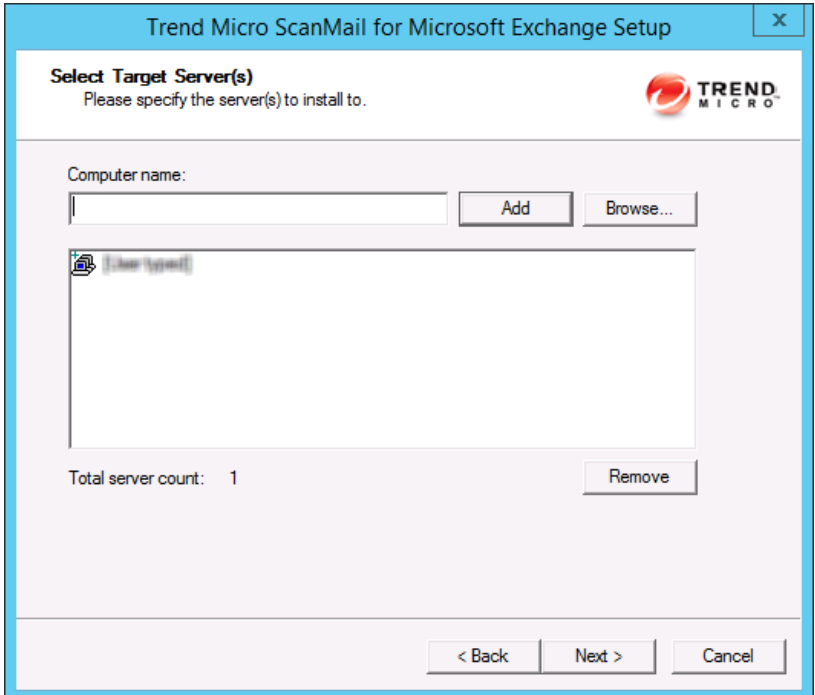

b. On the **Log On** screen of the installation process, type the same account that was used to log on to the operating system in Step 1.

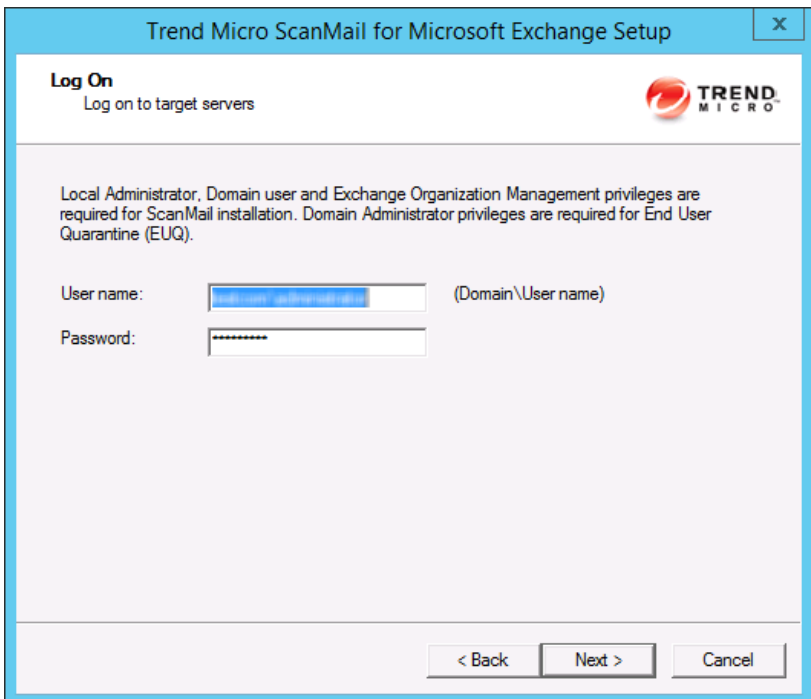

c. On the **Configure Shared/Target Directory** screen of the installation process, type the administrative shares such as ADMIN\$, C\$, and D\$.

<span id="page-34-0"></span>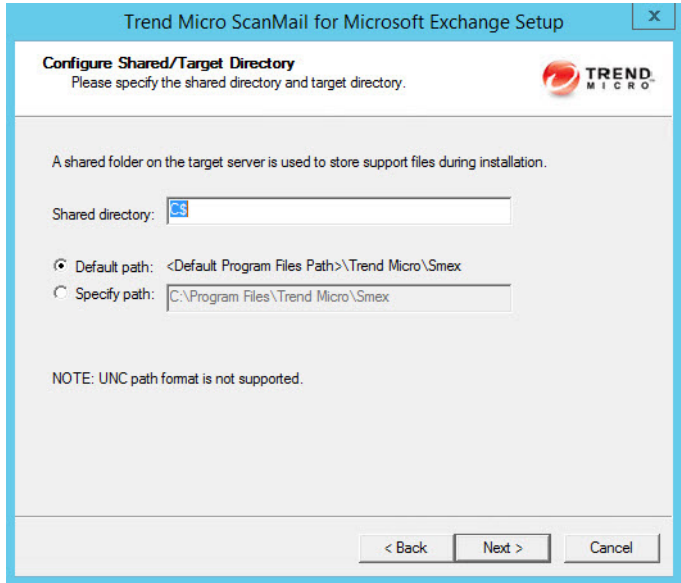

**3.** Complete the rest of the installation process.

## **Pre-installation Checklist**

The following table outlines important items to note before proceeding with a ScanMail installation.

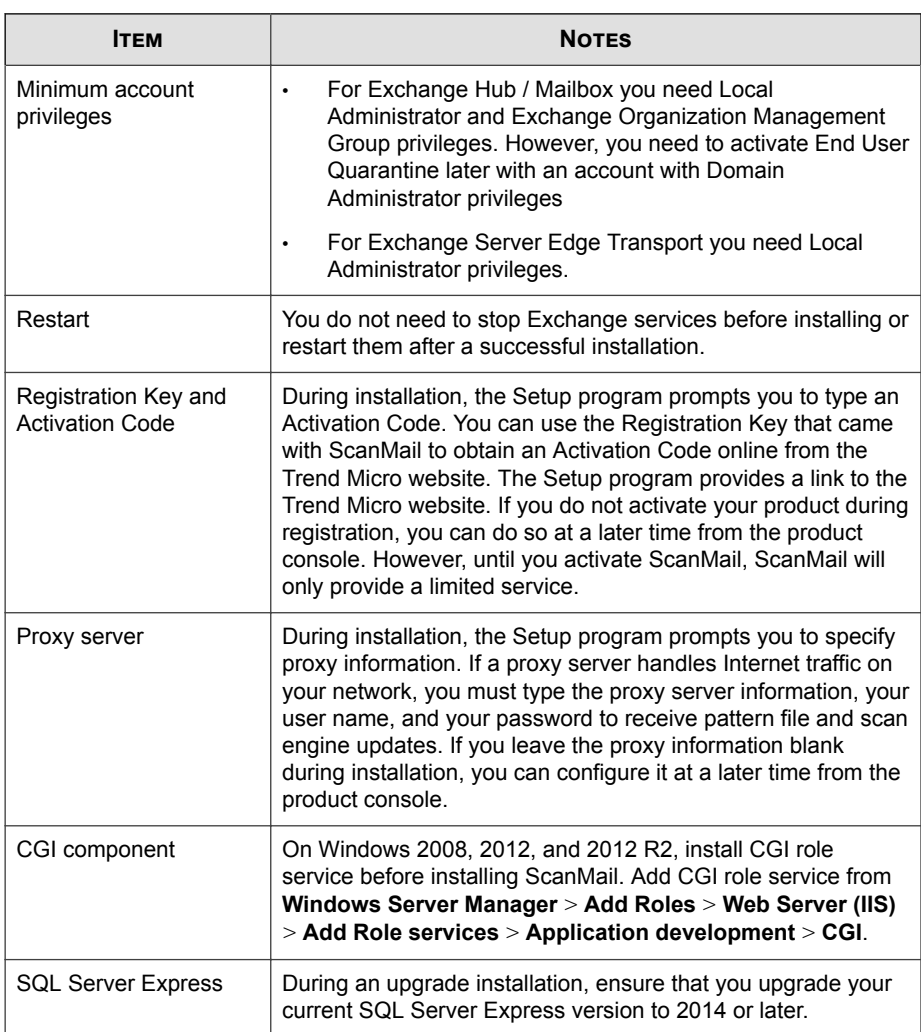

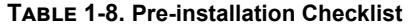
### <span id="page-36-0"></span>**About Fresh Installations**

Perform a fresh installation to install ScanMail for the first time. Before beginning your installation, consult the pre-installation checklist (*[Pre-installation Checklist on page 1-23](#page-34-0)*).

**Note** The installation procedure is the same for all supported Windows versions.

## **About Upgrading to ScanMail 12.0**

Before beginning your installation, consult the pre-installation checklist (*[Table 1-8: Pre](#page-35-0)[installation Checklist on page 1-24](#page-35-0)*). To upgrade ScanMail, run the Setup program.

ScanMail 12.0 supports upgrading from the following previous versions:

• ScanMail 11.0 with Service Pack 1

#### **Note**

If you have a version of ScanMail that does not support upgrading, remove it using the same version of the uninstallation program that you used to install it. For example, if you are using ScanMail 6.1, uninstall using the ScanMail 6.1 uninstallation program.

When upgrading, if ScanMail 12.0 has configuration settings similar to the previous version, then the upgraded version maintains these customized configurations. However, when there is no equivalent configuration setting, ScanMail installs and uses the Trend Micro default configurations.

#### **Upgrade Effect on Logs and Folders**

Upgrading to this version of ScanMail has the following effects on logs and folders:

Logs are retained and can be queried in the upgraded version.

#### **Tip**

Before upgrading, check the size of your log files. If the log file is very large, Trend Micro recommends that you run maintenance using your current version before you upgrade. This will greatly reduce the amount of time required for upgrade.

The quarantine and backup folders are retained during upgrading.

### **About Cluster Installations**

#### **Cluster Installation for Exchange Server 2010, 2013, and 2016**

Installing ScanMail on Exchange 2010, 2013, or 2016 clusters with DAG is the same as installing on a normal server. ScanMail does not automatically install on all the DAG or VERITAS cluster nodes. ScanMail will only install on the nodes that you configure on the **Select Target Servers** screen. Manually add all the nodes of the DAG cluster to the target server on the **Select Target Server** screen during installation.

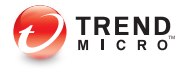

# **Chapter 2**

## **Installing ScanMail with Exchange Server 2013 / 2016**

Install ScanMail locally or remotely to one or more servers using one easy-to-use Setup program.

Topics in this chapter:

- *[Privileges Requirements on page 2-2](#page-39-0)*
- *[Installing with Exchange Server 2013/2016 on page 2-3](#page-40-0)*

## <span id="page-39-0"></span>**Privileges Requirements**

The following table displays the privileges required for installing ScanMail on Exchange 2013/2016 with mailbox role.

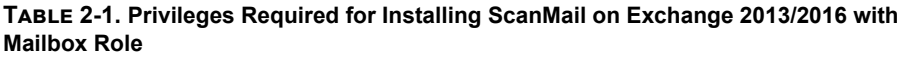

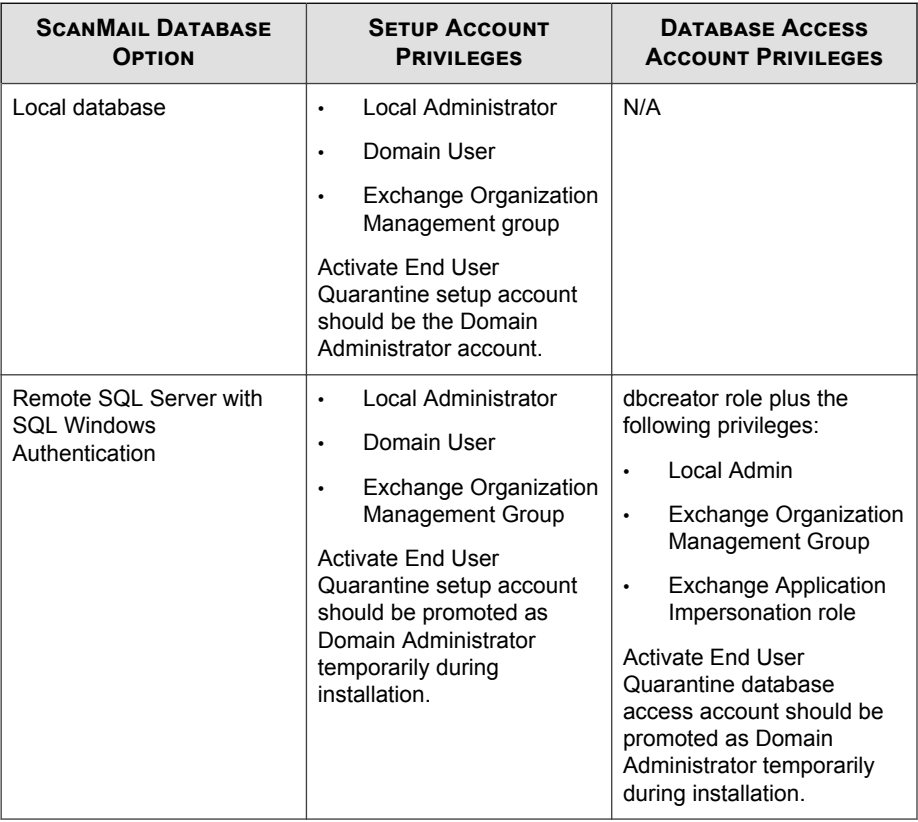

<span id="page-40-0"></span>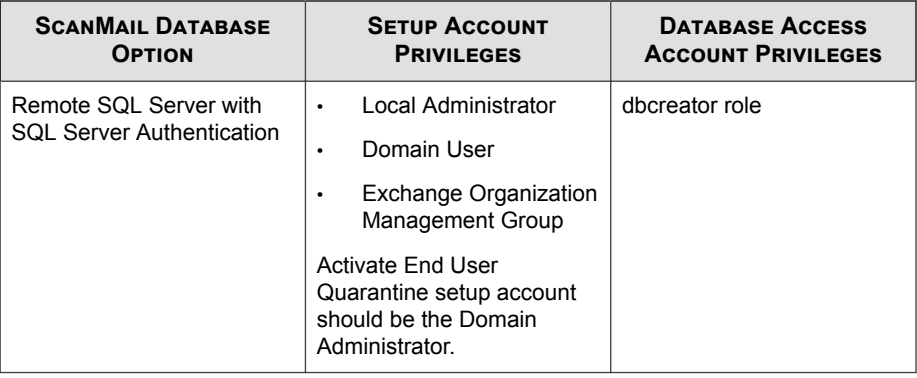

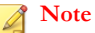

If you use Remote SQL Server with SQL Windows Authentication option, it is a best practice to use the same domain account for Setup Account and Database Access Account.

## **Installing with Exchange Server 2013/2016**

The following lists the steps to install ScanMail with Exchange Server 2013/2016 Mailbox and Edge Servers.

#### **Procedure**

- **1.** Obtain the Setup program:
	- a. Download ScanMail from the Trend Micro website.
	- b. Unzip the file to a temporary directory.
	- c. Run setup.exe to install ScanMail.

The **Welcome to Trend Micro ScanMail for Microsoft Exchange Setup** screen appears.

 $\bar{\mathbf{x}}$ Trend Micro ScanMail for Microsoft Exchange Setup TREND Welcome to Trend Micro ScanMail for<br>Microsoft Exchange Setup Setup will install or uninstall ScanMail on your computer(s). Click Next to continue or Cancel to exit. WARNING: This program is protected by copyright laws and international treaties ............. ........... ........... ...........  $0.00$ 0000000  $Next$ Cancel

**2.** Click **Next** to continue the installation.

**2-4**

The **License Agreement** screen appears.

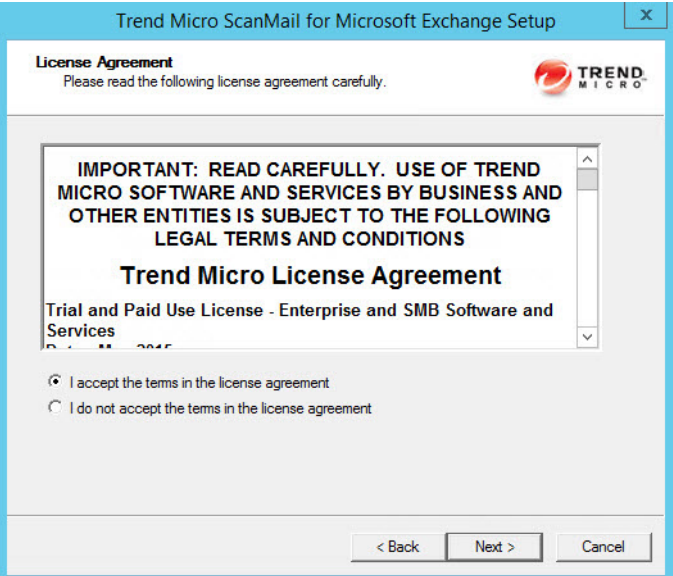

**3.** Click **I accept the terms in the license agreement** to agree to the terms of the agreement and continue installation. Click **Next** to continue.

#### **Note**

If you do not accept the terms, click **I do not accept the terms in the license agreement**. This terminates the installation without modifying your operating system.

#### The **Select an Action** screen appears.

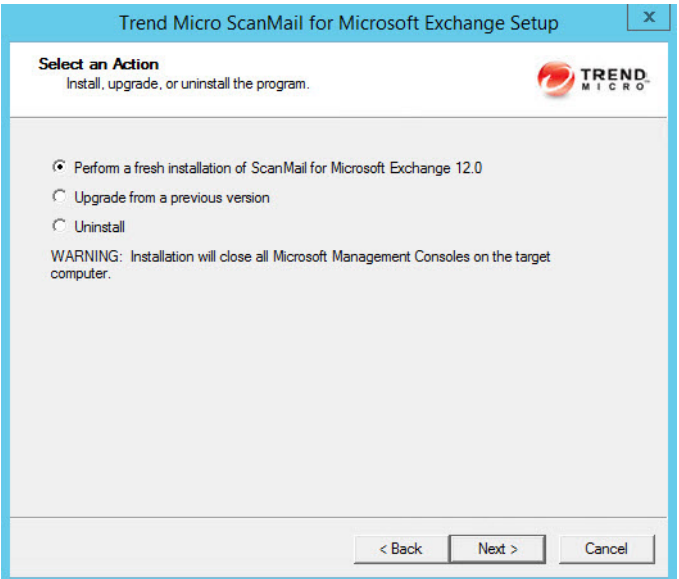

- **4.** Select an action.
	- a. Select **Perform a fresh installation of ScanMail for Microsoft Exchange 12.0** to perform a fresh install.
	- b. Select **Upgrade from a previous version** to upgrade an existing version of ScanMail. For more information about upgrading, see *[About Upgrading to](#page-36-0) [ScanMail 12.0 on page 1-25](#page-36-0)*.
	- c. Click **Next** to continue.

The **Server Version Selection** screen appears.

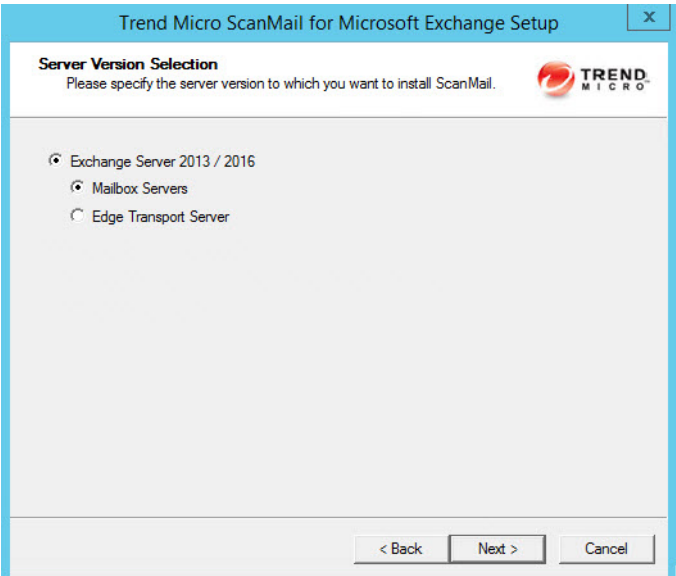

**5.** Select the type of **Exchange Server 2013 / 2016** you want to install ScanMail on (**Mailbox Servers** or **Edge Transport Server**) and click **Next** to continue.

The **Select Target Server(s)** screen appears.

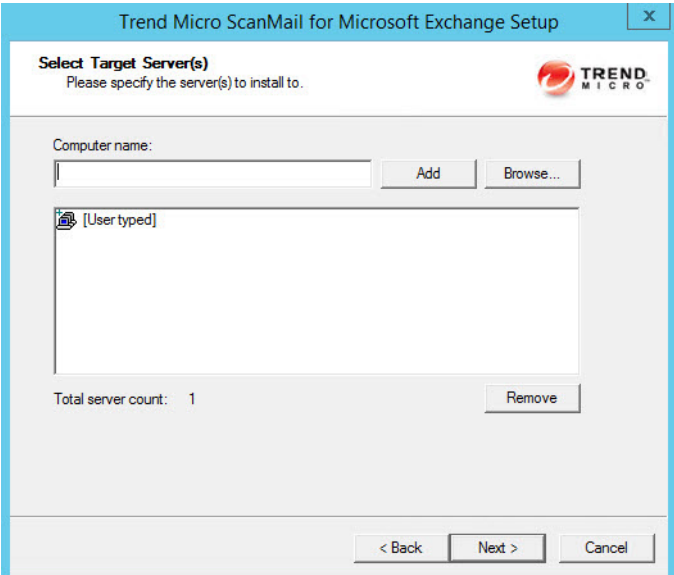

- **6.** Select the computers to which you want to install ScanMail.
	- a. Perform one of the following:
		- Type the name of the server to which you want to install in the **Computer name** field and click **Add** to add the computers to the list of servers.
		- Click **Browse** and browse the computers that are available on your network, then double-click the domain or computers you want to add to the list.
		- Click **Remove** to remove a server from the list.
	- b. Click **Next** to save your list of target servers and continue the installation.

#### The **Log On** screen appears.

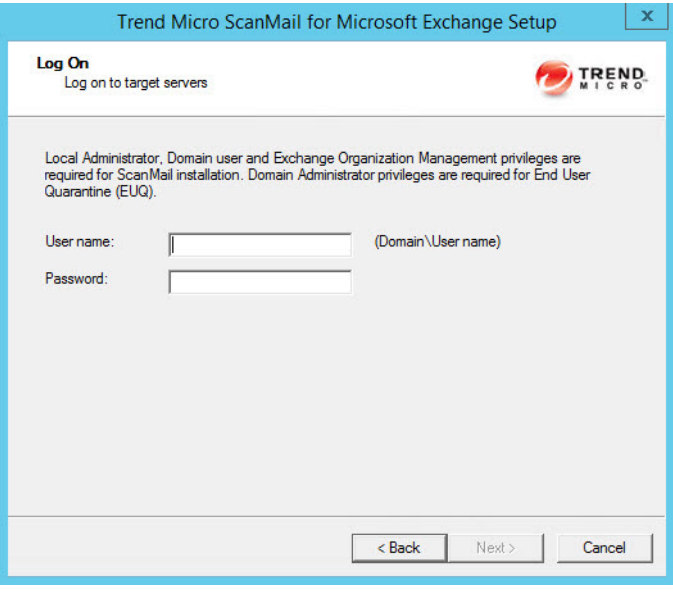

#### **Note**

The Setup program can install ScanMail to a number of single servers or to all the computers in a domain. Use an account with the appropriate privileges to access every target server. This version of ScanMail supports IPv6.

**7.** Log on to the target servers where you want to install ScanMail. Type the user name and password to log on to the target server to install ScanMail. Click **Next** to continue.

#### **Note**

Depending on the Exchange server role, ScanMail requires the following privileges:

- Mailbox Server: Local Administrator, Domain end user and Exchange Organization Management
- Edge Transport Server: Local Administrator

The **Configure Shared/Target Directory** screen appears.

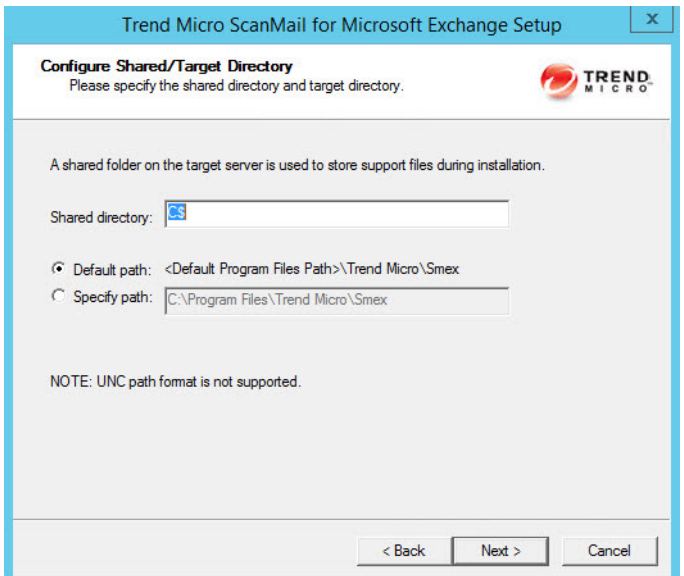

**8.** Type the directory share name for which the specified user has access rights or keep the default temporary share directory, C\$. The Setup program uses the shared directory to copy temporary files during installation and is only accessible to the administrator. Select **Default path** or **Specify path** and type the directory path on the target server where you will install ScanMail. Click **Next** to continue.

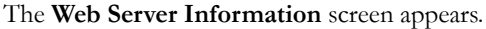

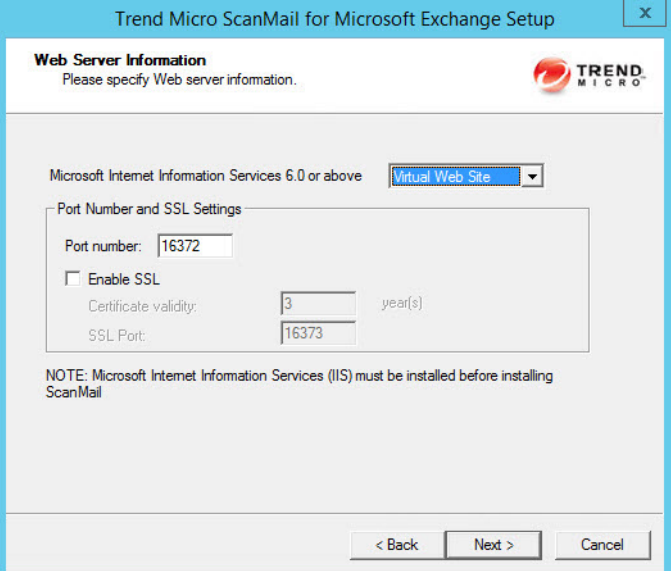

**9.** Select **IIS Default Web Site** or **Virtual Web Site**. Next to **Port number** type the port to use as a listening port for this server. You also have the option of enabling Secure Socket Layer (SSL) security. Select **Enable SSL** check box to use this feature. Click **Next** to continue.

The **Target Server System Requirements Checking** screen appears.

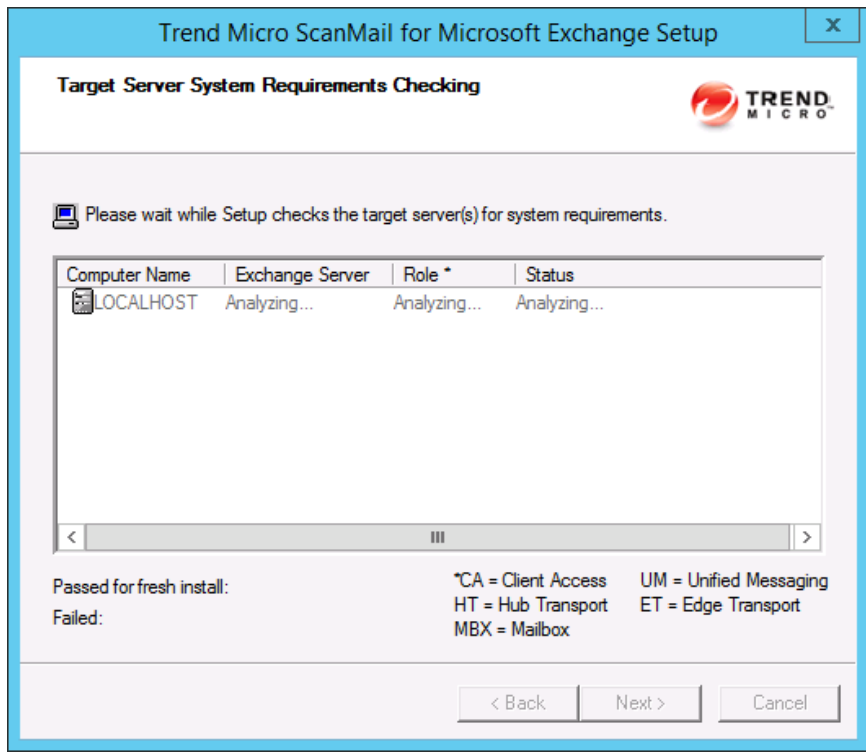

**10.** Review the settings. Click **Next**.

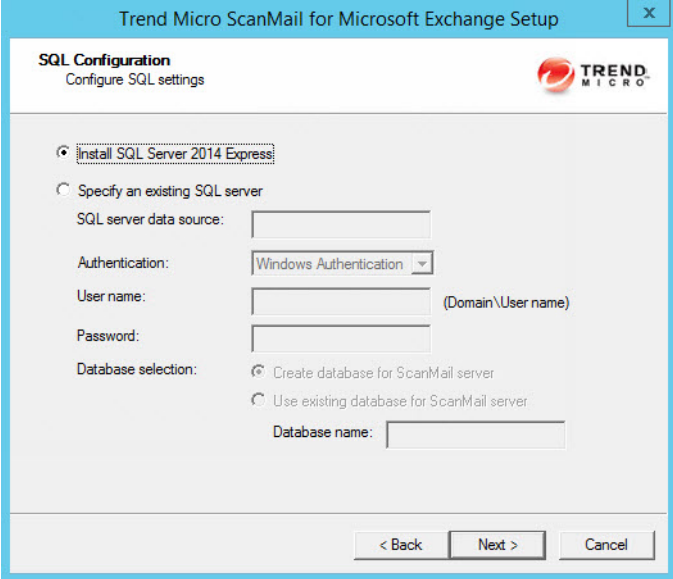

The **SQL Configuration** screen appears.

- **11.** Select one of the following:
	- Select **Install SQL Server 2014 Express** to install SQL Server 2014 Express on the local computer.
	- Select **Specify an existing SQL server** to use an existing database server. Type the SQL server data source, user name, and password.

#### **Note**

Using a centralized SQL server for ScanMail data storage increases the risk of a single point of failure and reduction in performance. Ensure that steps are taken for a high availability remote SQL server.

**12.** Click **Next**.

#### The **Checking SQL Server Database** screen appears.

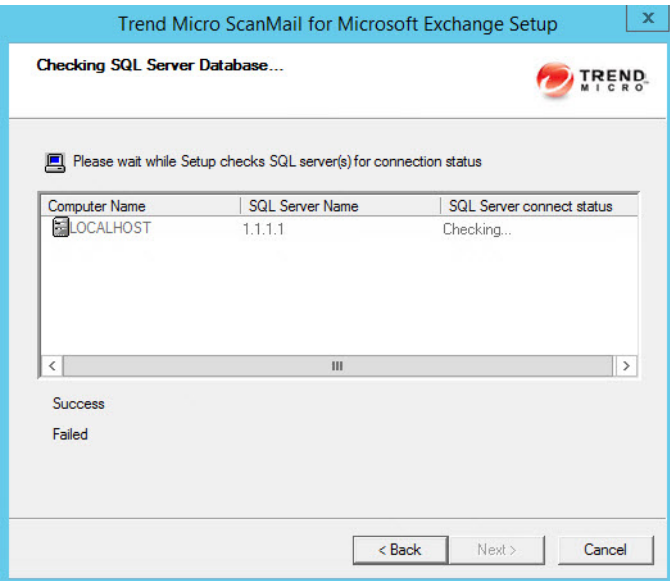

**13.** Click **Next** to continue.

The **Connection Settings** screen appears.

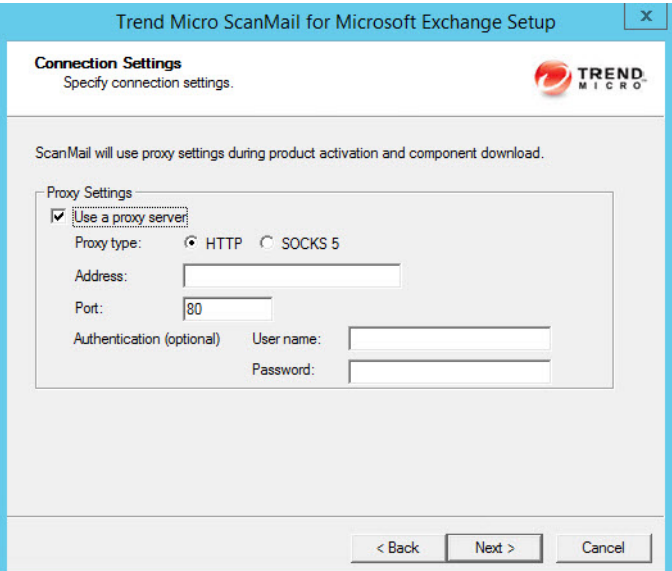

**14.** If a proxy server handles Internet traffic on your network, select **Use a proxy server** and then type the proxy hostname or address and port number that your proxy uses. By default, the proxy server is disabled. If you want to use SOCKS 5 for secure communication behind the proxy, select **SOCKS 5**. If your proxy requires authentication, type the user name and password used for authentication. Click **Next** to continue.

#### The **Product Activation** screen appears.

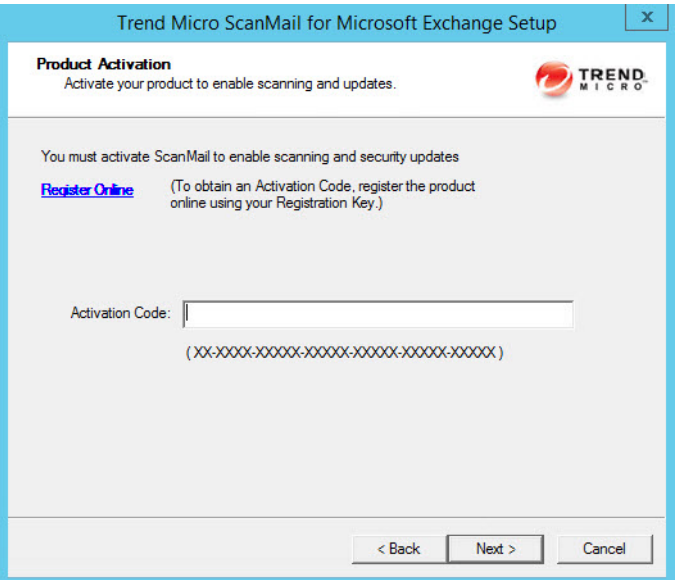

**15.** Type the activation code.

#### **Note**

You can copy an Activation Code and paste it in the input field of the Activation Code on this screen.

**16.** Click **Next**.

#### The **World Virus Tracking Program** screen appears.

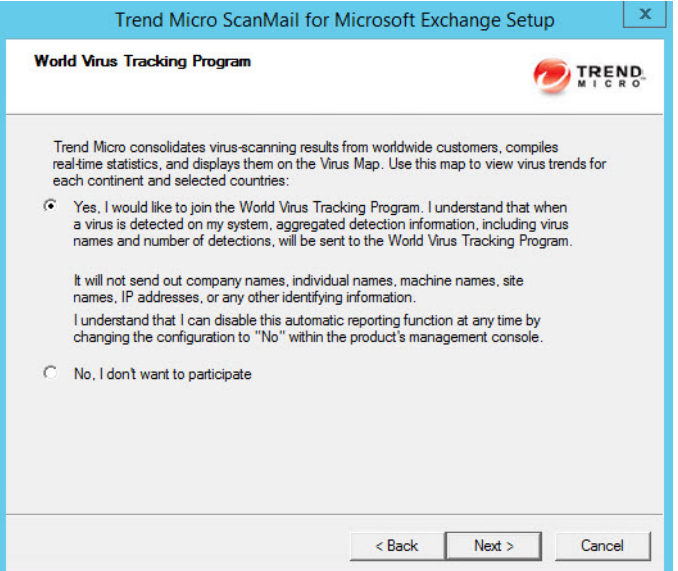

- **17.** Read the statement and click **Yes** to enroll. If you decline to participate, you can still proceed with the installation. Click **Next** to continue.
	- During a fresh installation, the **Spam Prevention Settings** screen appears.
	- During an upgrade installation, the **Control Manager Server Settings** screen appears.
- **18.** For upgrade installations, skip to step 17. On the **Spam Prevention Settings** screen, perform the following tasks:

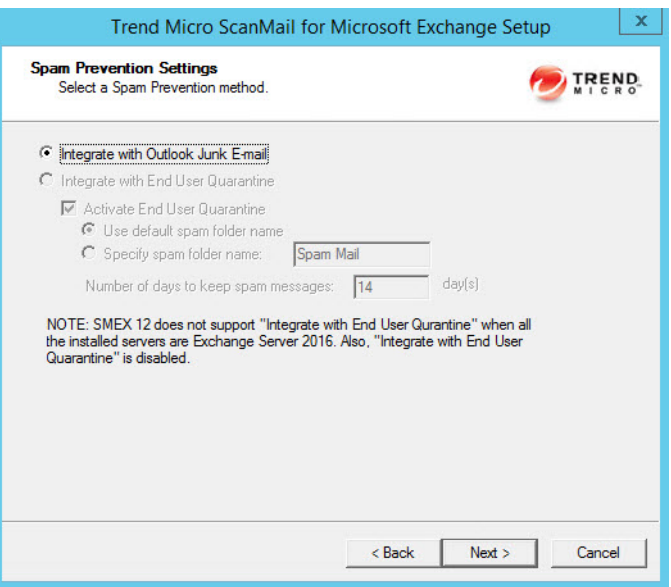

a. Select one of the following folder options for storing ScanMail detected spam messages:

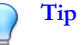

Trend Micro recommends that administrators who want to use the End User Quarantine feature activate the feature during installation. Trend Micro does not recommend using End User Quarantine in the following environments:

- The Exchange Mailbox server role is installed on a domain controller
- The Exchange Client Access server role is installed on a domain controller (even if the Mailbox server role is installed on a member server)
- Select **Integrate with Outlook Junk E-mail** to send all ScanMail detected spam messages to the Junk E-mail folder in Outlook.
- Select **Integrate with End User Quarantine** to create a ScanMail Spam Folder in Outlook.

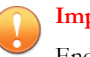

#### **Important**

End User Quarantine is not supported on Exchange Server 2016.

- i. Select **Activate End User Quarantine** to create the spam folder during the installation process.
- ii. Select to use the default spam folder name or specify a new name for the spam folder.
- iii. Specify the **Number of days to keep spam messages**.
- b. Click **Next** to continue.

#### **Note**

End User Quarantine (EUQ) is not supported with Microsoft Outlook on Exchange Mailbox Server or Combo Server roles.

#### The **Control Manager Server Settings** screen appears.

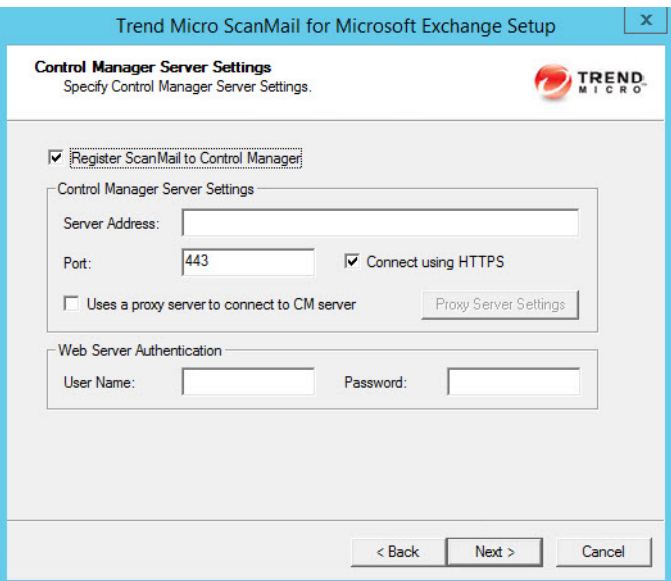

**19.** Specify the Control Manager server settings and specify the proxy server settings if you use a proxy server between your ScanMail server and Control Manager server. Click **Next** to continue.

The **Management Group Selection** screen appears.

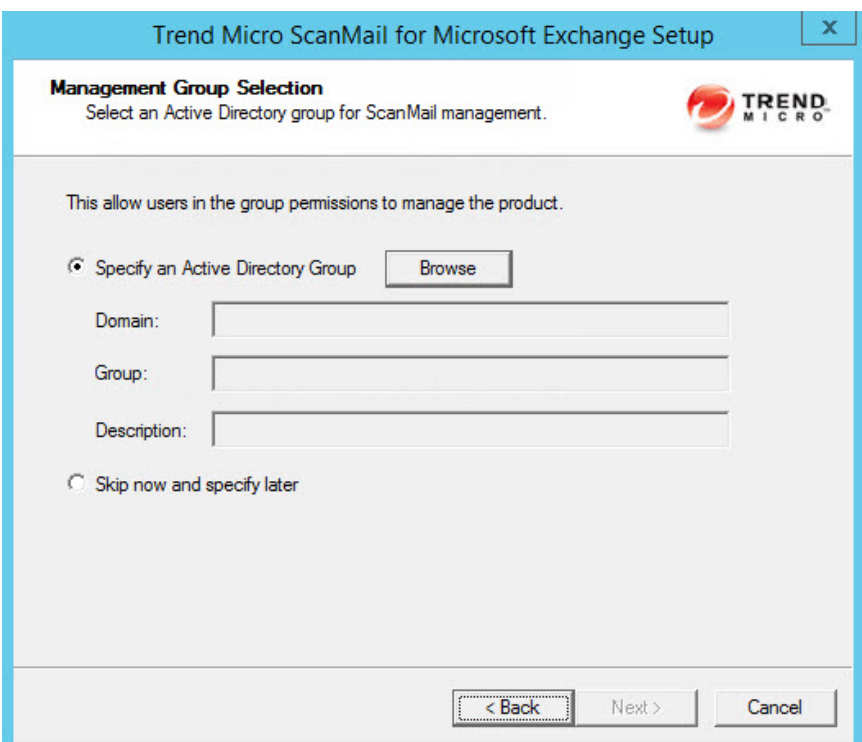

- **20.** On the **Management Group Selection** screen:
	- a. Configure an Active Directory Group to have ScanMail management privileges by:
		- Clicking **Specify an Active Directory Group.**
		- Selecting **Skip now and specify later** to configure this feature after installation.

b. Click **Next** to continue.

The **Review Settings** screen appears.

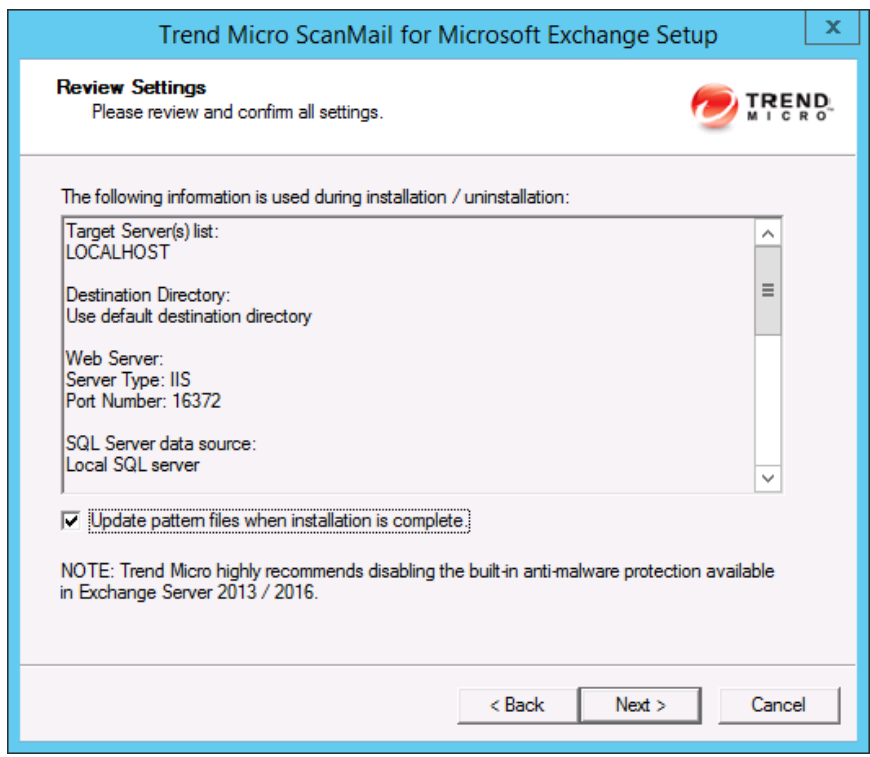

**21.** Review your settings and select the **Update pattern files when installation is complete** check box if you want to update pattern files immediately after installation. Click **Next** to continue.

The **Installation Progress** screen appears.

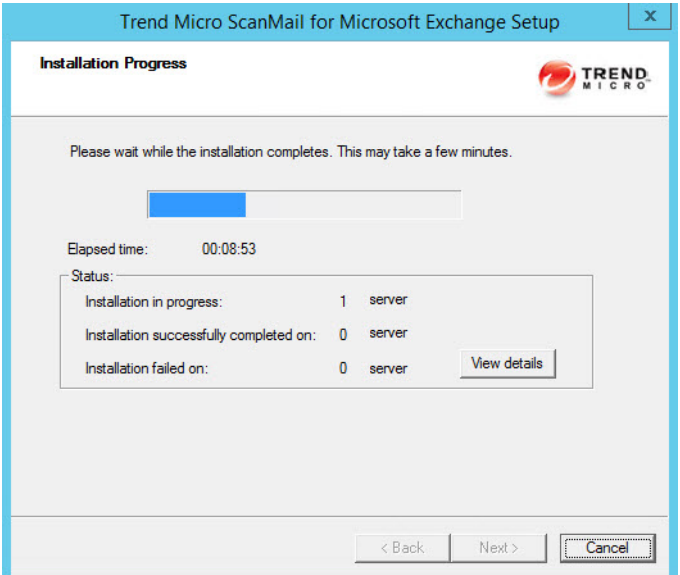

**22.** Click **View details** to display a list of each computer to which you are installing ScanMail and the status of each computer. Click **Next** when the installation completes.

The **Installation Complete** screen appears.

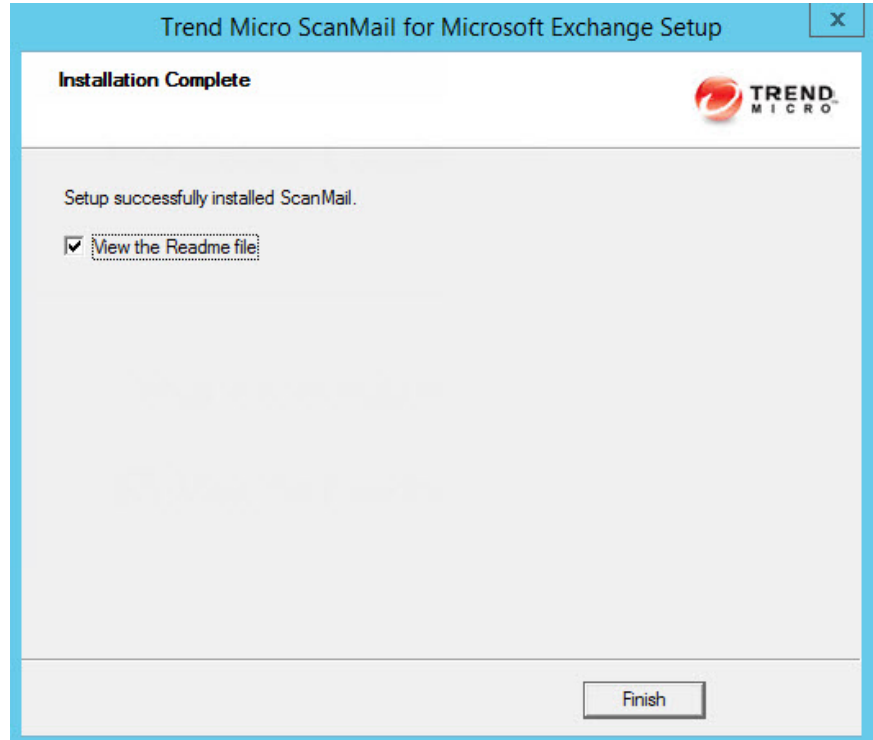

**23.** This screen informs you that the installation was successful. Click **Finish** to exit the Setup program and the Readme file displays.

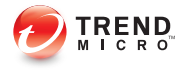

# **Chapter 3**

## **Upgrading ScanMail with Exchange 2010 Servers**

Install ScanMail locally or remotely to one or more servers using one easy-to-use Setup program.

Topics in this chapter:

• *[Upgrading Scan Mail on Exchange 2010 Servers on page 3-2](#page-63-0)*

## <span id="page-63-0"></span>**Upgrading Scan Mail on Exchange 2010 Servers**

The following lists the steps to install ScanMail with Exchange Server 2010.

#### **Procedure**

- **1.** Obtain the Setup program:
	- a. Download ScanMail from the Trend Micro website.
	- b. Unzip the file to a temporary directory.
	- c. Run setup.exe to install ScanMail.

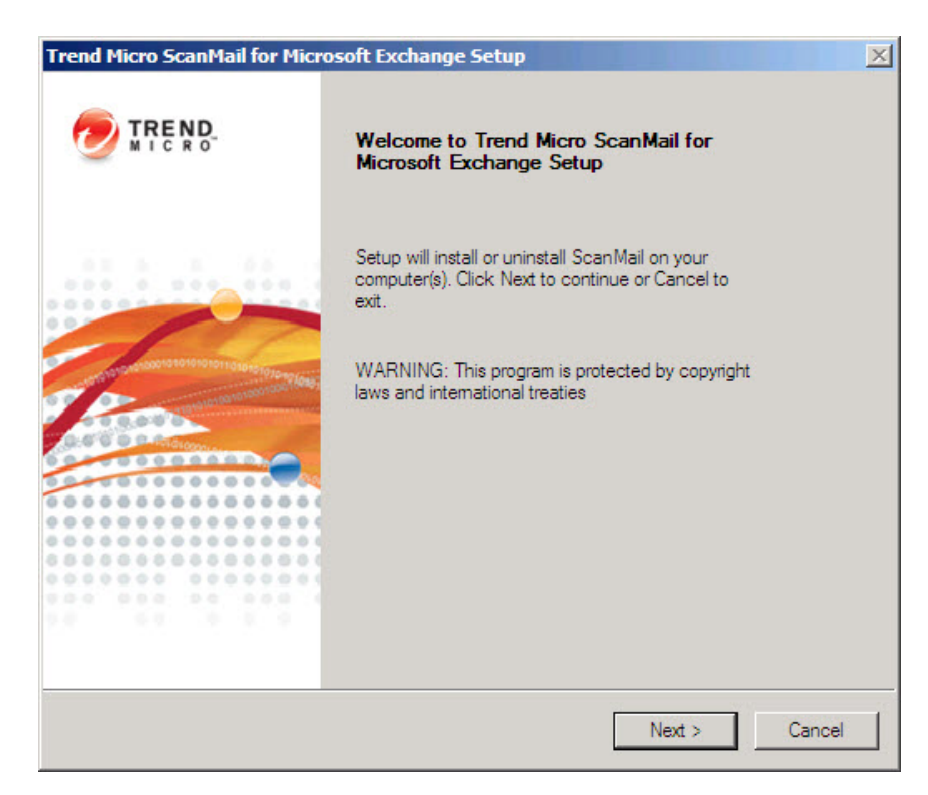

The **Welcome to Trend Micro ScanMail for Microsoft Exchange Setup** screen appears.

**2.** Click **Next** to continue the installation.

The **License Agreement** screen appears.

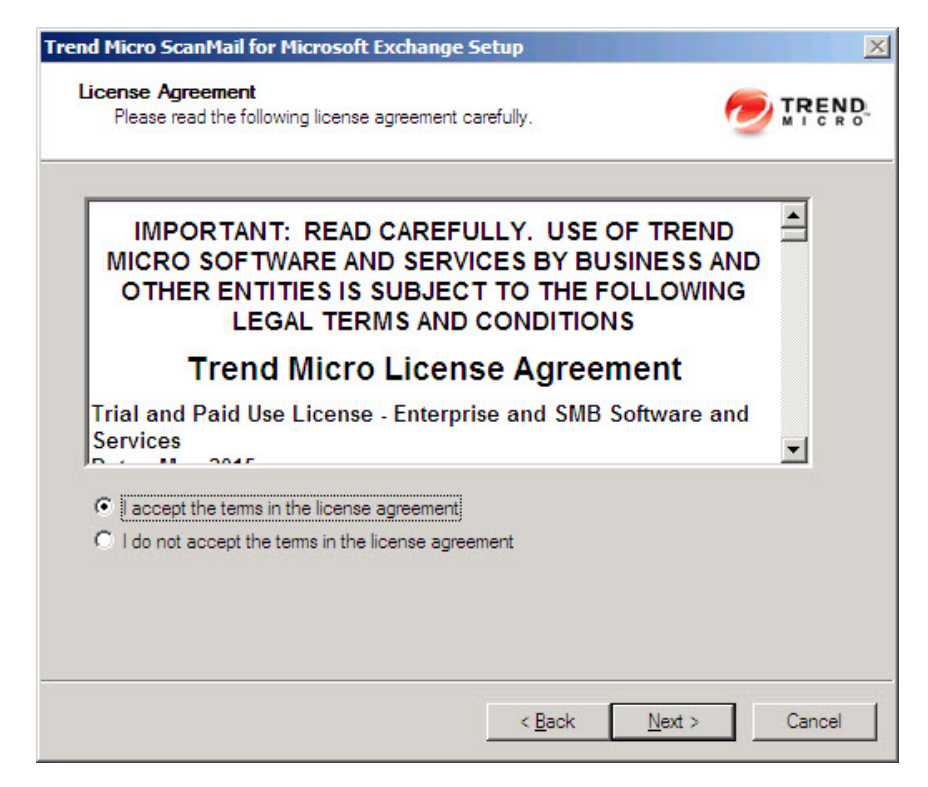

**3.** Click **I accept the terms in the license agreement** to agree to the terms of the agreement and continue installation. Click **Next** to continue.

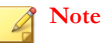

If you do not accept the terms, click **I do not accept the terms in the license agreement**. This terminates the installation without modifying your operating system.

The **Select an Action** screen appears.

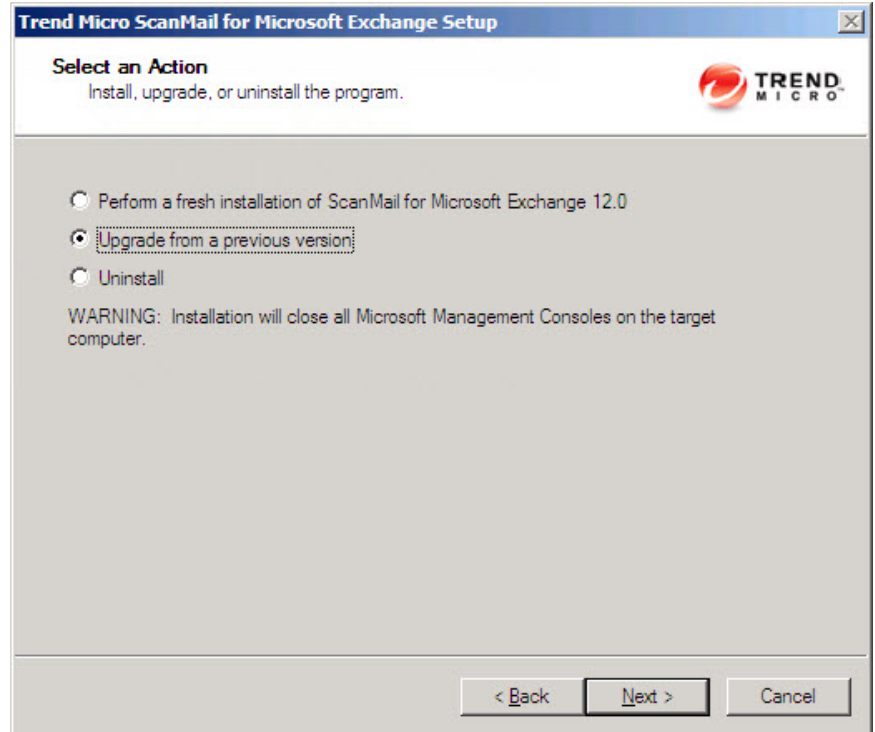

- **4.** Select an action.
	- a. Select **Upgrade from a previous version** to upgrade an existing version of ScanMail. For more information about upgrading, see *[About Upgrading to](#page-36-0) [ScanMail 12.0 on page 1-25](#page-36-0)*.
	- b. Click **Next** to continue.

The **Server Version Selection** screen appears.

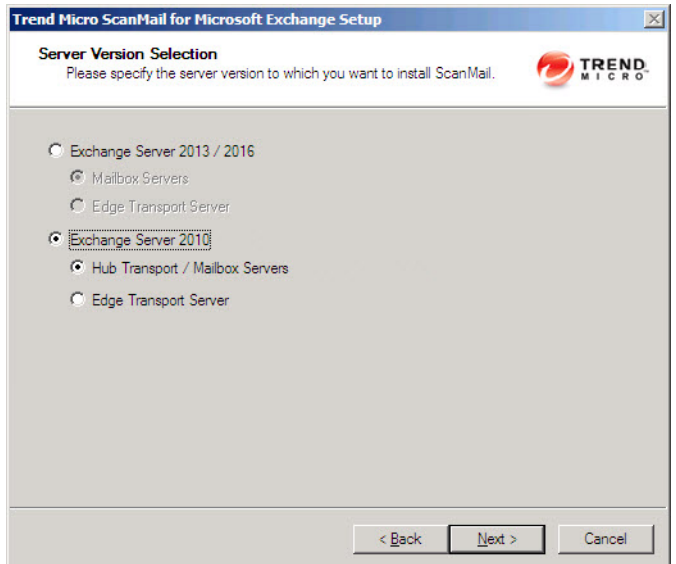

**5.** Select **Exchange Server 2010** and specify **Hub Transport / Mailbox Servers** or **Edge Transport Server** to upgrade ScanMail. Click **Next** to continue.

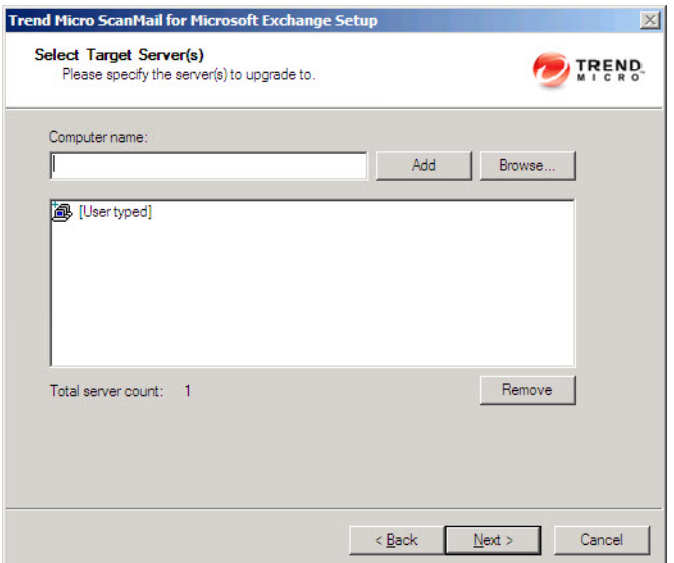

The **Select Target Server(s)** screen appears.

- **6.** Select the computers to which you want to install ScanMail.
	- a. Perform one of the following:
		- Type the name of the server to which you want to install in the **Computer name** field and click **Add** to add the computers to the list of servers.
		- Click **Browse** and browse the computers that are available on your network, then double-click the domain or computers you want to add to the list.
		- Click **Remove** to remove a server from the list.
	- b. Click **Next** to save your list of target servers and continue the installation.

#### The **Log On** screen appears.

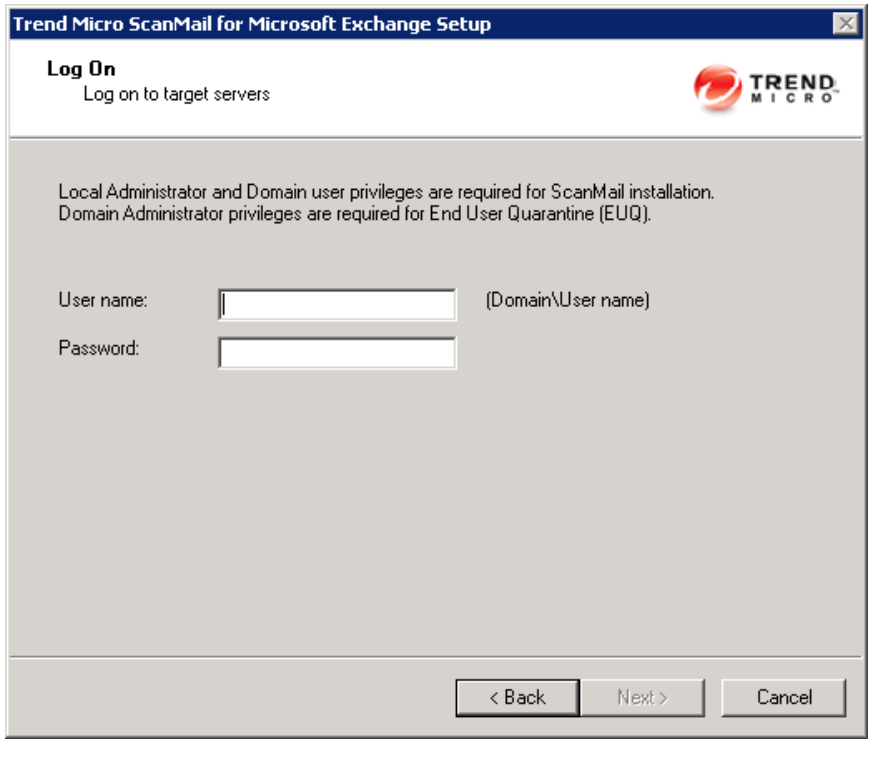

#### **Note**

The Setup program can install ScanMail to a number of single servers or to all the computers in a domain. Use an account with the appropriate privileges to access every target server. This version of ScanMail supports IPv6.

**7.** Log on to the target servers where you want to install ScanMail. Use an account with Exchange Organization Administrator privileges and Local Administrator privileges for the Hub Transport or Mailbox server. Type the user name and password to log on to the target server to install ScanMail. Click **Next** to continue. The **Configure Shared/Target Directory** screen appears.

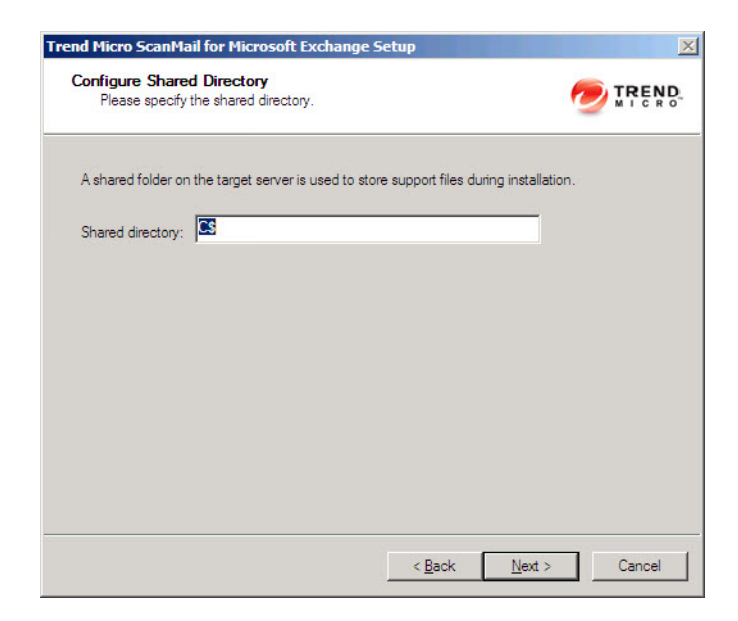

**8.** Type the directory share name for which the specified user has access rights or keep the default temporary share directory, C\$. The Setup program uses the shared directory to copy temporary files during installation and is only accessible to the administrator. Select **Default path** or **Specify path** and type the directory path on the target server where you will install ScanMail. Click **Next** to continue.

The **Web Server Information** screen appears.

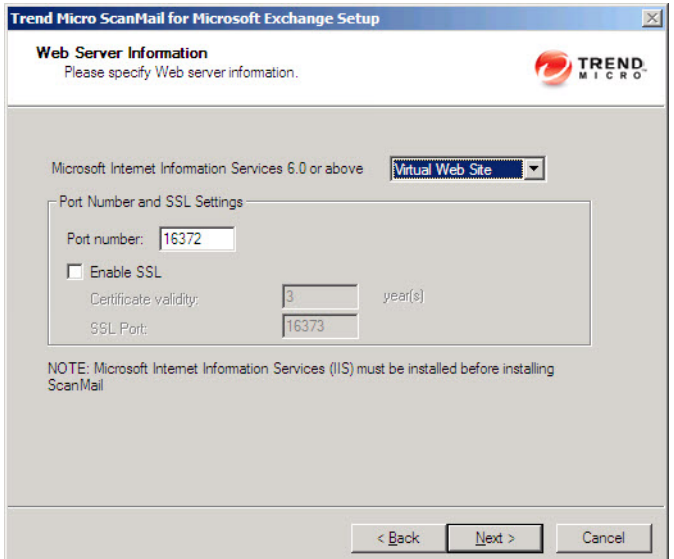

**9.** Select **IIS Default Web Site** or **Virtual Web Site**. Next to **Port number** type the port to use as a listening port for this server. You also have the option of enabling Secure Socket Layer (SSL) security. Select **Enable SSL** check box to use this feature. Click **Next** to continue.
The **Target Server System Requirements Checking** screen appears.

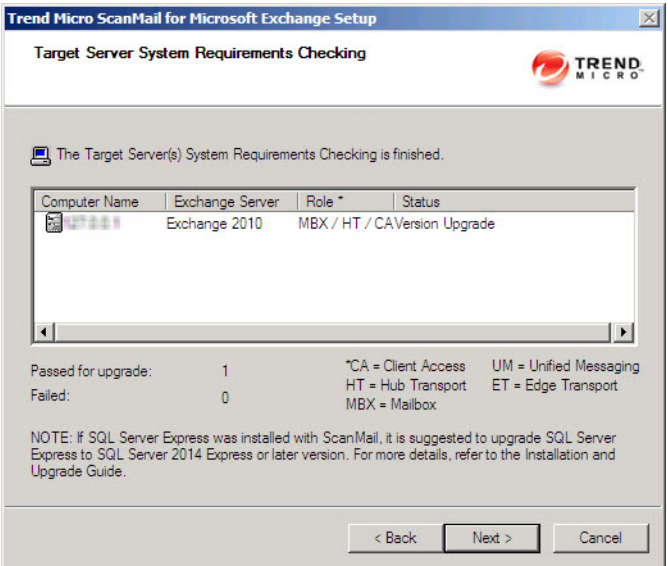

**10.** Review the settings.

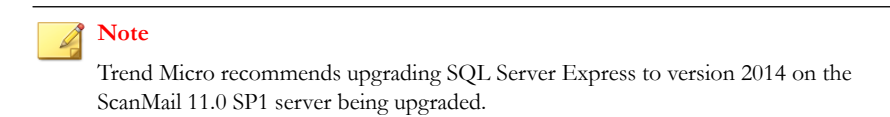

**11.** Click **Next** to continue.

The **Product Activation** screen appears.

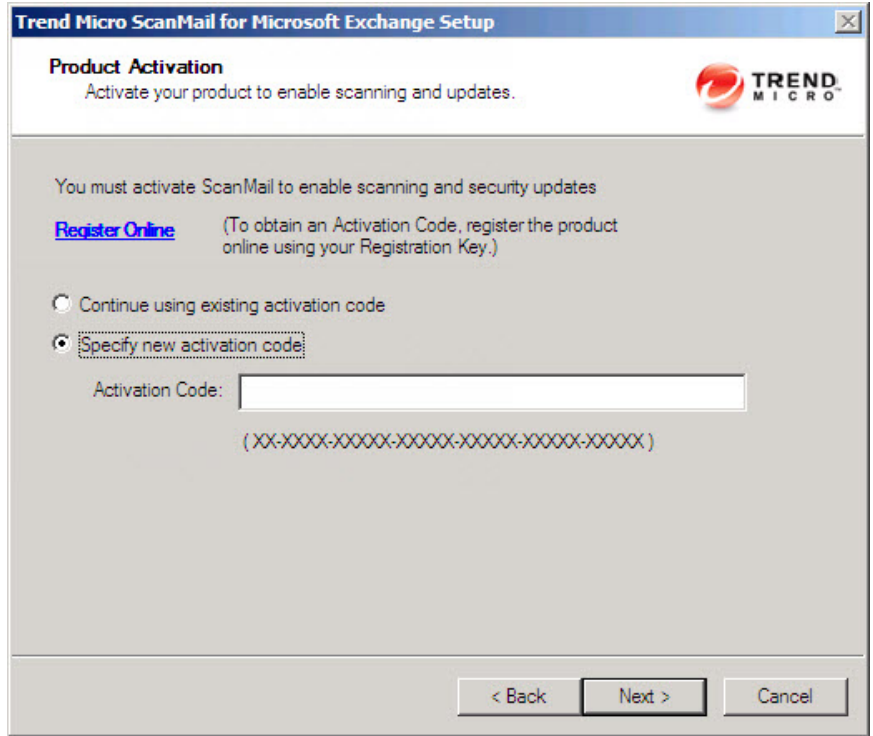

- **12.** Perform one of the following options:
	- Select **Continue using existing activation code**.
	- Select **Specify new activation code**. Type the activation code.

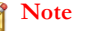

You can copy an Activation Code and paste it in the input field of the Activation Code on this screen.

**13.** Click **Next**.

The **Review Settings** screen appears.

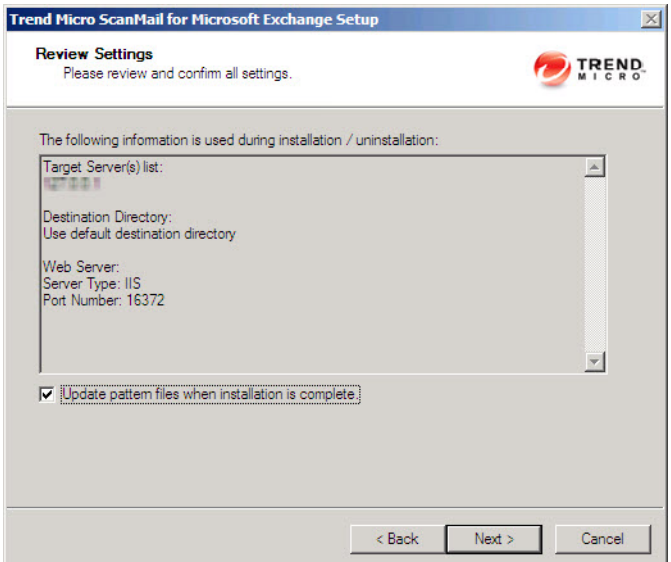

**14.** Review your settings and select the **Update pattern files when installation is complete** check box if you want to update pattern files immediately after installation. Click **Next** to continue.

The **Installation Progress** screen appears.

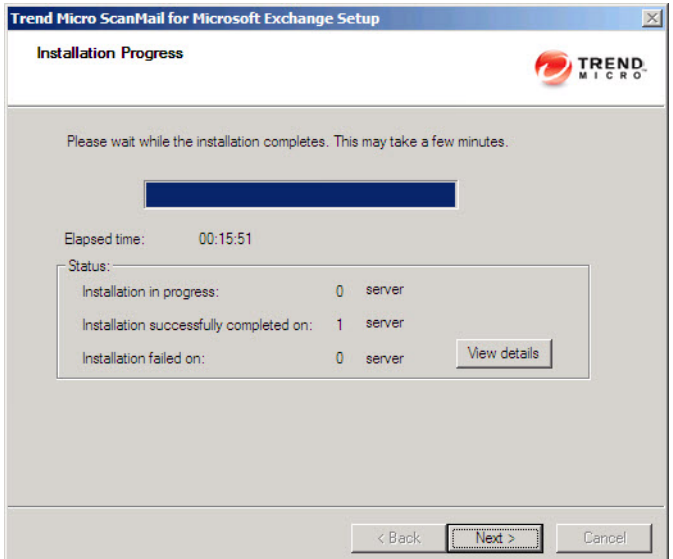

**15.** Click **View details** to display a list of each computer to which you are installing ScanMail and the status of each computer. Click **Next** when the installation completes.

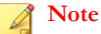

ScanMail installs Microsoft™ SQL Server 2014 Express for configurations, logs, and reports on 64-bit computers. ScanMail sets the Microsoft SQL Server 2014 Express security level to the highest.

The **Installation Complete** screen appears.

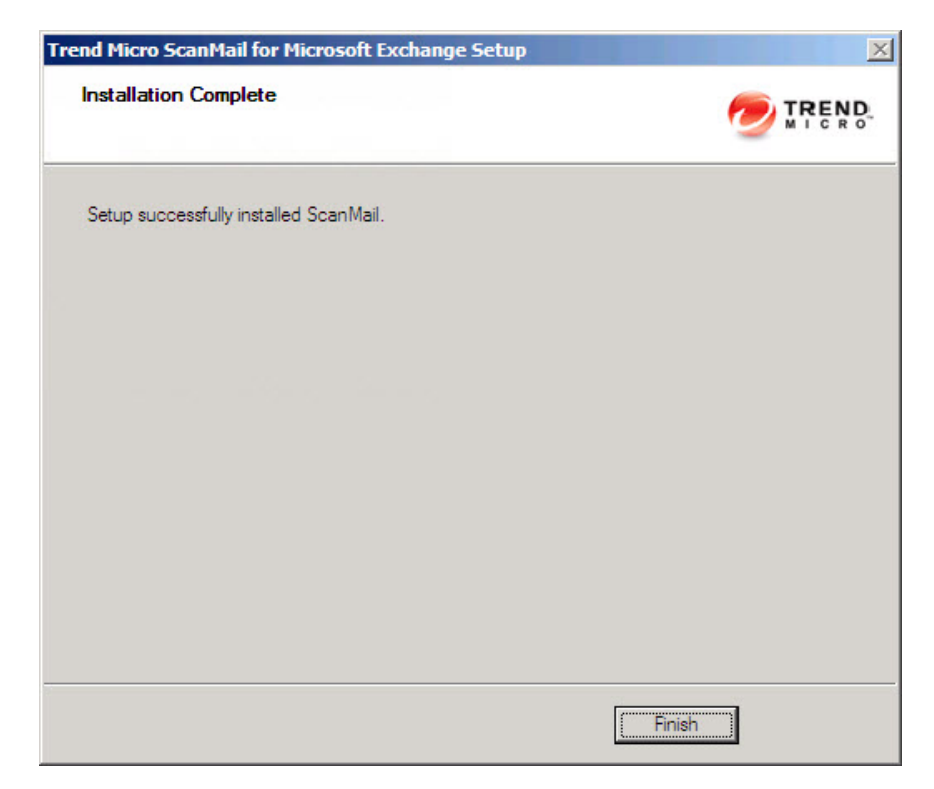

**16.** This screen informs you that the installation was successful. Click **Finish** to exit the Setup program and the Readme file displays.

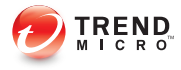

# **Chapter 4**

# **Performing Post-Installation Tasks**

Perform post-installation tasks to ensure that ScanMail was successfully installed.

Topics in this chapter:

- *[Verifying a Successful Installation on page 4-2](#page-79-0)*
- *[About the ScanMail Management Pack on page 4-3](#page-80-0)*
- *[Testing Your Installation on page 4-4](#page-81-0)*
- *[Spam Folder Configuration on page 4-6](#page-83-0)*

# <span id="page-79-0"></span>**Verifying a Successful Installation**

Check for ScanMail folders, services, and registry keys to verify a successful installation.

**Table 4-1. Successful Installation Verification**

| Ітем                            | <b>SETTINGS</b>                                                                                                    |
|---------------------------------|----------------------------------------------------------------------------------------------------|
| Installation folder             | C:\Program Files\Trend Micro\SMEX\                                                                                                    |
| Services                        | ScanMail for Microsoft Exchange Master Service<br>٠<br>ScanMail EUQ Monitor Service<br>٠                                                            |
|                                 | <b>Note</b><br>This service is disabled for Exchange Server 2016<br>environments.<br>ScanMail for Microsoft Exchange Remote Configuration<br>Server |
|                                 | <b>Note</b><br>This service is not added to Exchange Server Edge<br>Transport server roles.<br>ScanMail for Microsoft Exchange System Watcher<br>٠  |
| Registry keys (All<br>versions) | HKEY LOCAL MACHINE\SOFTWARE\TrendMicro\ScanMail for<br>Exchange                                                                                     |

<span id="page-80-0"></span>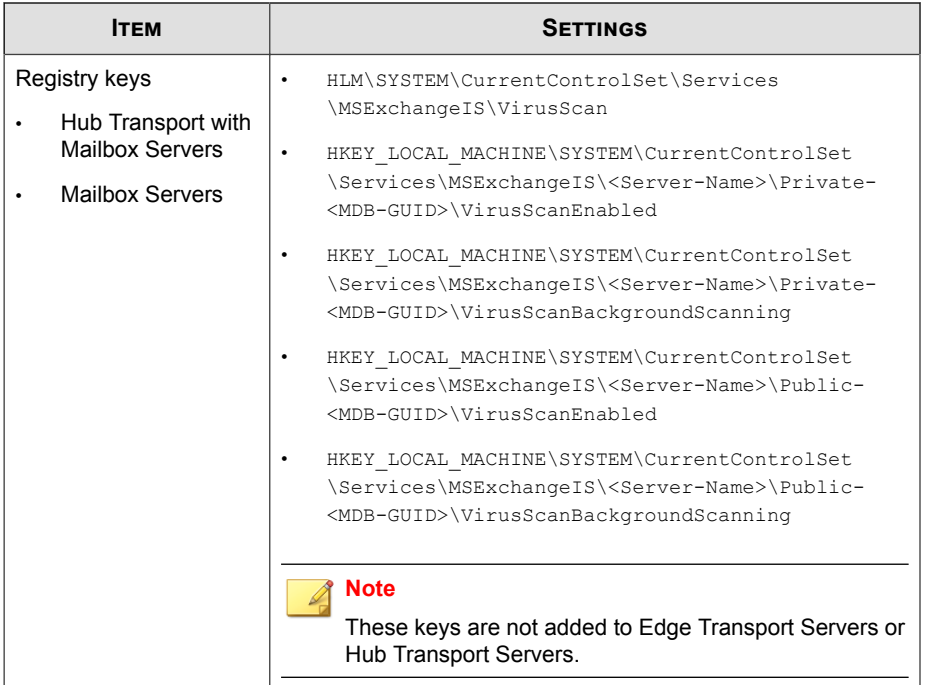

### **About the ScanMail Management Pack**

ScanMail provides full support for Systems Center Operations Manager (SCOM) 2007 and 2012. Administrators can import the ScanMail management package to System Center Operations Manager (SCOM) from the following path in the ScanMail installation package to use ScanMail with Systems Center Operations Manager (SCOM):

```
\Management Pack
\Trend.Micro.ScanMail.for.Microsoft.Exchange.xml
```
# <span id="page-81-0"></span>**Testing Your Installation**

Trend Micro recommends verifying installation by testing ScanMail features using the EICAR test script. EICAR, the European Institute for Computer Antivirus Research, developed the test script to confirm that you have properly installed and configured your antivirus software.

Visit <http://www.eicar.org>for more information.

The EICAR test script is a text file with a  $\star$ . com extension. It is inert. It is not a virus/ malware, it does not replicate, and it does not contain a payload.

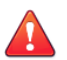

#### **WARNING!**

Never use real viruses/malware to test your antivirus installation.

Depending on how you have configured your Exchange servers, you might need to disable antivirus products for the duration of the EICAR test (otherwise, the virus/malware might be detected before it arrives at the Exchange server). This leaves your servers vulnerable to infection. For this reason, Trend Micro recommends that you only conduct the EICAR test in a test environment.

#### **Testing Manual Scan**

#### **Procedure**

**4-4**

- **1.** Connect a valid mail client to the Exchange Server being tested.
- **2.** Change the Real-time virus scan action to **Pass** or so that all the messages and text file attachments can be delivered to the database you selected for the manual scan.
- **3.** Open your mail client and create a test message called *Test ScanMail*, attach a copy of the EICAR test file to your email and send that email to your test mailbox
- **4.** Configure your manual scan or accept the Trend Micro default configurations. The default virus scanning configuration scans all files and cleans viruses.
- **5.** Perform a manual scan. ScanMail will detect the EICAR virus and take the action that you have configured against it.

**6.** View the results in the **Virus Summary** screen or a ScanMail log.

#### **Testing Real-time Scan**

#### **Procedure**

- **1.** Connect a valid mail client to the Exchange Server being tested.
- **2.** Download a copy of the standard industry EICAR test file for testing.
- **3.** Verify that the Real-time Scan and Real-time Monitor are running correctly. On the **Real-time Monitor** screen, check to see if you can read the message **Real-time scan has been running since**.
- **4.** Open your mail client and create a test message called *Test ScanMail*. Attach a copy of the EICAR test file to your email and send that email to your test mailboxes.
- **5.** After the message is sent to the mailboxes, switch back to the **Real-time Monitor** screen. You will see the message being scanned as it passes through the Real-time monitor. You will also see the test file being detected in the **Real-time Monitor**. In addition to the **Real-time Monitor** you can also review the security risk detection result in the Virus Log from the ScanMail product console.

#### **Testing Notifications**

#### **Procedure**

- **1.** Configure security risk scan to detect the virus/malware and notify the administrator.
	- a. Click **Security Risk Scan** > **Target**. Select **IntelliScan** if necessary.
	- b. Click **Action**. Select **ActiveAction** and select **Notify** from the drop-down list.
	- c. Click **Notification**. Click **Notify administrator** and then click the icon to expand the page. Select **To** and type the email address where you want to send the notification.
- <span id="page-83-0"></span>d. Click **Save**.
- **2.** Send an email containing the EICAR test script and verify that the administrator received the email.
	- a. Create a test message called *Test ScanMail* and attach a copy of the EICAR test script to your email.
	- b. Send the email to your test mailboxes.
	- c. Go to the administrator mailbox and view the notification.

### **Spam Folder Configuration**

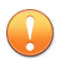

#### **Important**

The End User Quarantine spam folder is only available for Exchange Server 2013 environments.

• Trend Micro Spam Folder

ScanMail creates a spam folder on all of the mailboxes on the Exchange server where you installed ScanMail. During the installation, the installation program prompted you to name this folder and it will have the name that you specified.

After installation, you can rename the spam folder using Microsoft Outlook. Trend Micro identifies the folder by ID, not by folder name.

Spam detection levels

ScanMail also configures the spam detection level defaults. The spam detection level filters out spam messages arriving at the Exchange server.

- **High**: This is the most rigorous level of spam detection. ScanMail monitors all email messages for suspicious files or text, but there is greater chance of false positives. False positives are those email messages that ScanMail filters as spam when they are actually legitimate email messages.
- **Medium**: ScanMail monitors at a high level of spam detection with a moderate chance of filtering false positives.

• **Low**: This is the default setting. This is most lenient level of spam detection. ScanMail will only filter the most obvious and common spam messages, but there is a very low chance that it will filter false positives.

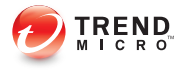

# **Chapter 5**

# **Silent Installation**

Install ScanMail to one or more servers using silent installation.

Topics in this chapter:

- *[About Silent Installation on page 5-2](#page-87-0)*
- *[Performing Silent Installation on page 5-3](#page-88-0)*

# <span id="page-87-0"></span>**About Silent Installation**

This version of ScanMail supports silent installation. The steps in silent installation follow the same steps as regular installation.

The differences between the silent and standard installation processes are:

- The **Welcome** screen displays a message reminding you that ScanMail records the installation process into a preconfigured file.
- In recording mode, ScanMail only records the user name and password and does not log on to target server(s).
- Once the recording completes, the file name and location information are listed on the setup screen.
- The **Checking Target Server System Requirements** and **Selecting Target Server(s)** screens do not display.

### **Silent Installation Limitations**

The following lists the limitations for silent installation:

- Silent installations are only supported on local computers.
- Generate the preconfigured file by using recording mode the first time. Then, modify settings in the preconfigured file. However, do not modify settings in the **Do not edit** sections.
- For version/build upgrades, record settings using the new package. Silent installation will keep the previous settings when an upgrade is performed.
- Record settings separately for target servers with different languages. Do not apply preconfigured files recorded on an English operating system to a target server with a German operating system.

## <span id="page-88-0"></span>**Performing Silent Installation**

#### **Procedure**

- **1.** Launch Windows command prompt.
- **2.** Locate the ScanMail *for Microsoft Exchange* directory.
- **3.** Type Setup /R to start recording mode.
- **4.** Copy the preconfigured file (setup-xxx.iss) to the ScanMail *for Microsoft Exchange* directory when the recording completes.
- **5.** Type Setup /S <preconfigured filename> to perform silent installation.

#### **Using an Existing Preconfigured File**

The following table displays the parameters you can use to configure silent installation settings.

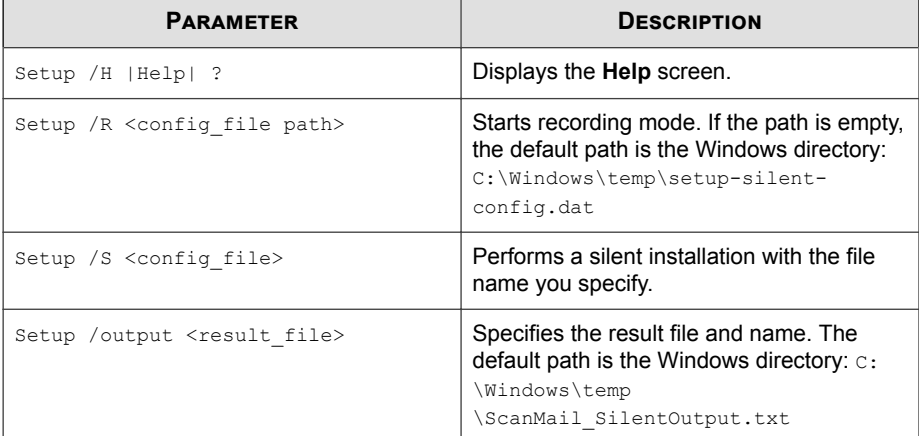

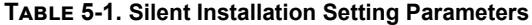

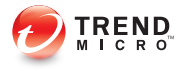

# **Chapter 6**

# **Removing ScanMail**

This chapter describes how to remove ScanMail.

Topics in this chapter:

- *[Before Removing ScanMail on page 6-2](#page-91-0)*
- *[Using the Setup Program on page 6-3](#page-92-0)*
- *[Using the Windows Control Panel on page 6-12](#page-101-0)*
- *[Manually Removing from Exchange 2013 / 2016 Servers on page 6-13](#page-102-0)*
- *[Manually Removing from Exchange 2010 Edge Transport or Hub Transport Servers on page](#page-105-0) [6-16](#page-105-0)*
- *[Manually Removing from Exchange 2010 Mailbox Servers on page 6-19](#page-108-0)*

# <span id="page-91-0"></span>**Before Removing ScanMail**

Uninstallation removes the following components:

- ScanMail product console
- All program files
- EUQ, including end-user approved senders list
- Program folders
- Entries made to the registry

Uninstallation of ScanMail with Exchange Server does not remove the following components:

- Microsoft Visual C++ 2005 Redistributable
- Microsoft Visual C++ 2005 Redistributable (X64)

#### **WARNING!**

• For single servers, uninstall ScanMail from the Windows Control Panel or the Uninstall program.

### **Privilege Requirements**

The following table displays the minimum privileges required for uninstalling ScanMail.

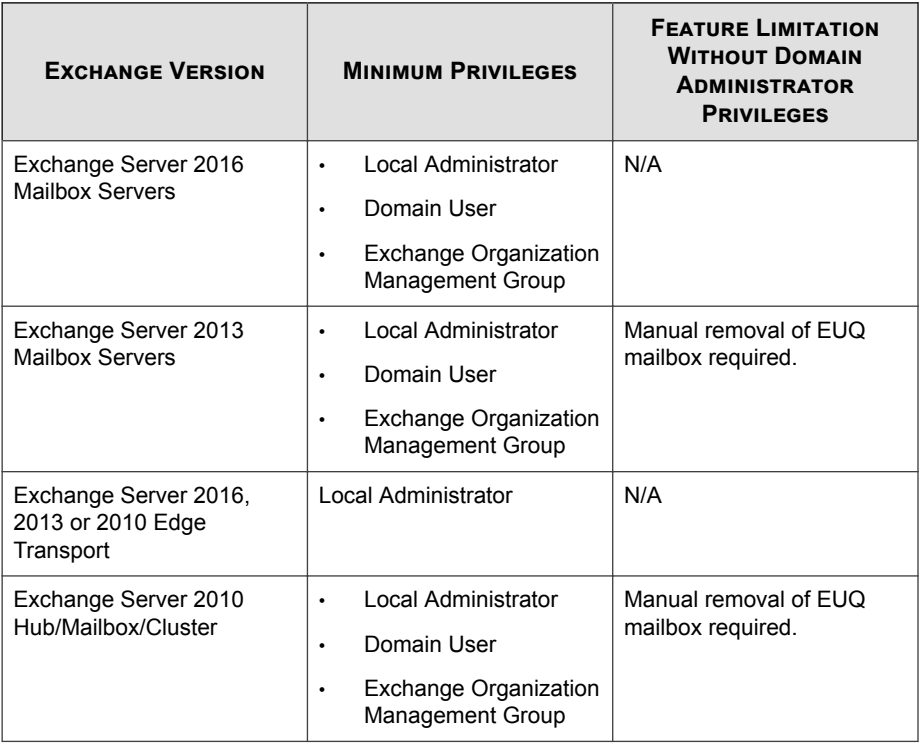

<span id="page-92-0"></span>**Table 6-1. Minimum Privileges Required for Uninstalling ScanMail**

# **Using the Setup Program**

You can use the setup.exe program to uninstall ScanMail.

#### **Procedure**

**1.** To remove ScanMail, run setup.exe.

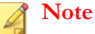

If, at any time, you click **Cancel** from the Setup program, the program will display an **Exit Setup** dialog box. When you click **Yes** from this dialog box, the uninstallation aborts.

The **Welcome to Trend Micro ScanMail for Microsoft Exchange Setup** screen appears.

**2.** Click **Next**.

The **License Agreement** screen appears.

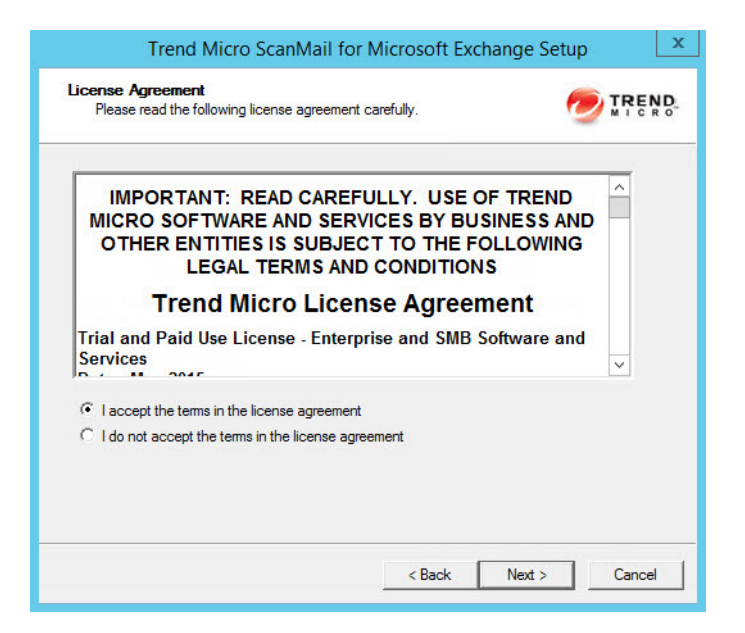

**3.** Click **I accept the terms in the license agreement** to agree to the terms of the agreement and continue installation. Click **Next** to continue.

**Note**

If you do not accept the terms, click **I do not accept the terms in the license agreement**. This terminates the installation without modifying your operating system.

The **Select an Action** screen appears.

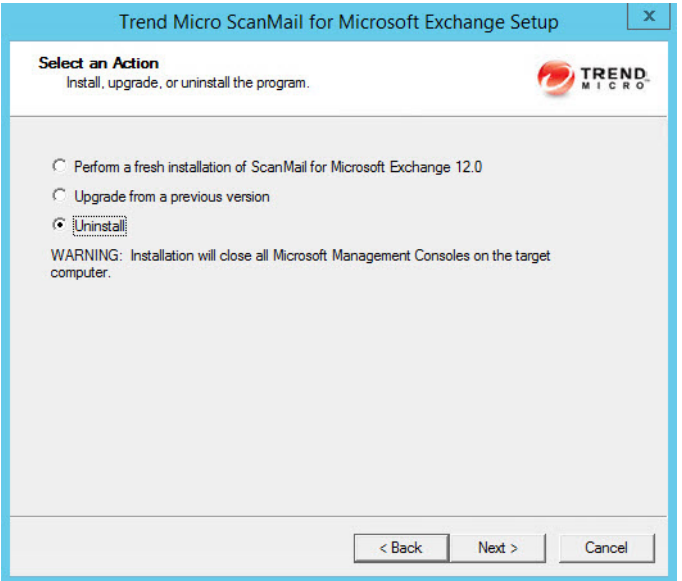

**4.** Select **Uninstall** to remove ScanMail from your server(s).

The **Select Target Server(s)** screen appears.

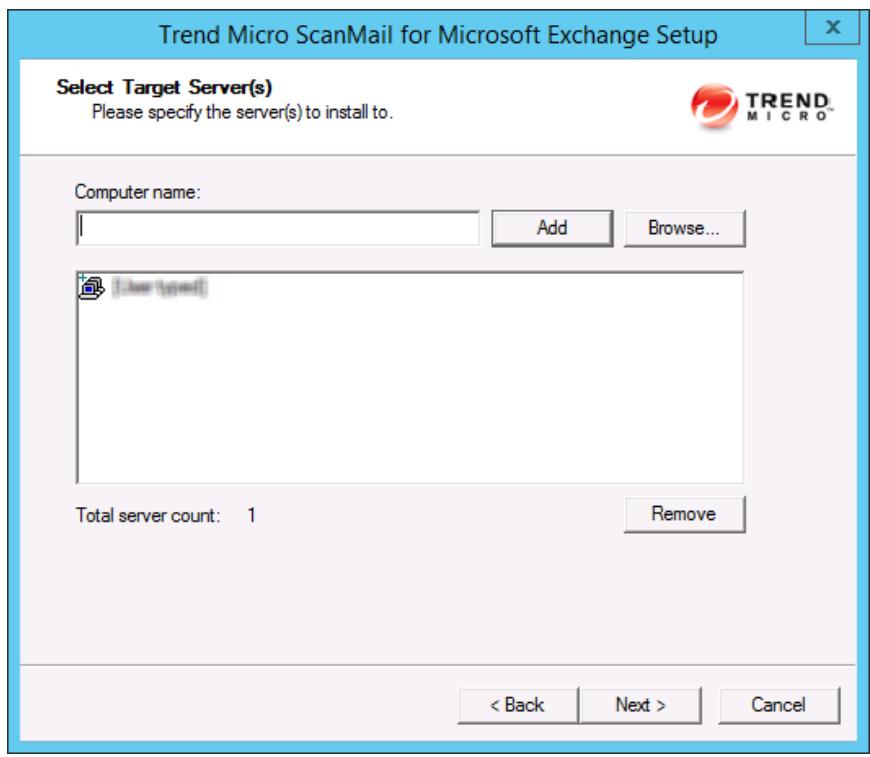

- **5.** To uninstall ScanMail from a server:
	- a. Select the computers from which you want to uninstall ScanMail:
		- Type the name of the target server in the **Computer name** field and click **Add** to add the computers to the list of servers.
		- Click **Browse** and browse the computers that are available on your network, then double-click the domain or computers you want to add to the list.
		- Click **Remove** to remove a server from the list.

b. Click **Next**.

The **Log On** screen appears.

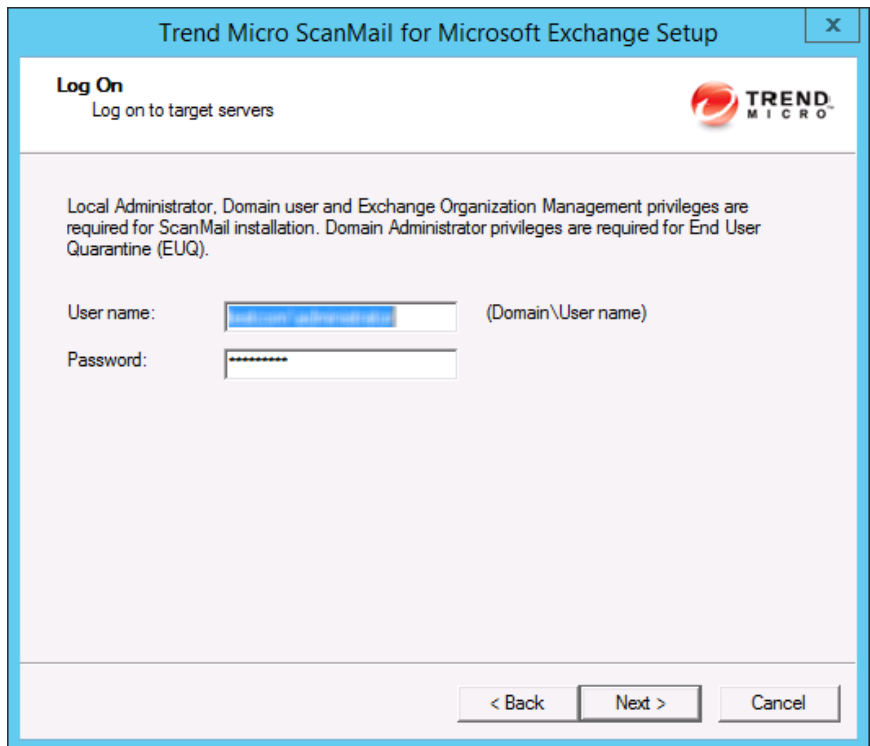

- **6.** Type the user name and password to log on to the target server to uninstall ScanMail.
- **7.** Click **Next**.

The **Configure Shared/Target Directory** screen appears.

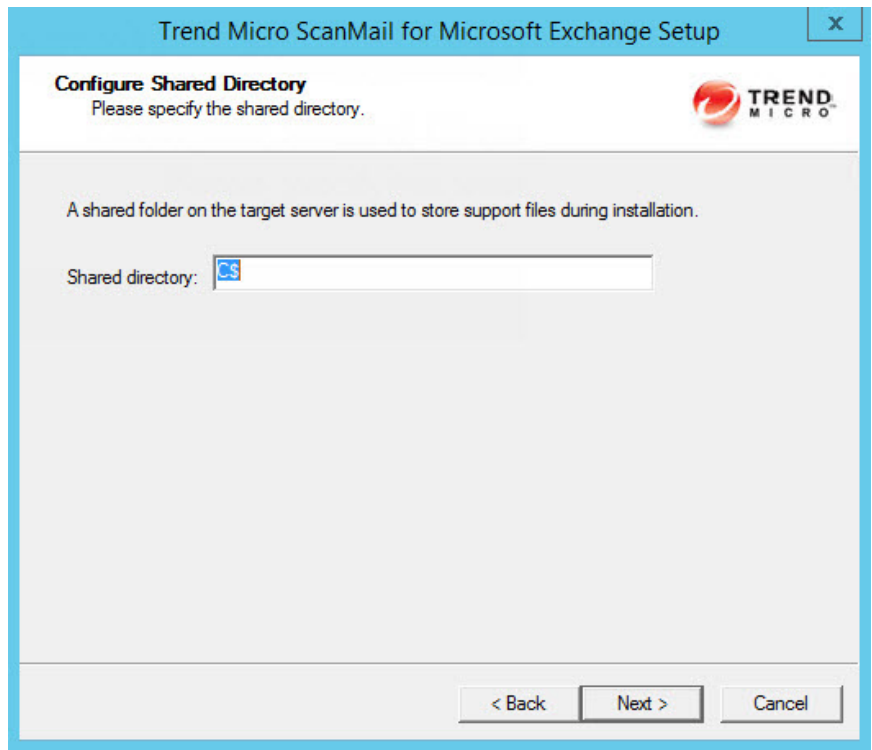

- **8.** Use this screen to specify the shared directory for the target servers from where you will uninstall ScanMail.
	- a. Specify a folder on the target server for storing support files for the uninstallation process.
	- b. Click **Next**.

The **Target Server System Requirements Checking** screen appears.

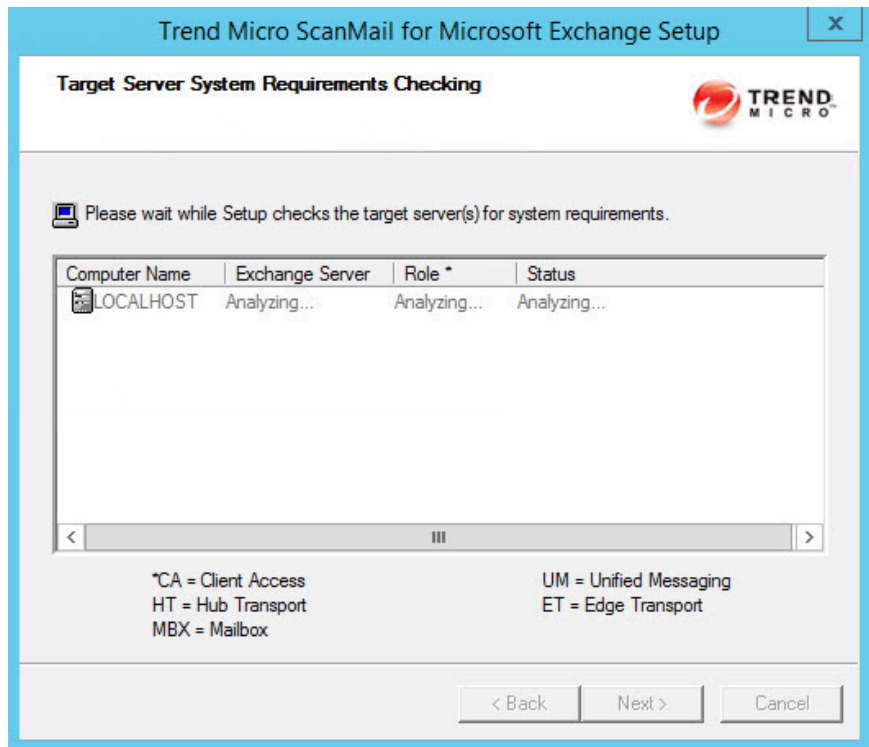

- **9.** View the screen and ensure the settings for the uninstallation are correct.
- **10.** Click **Next**.

The **Review Settings** screen appears.

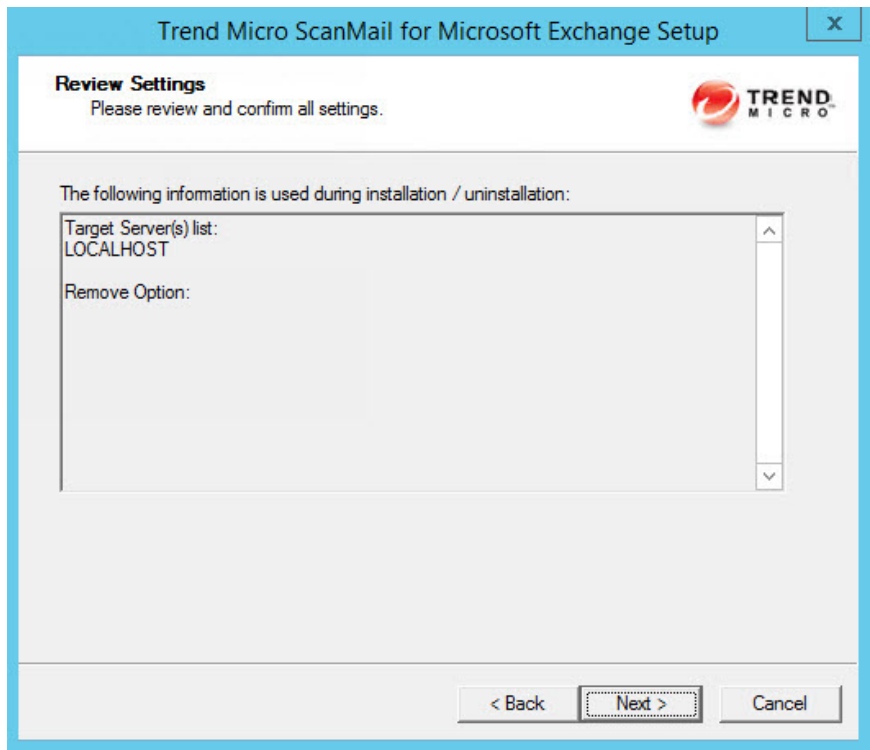

- **11.** Review your settings.
- **12.** Click **Next**.

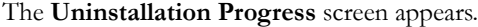

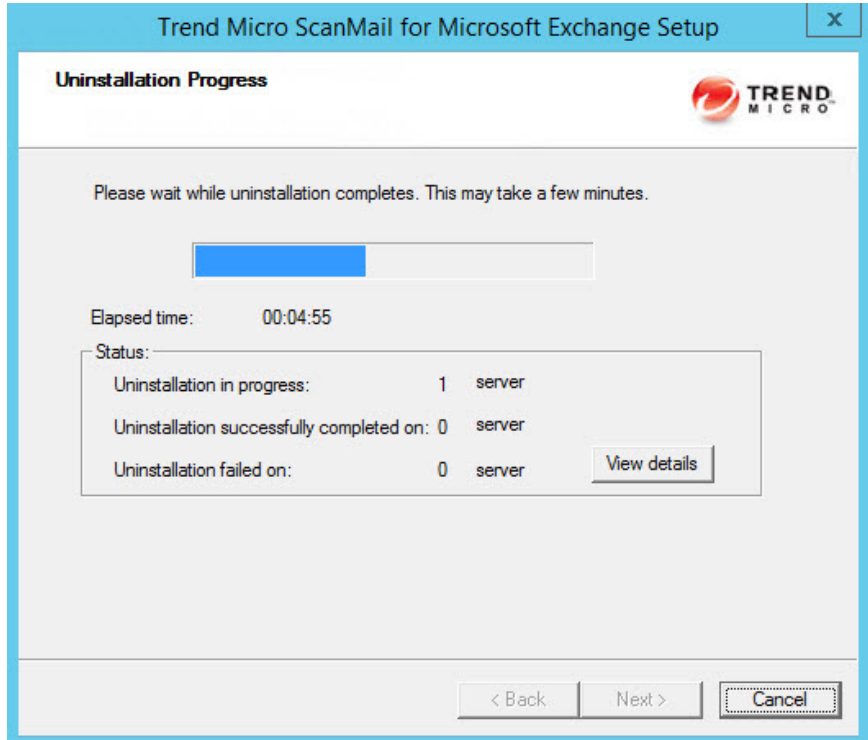

**13.** When the uninstallation is complete, click **Next** to proceed.

<span id="page-101-0"></span>The **Uninstallation Complete** screen appears to inform you that the servers successfully uninstalled.

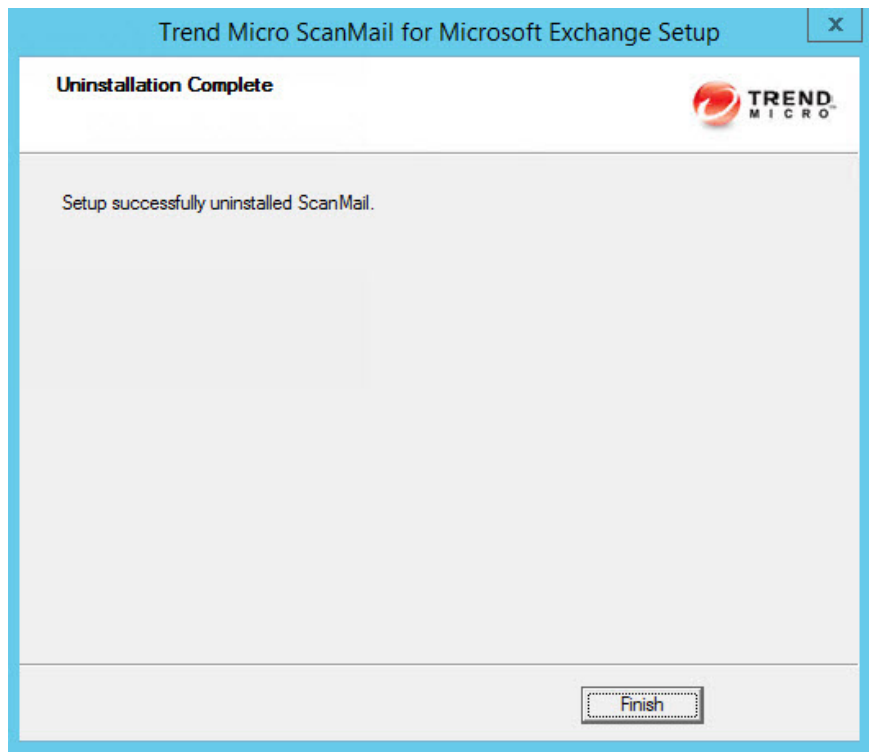

**14.** Click **Finish** to exit the Setup program.

The Setup program removes ScanMail from the selected servers.

### **Using the Windows Control Panel**

You can remove ScanMail using the Microsoft™ Windows™ Control Panel. Using the Setup program to uninstall ScanMail removes all related components and programs. Trend Micro recommends using the Setup.exe program to uninstall ScanMail.

#### <span id="page-102-0"></span>**Procedure**

- **1.** Go to **Start** > **Settings** > **Control Panel** > **Add or Remove Programs**.
- **2.** Click the Trend Micro ScanMail *for Microsoft Exchange* program and then click **Remove**.
- **3.** At the prompt, select **Yes** to remove ScanMail.

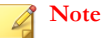

ScanMail installs Microsoft Visual C++ 2005 Redistributable and Microsoft Visual C ++ 2005 Redistributable (X64) and they are not uninstalled when you uninstall ScanMail.

# **Manually Removing from Exchange 2013 / 2016 Servers**

Manually remove ScanMail from Exchange 2013/2016 server, including cluster servers, by following the instructions below.

#### **Procedure**

- **1.** Stop ScanMail related services:
	- ScanMail for Microsoft Exchange Master Service
	- ScanMail for Microsoft Exchange Remote Configuration Server
	- ScanMail System Watcher Service
	- ScanMail EUQ Monitor

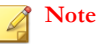

This service only exists if End User Quarantine (EUQ) was installed.

ScanMail EUQ Migrator service

# **Note**

This service only exists if upgrades included End User Quarantine (EUQ) settings.

- **2.** Remove ScanMail transport agent from Exchange 2013/2016.
	- a. Type the following commands:
		- Uninstall-TransportAgent -Identity "ScanMail Routing Agent"
		- Uninstall-TransportAgent -Identity "ScanMail SMTP Receive Agent"
	- b. Type Y.
	- c. Type the following to ensure that ScanMail transport agent has been removed:
		- get-transportagent
- **3.** For non-cluster removal, skip this step.
	- If removing ScanMail from Microsoft cluster servers:
		- Delete ScanMail resources from the Cluster Administrator console.
		- Delete the following ScanMail resource type on each node:

HKLM\Cluster\ResourceTypes\clusRDLL

- **4.** Delete related registry keys:
	- Product registry key:

HKLM\SOFTWARE\Trend Micro\ScanMail for Exchange

- Service registry keys:
	- HKLM\SYSTEM\CurrentControlSet\Services \ScanMail\_Master
- HKLM\SYSTEM\CurrentControlSet\Services \ScanMail\_RemoteConfig
- HKLM\SYSTEM\CurrentControlSet\Services \ScanMail\_SystemWatcher
- HKLM\SYSTEM\CurrentControlSet\Services \RIFRemoteInstallAgent
- HKLM\SYSTEM\CurrentControlSet\Services\EUQ Monitor

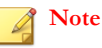

This exists only if End User Quarantine (EUQ) was installed.

HKLM\SYSTEM\CurrentControlSet\Services\EUQ\_Migrator

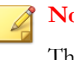

#### **Note**

This exists only if upgrades included End User Quarantine (EUQ) settings.

The security risk scan registry key:

```
HKLM\SYSTEM\CurrentControlSet\Serices\MSExchangeIS
\VirusScan
```
The virus/malware scan registry key for each mailbox store. There are three REG DWORD items for each mailbox store:

HKLM\SYSTEM\CurrentControlSet\Serices\MSExchangeIS \<computer name>\<storename>\

- VirusScanBackgroundScanning
- VirusScanEnabled
- VirusScanProactiveScanning
- **5.** Delete Web Server Configurations:
	- a. Launch the **Internet Information Services (IIS) Manager** console.
- <span id="page-105-0"></span>b. Extend **Web Sites**.
- c. Right click **SMEX Web Site**.
- d. Select **Delete**.
- **6.** If End User Quarantine (EUQ) was installed, delete End User Quarantine Accounts and Mailboxes.
	- a. Launch **Active Users and Computers**.
	- b. Remove the End User Quarantine (EUQ) accounts and mailboxes for the Exchange Server.
- **7.** Delete ScanMail from the **Start** menu.

C:\Documents and Settings\All Users\Start Menu\Programs \Trend Micro ScanMail for Microsoft Exchange.

**8.** Delete all files and sub folders in the folder that ScanMail installed to. For example:

C:\Program Files\Trend Micro\SMEX\

- **9.** Delete all files and sub folders in <Shared Directory>\SMEXtemp\. This is the shared directory that was specified during installation. The default is C\$.
- **10.** Install Microsoft Windows Installer Cleanup utility on the target server(s) that you want to manually remove ScanMail from.
	- a. Launch Windows Install Cleanup.
	- b. Select **Trend Micro ScanMail for Microsoft Exchange**.
	- c. Click **Remove**.

# **Manually Removing from Exchange 2010 Edge Transport or Hub Transport Servers**

Manually remove ScanMail from Exchange 2010 Edge Transport or Hub Transport servers by following the instructions below.

#### **Procedure**

- **1.** Stop ScanMail related services:
	- ScanMail for Microsoft Exchange Master Service
	- ScanMail for Microsoft Exchange Remote Configuration Server
	- ScanMail for Microsoft Exchange System Watcher
	- Microsoft Exchange Transport Service
- **2.** Remove ScanMail transport agent from Exchange 2010.
	- a. Type the following commands:

Uninstall-TransportAgent -Identity "ScanMail Routing Agent"

Uninstall-TransportAgent -Identity "ScanMail SMTP Receive Agent"

- b. Type **Y**.
- c. Type the following to ensure that ScanMail transport agent has been removed:

get-transportagent

- **3.** Delete related registry keys:
	- Product registry keys:
		- HKLM\SOFTWARE\Trend Micro\ScanMail for Exchange
		- HKLM\SOFTWARE\Wow6432Node\Trend Micro\ScanMail for Exchange

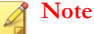

This key only exists in 64-bit environments

- Service registry keys:
	- HKLM\SYSTEM\CurrentControlSet\Services \ScanMail\_Master

```
• HKLM\SYSTEM\CurrentControlSet\Services
\ScanMail_RemoteConfig
HKLM\SYSTEM\CurrentControlSet\Services
\ScanMail_SystemWatcher
HKLM\SYSTEM\CurrentControlSet\Services
\RIFRemoteInstallAgent
```
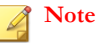

This key only exists if installation stopped unexpectedly.

- **4.** Delete Web Server Configurations
	- a. Launch the **Internet Information Services (IIS) Manager** console.
	- b. Extend **Web Sites**.
	- c. Right click **SMEX Web Site**.
	- d. Select **Delete**.
- **5.** Delete ScanMail from the **Start** menu. For example:

C:\Documents and Settings\All Users\Start Menu\Programs \Trend Micro ScanMail for Microsoft Exchange

**6.** Delete all files and subfolders in the folder that ScanMail installed to. For example:

C:\Program Files\Trend Micro\SMEX\

- **7.** Delete all files and sub folders in <Shared Directory>\SMEXtemp\. This is the shared directory that was specified during installation. The default is C\$.
- **8.** Remove Microsoft SQL Server 2014 Express on local servers:
	- a. Launch the **Add or Remove Programs** console.
	- b. Next to Microsoft SQL Server, click **Remove**.
	- c. Select **SCANMAIL: Database Engine**.
	- d. Click **Next**.
- e. Click **Finish**.
- <span id="page-108-0"></span>**9.** Remove Microsoft SQL Server 2008 on remote servers:
	- a. Use SQL Server Management Studio Express to connect to the remote SQL server which has the ScanMail installation.
	- b. Delete the ScanMail database:
		- ScanMail UUID
- **10.** Install Microsoft Windows Installer Cleanup utility on the target server(s) that you want to manually remove ScanMail from.
	- a. Launch Windows Install Cleanup.
	- b. Select **Trend Micro ScanMail for Microsoft Exchange**.
	- c. Click **Remove**.

### **Manually Removing from Exchange 2010 Mailbox Servers**

Manually remove ScanMail from Exchange 2010 Mailbox servers, including cluster servers, by following the instructions below.

#### **Procedure**

- **1.** Stop ScanMail related services:
	- ScanMail for Microsoft Exchange Master Service
	- ScanMail for Microsoft Exchange Remote Configuration Server
	- ScanMail EUQ Monitor

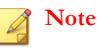

This service only exists if End User Quarantine (EUQ) was installed.

ScanMail EUQ Migrator service

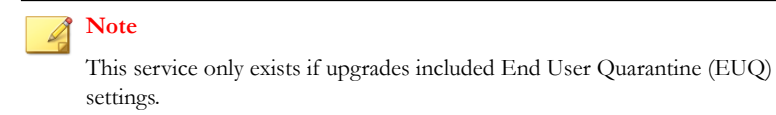

- **2.** For non-cluster removal, skip this step. If removing ScanMail from VERITAS cluster servers, delete ScanMail resources from the **Cluster Explorer** console:
	- <EVS name>-ScanMail\_RegRep
	- <EVS name>-ScanMail\_Master
	- <EVS name>-ScanMail\_SystemWatcher
	- <EVS name>-ScanMail\_RemoteConfig
	- <EVS name>-EUQ\_Monitor

**Note** Only if End User Quarantine was installed.

- **3.** Delete related registry keys:
	- Product registry keys:
		- HKLM\SOFTWARE\Trend Micro\ScanMail for Exchange
		- HKLM\SOFTWARE\Wow6432Node\Trend Micro\ScanMail for Exchange

**Note**

This key only exists in 64-bit environments.

- Service registry keys:
	- HKLM\SYSTEM\CurrentControlSet\Services \ScanMail\_Master
- HKLM\SYSTEM\CurrentControlSet\Services \ScanMail\_RemoteConfig
- HKLM\SYSTEM\CurrentControlSet\Services \ScanMail\_SystemWatcher
- HKLM\SYSTEM\CurrentControlSet\Services \RIFRemoteInstallAgent
- HKLM\SYSTEM\CurrentControlSet\Services\EUQ Monitor

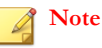

This exists only if End User Quarantine (EUQ) was installed.

HKLM\SYSTEM\CurrentControlSet\Services\EUQ\_Migrator

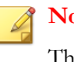

#### **nte**

This exists only if upgrades included End User Quarantine (EUQ) settings.

The security risk scan registry key:

```
HKLM\SYSTEM\CurrentControlSet\Serices\MSExchangeIS
\VirusScan
```
The security risk scan registry key for each mailbox store. There are three REG DWORD items for each mailbox store:

HKLM\SYSTEM\CurrentControlSet\Serices\MSExchangeIS \<computer name>\<storename>\

- VirusScanBackgroundScanning
- VirusScanEnabled
- VirusScanProactiveScanning
- **4.** Delete Web Server Configurations.
	- a. Launch the **Internet Information Services (IIS) Manager** console.
- b. Extend **Web Sites**.
- c. Right click **SMEX Web Site**.
- d. Select **Delete**.
- **5.** If End User Quarantine (EUQ) was installed, delete End User Quarantine Accounts and Mailboxes.
	- a. Launch **Active Users and Computers**.
	- b. Remove the End User Quarantine (EUQ) accounts and mailboxes for the Exchange Server.
- **6.** Delete ScanMail from the **Start** menu. For example:

C:\Documents and Settings\All Users\Start Menu\Programs \Trend Micro ScanMail for Microsoft Exchange

**7.** Delete all files and sub folders in the folder that ScanMail installed to. For example:

C:\Program Files\Trend Micro\SMEX\

- **8.** Delete all files and subfolders in <Shared Directory>\SMEXtemp\. This is the shared directory that was specified during installation. The default is C\$.
- **9.** Remove Microsoft SQL Server 2014 Express on local servers:
	- a. Launch the **Add or Remove Programs** console.
	- b. Next to Microsoft SQL Server, click **Remove**.
	- c. Select **SCANMAIL: Database Engine**.
	- d. Click **Next**.
	- e. Click **Finish**.
- **10.** Remove Microsoft SQL Server 2008 on remote servers:
	- a. Use SQL Server Management Studio Express to connect to the remote SQL server which has the ScanMail installation.
	- b. Delete ScanMail database:
- ScanMail\_UUID
- **11.** Install Microsoft Windows Installer Cleanup utility on the target server(s) that you want to manually remove ScanMail from.
	- a. Launch Windows Install Cleanup.
	- b. Select **Trend Micro ScanMail for Microsoft Exchange**.
	- c. Click **Remove**.

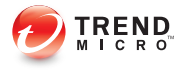

# **Chapter 7**

## **Contacting Trend Micro**

This chapter discusses how to contact Trend Micro to receive help, research security threats, and find the latest product solutions.

Topics include:

- *[Contacting Technical Support on page 7-2](#page-115-0)*
- *[Speeding Up Your Support Call on page 7-3](#page-116-0)*
- *[Using the Support Portal on page 7-3](#page-116-0)*
- *[Security Information Site on page 7-4](#page-117-0)*

### <span id="page-115-0"></span>**Contacting Technical Support**

Trend Micro provides technical support, pattern downloads, and program updates for one year to all registered users, after which you must purchase renewal maintenance. If you need help or just have a question, please feel free to contact us. We also welcome your comments.

- Get a list of the worldwide support offices at <http://esupport.trendmicro.com>
- Get the latest Trend Micro product documentation at<http://docs.trendmicro.com>

In the United States, you can reach the Trend Micro representatives through phone, fax, or email:

```
Trend Micro, Inc. 
10101 North De Anza Blvd., 
Cupertino, CA 95014 
Toll free: +1 (800) 228-5651 (sales) 
Voice: +1 (408) 257-1500 (main) 
Fax: +1 (408) 257-2003 
Web address: http://www.trendmicro.com
Email: support@trendmicro.com
```
#### **TrendLabs**

Trend Micro TrendLabs℠ is a global network of antivirus research and product support centers providing continuous, 24 x 7 coverage to Trend Micro customers worldwide.

Staffed by a team of more than 250 engineers and skilled support personnel, the TrendLabs dedicated service centers worldwide ensure rapid response to any virus outbreak or urgent customer support issue, anywhere in the world.

The TrendLabs modern headquarters earned ISO 9002 certification for its quality management procedures in 2000. TrendLabs is one of the first antivirus research and support facilities to be so accredited. Trend Micro believes that TrendLabs is the leading service and support team in the antivirus industry.

For more information about TrendLabs, please visit:

<span id="page-116-0"></span><http://us.trendmicro.com/us/about/company/trendlabs/>

### **Speeding Up Your Support Call**

When you contact Trend Micro, to speed up your problem resolution, ensure that you have the following details available:

- Operating System and Service Pack version
- Network type
- Computer brand, model, and any additional hardware connected to your computer
- Browser version
- Amount of memory and free hard disk space on your computer
- Detailed description of the install environment
- Exact text of any error message given
- Steps to reproduce the problem

### **Using the Support Portal**

The Trend Micro Support Portal is a 24x7 online resource that contains the most up-todate information about both common and unusual problems.

#### **Procedure**

- **1.** Go to <u>http://esupport.trendmicro.com</u>.
- **2.** Select from the available products or click the appropriate button to search for solutions.
- **3.** Use the **Search Support** box to search for available solutions.
- **4.** If no solution is found, click **Contact Support** and select the type of support needed.

<span id="page-117-0"></span>**Tip**

To submit a support case online, visit the following URL:

<http://esupport.trendmicro.com/srf/SRFMain.aspx>

A Trend Micro support engineer investigates the case and responds in 24 hours or less.

## **Security Information Site**

Comprehensive security information is available at the Trend Micro website:

<http://about-threats.trendmicro.com>

In the ScanMail banner at the top of any ScanMail screen, click the **Help** drop down, then **Security Info**.

Information available:

- List of viruses and malicious mobile code are currently "in the wild," or active
- Computer virus hoaxes
- Internet threat advisories
- Virus weekly report
- Virus Encyclopedia, which includes a comprehensive list of names and symptoms for known viruses and malicious mobile code
- Glossary of terms

**7-4**

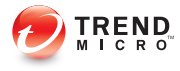

# **Appendix A**

## <span id="page-118-0"></span>**Preconfigured Files**

Preconfigured files are used for Silent Installation. To perform silent installation, record a new preconfigured file. There are twelve sections in each preconfigured file. The following table lists the different sections. Use the following table as a reference if you want to manually modify a preconfigured file.

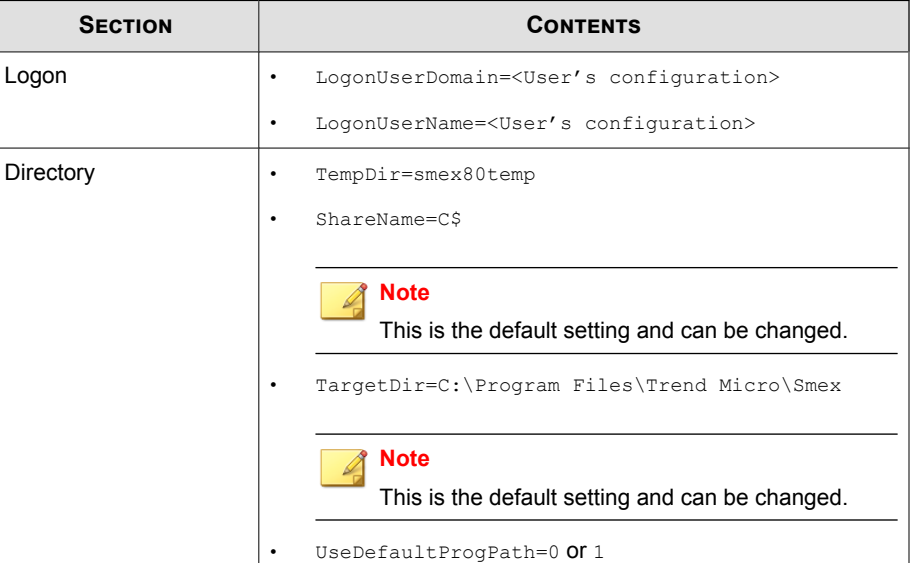

#### **Table A-1. Preconfigured Files**

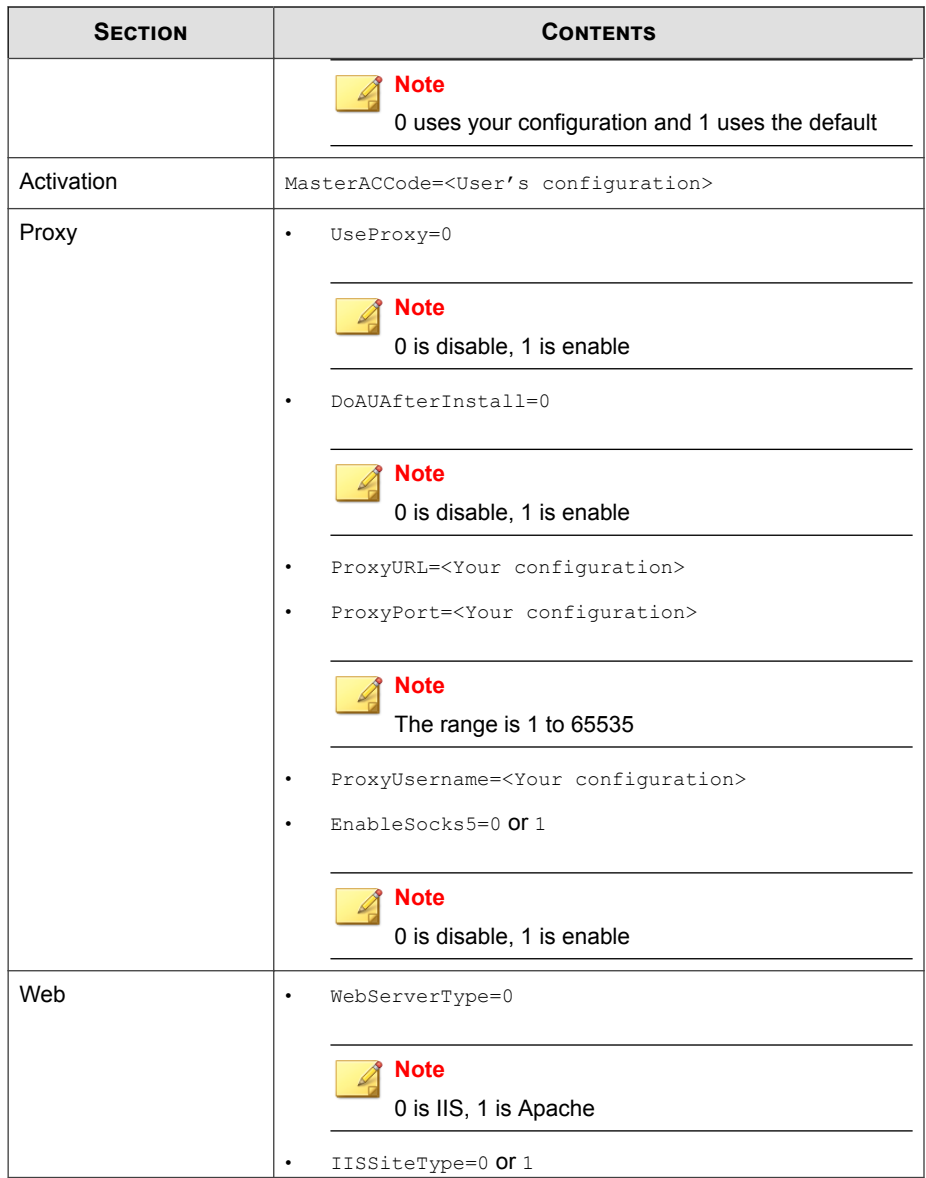

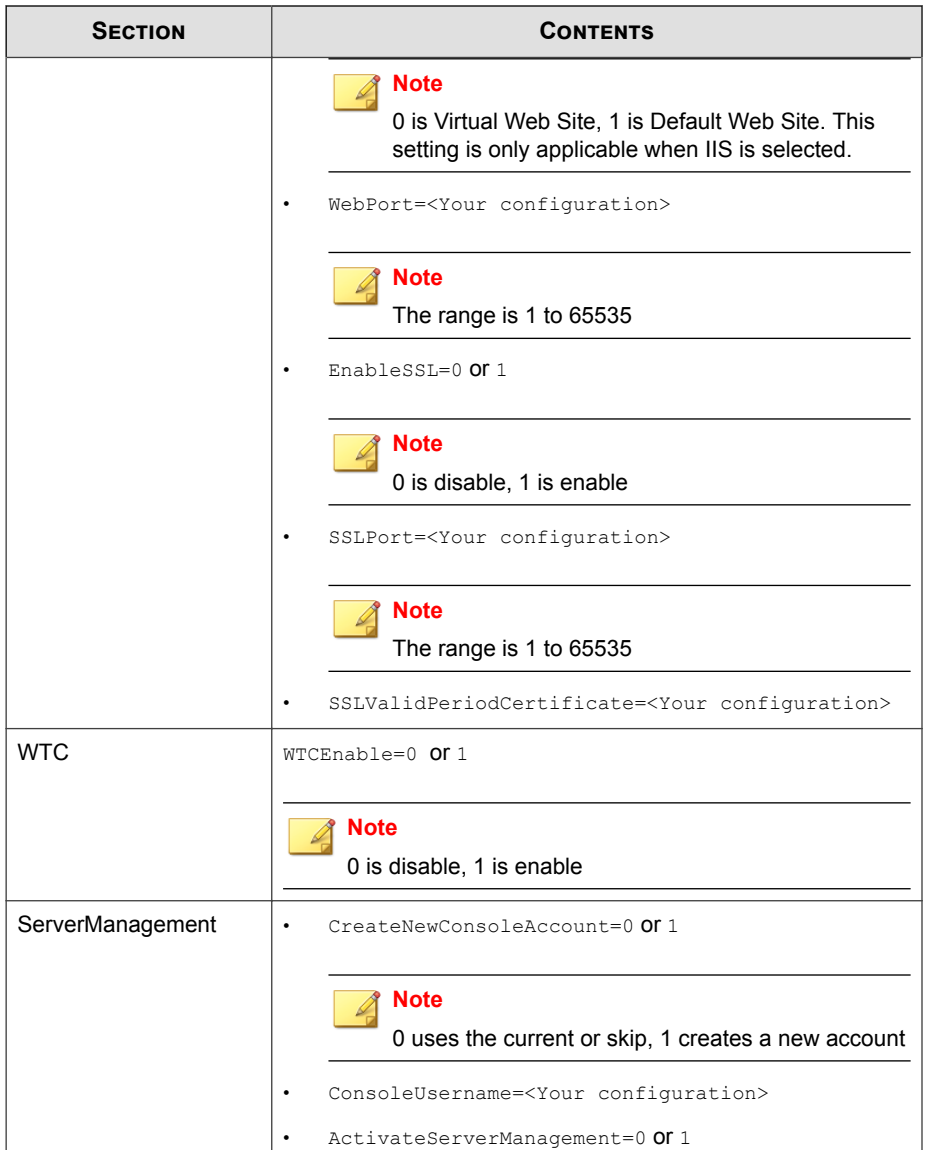

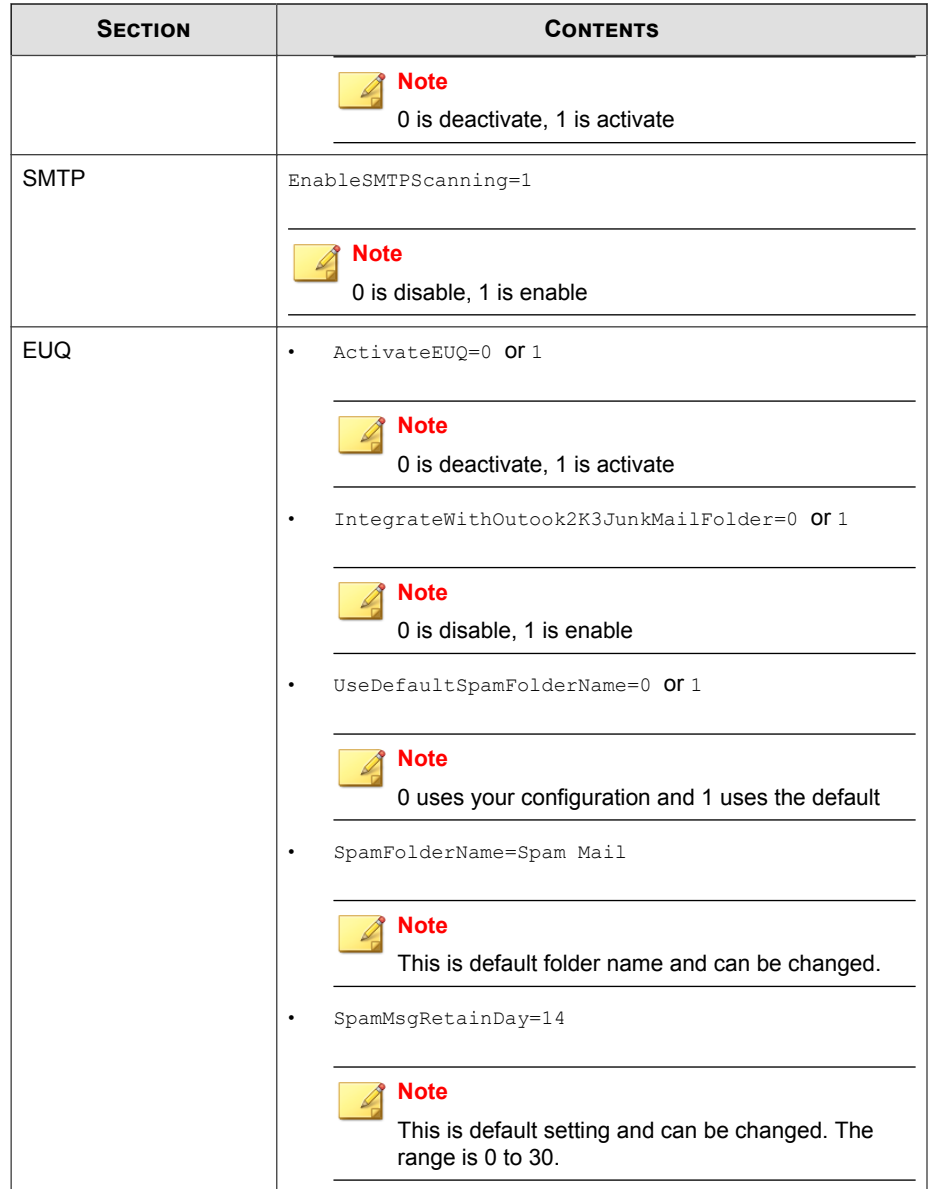

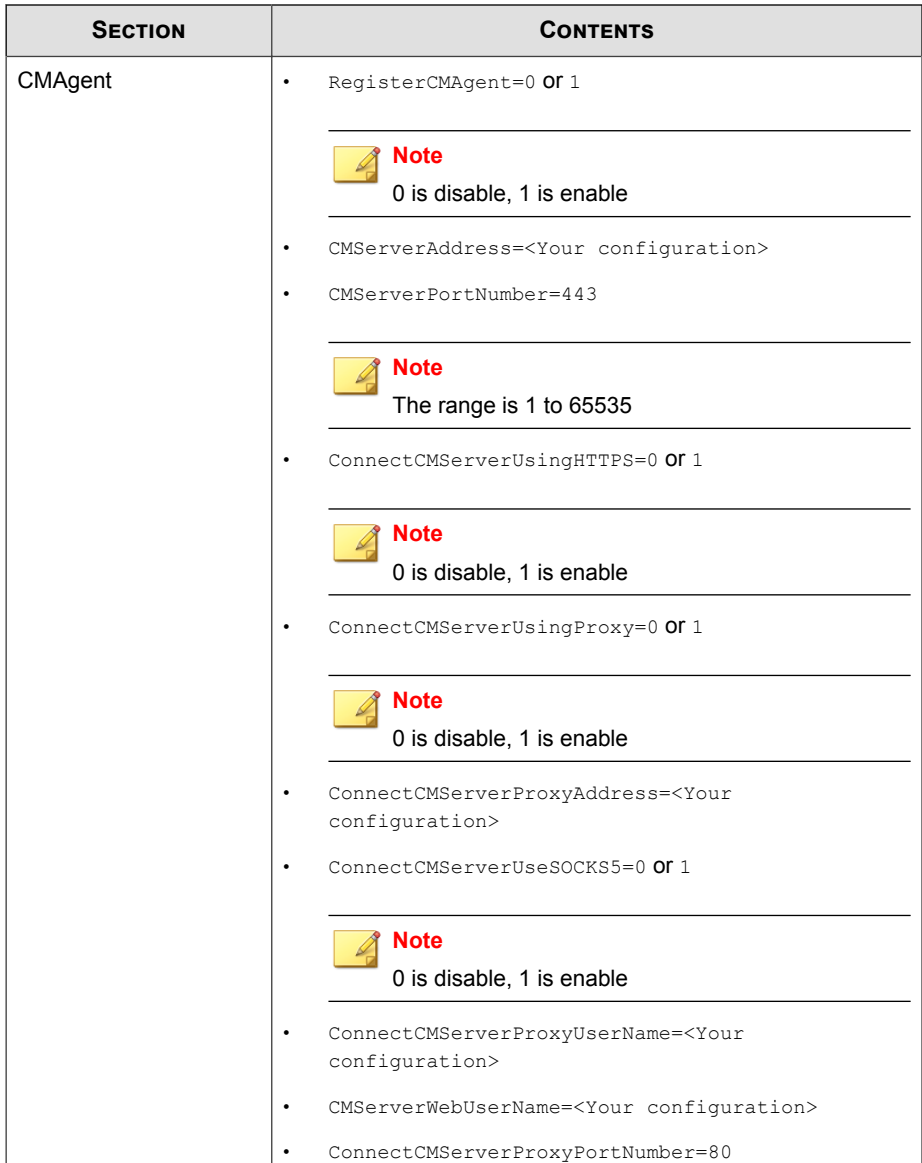

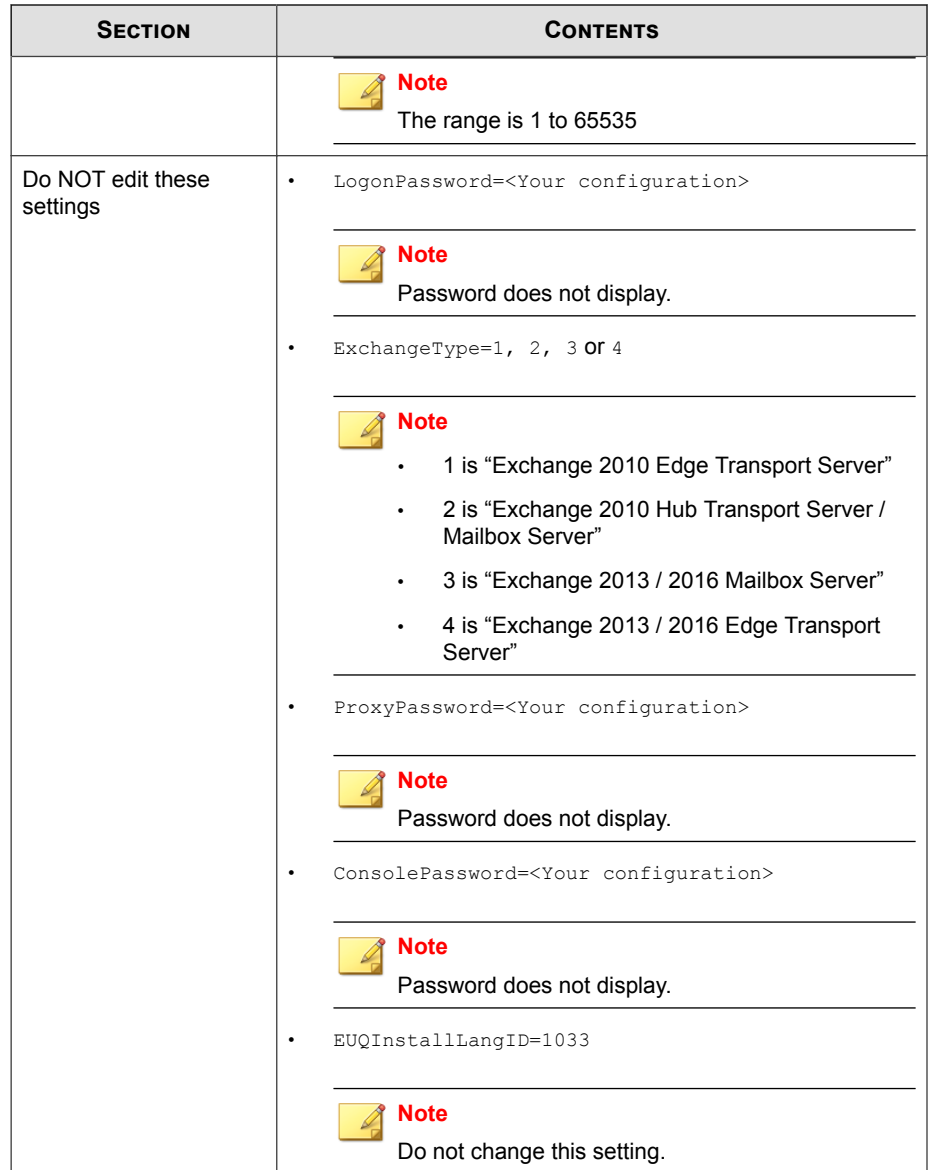

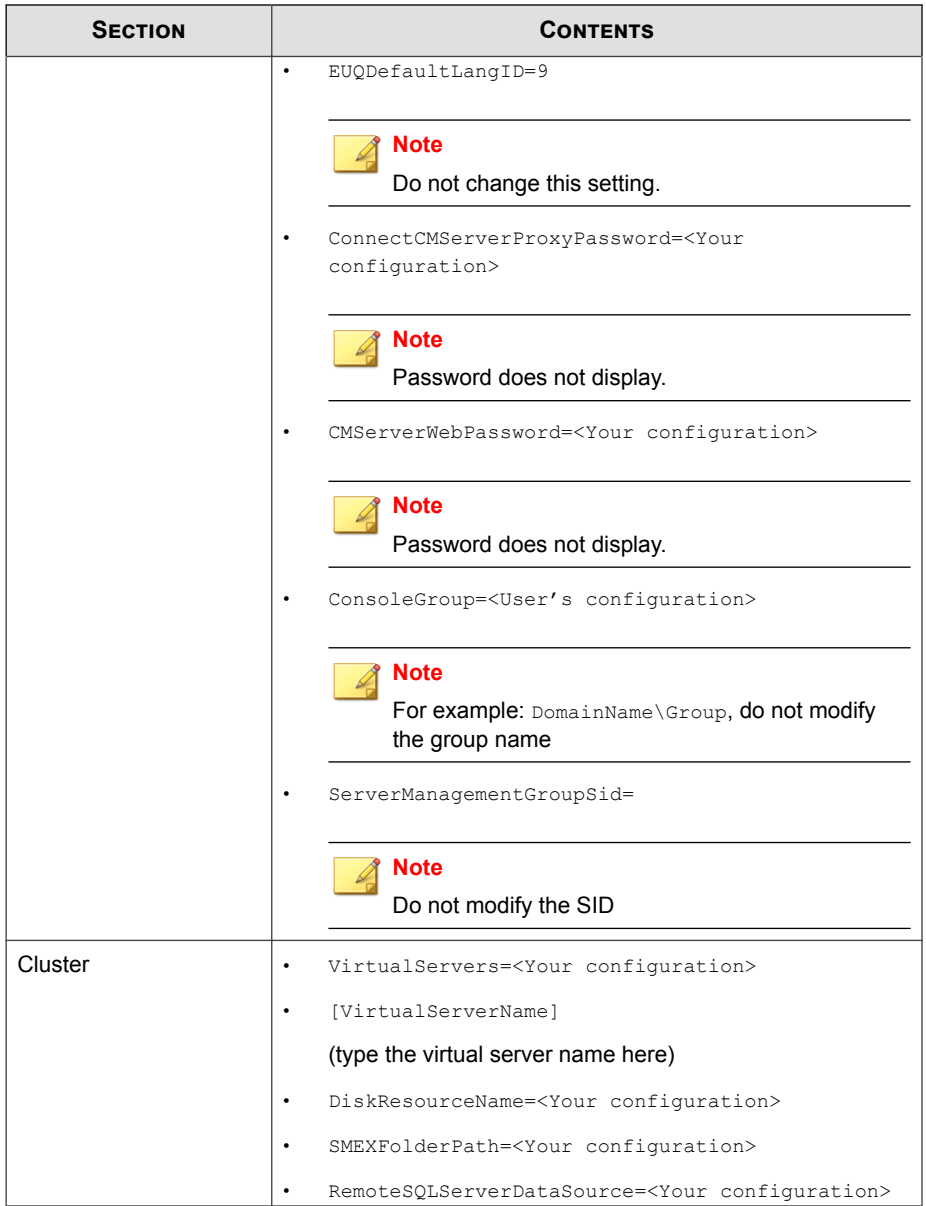

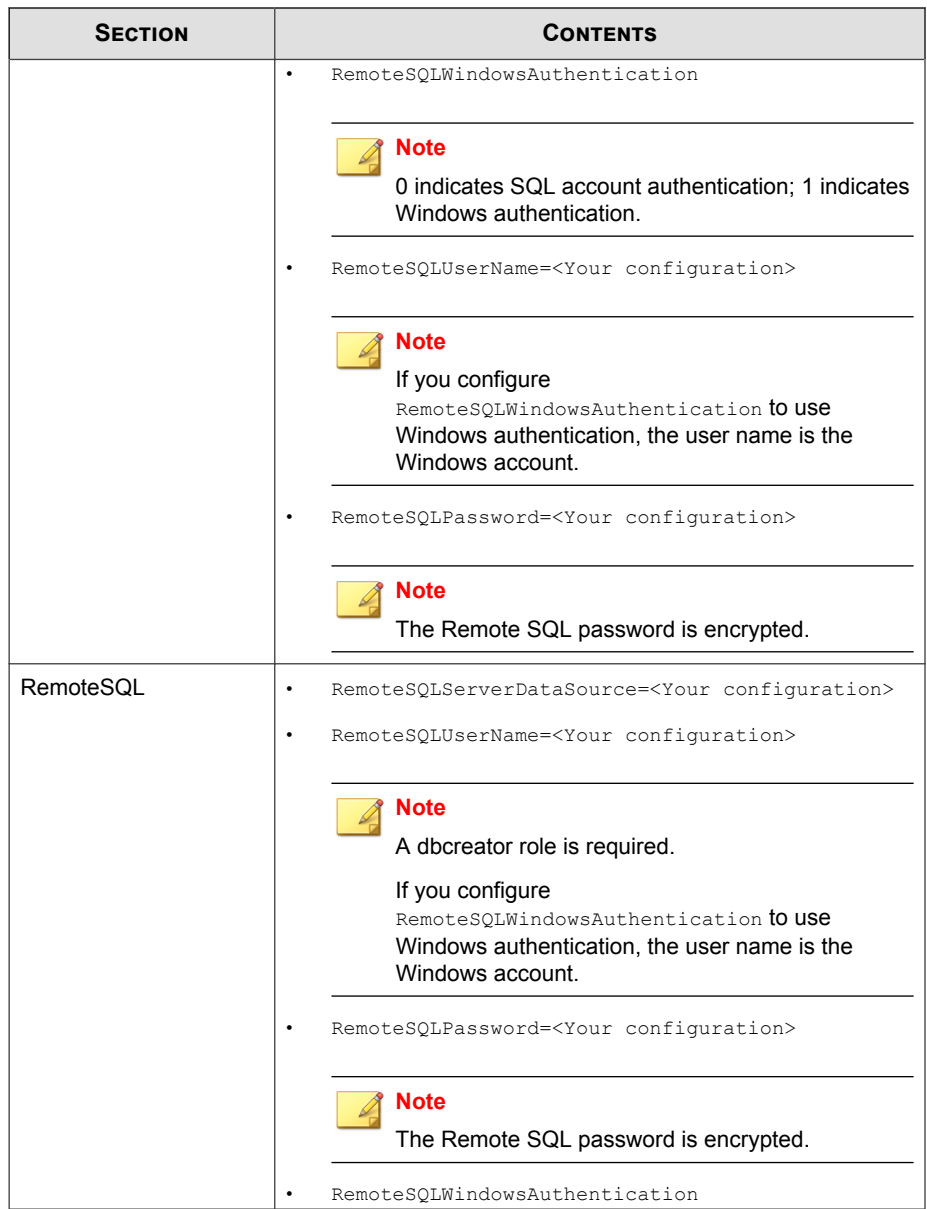

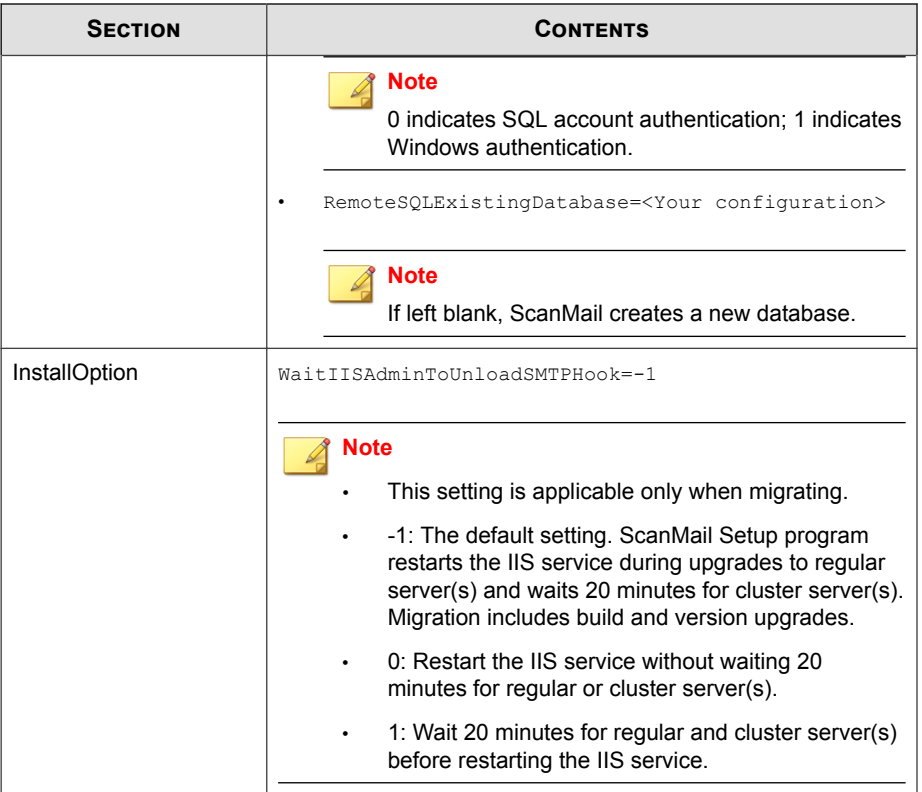

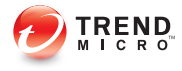

# **Appendix B**

## **Glossary**

The following is a list of terms in this document:

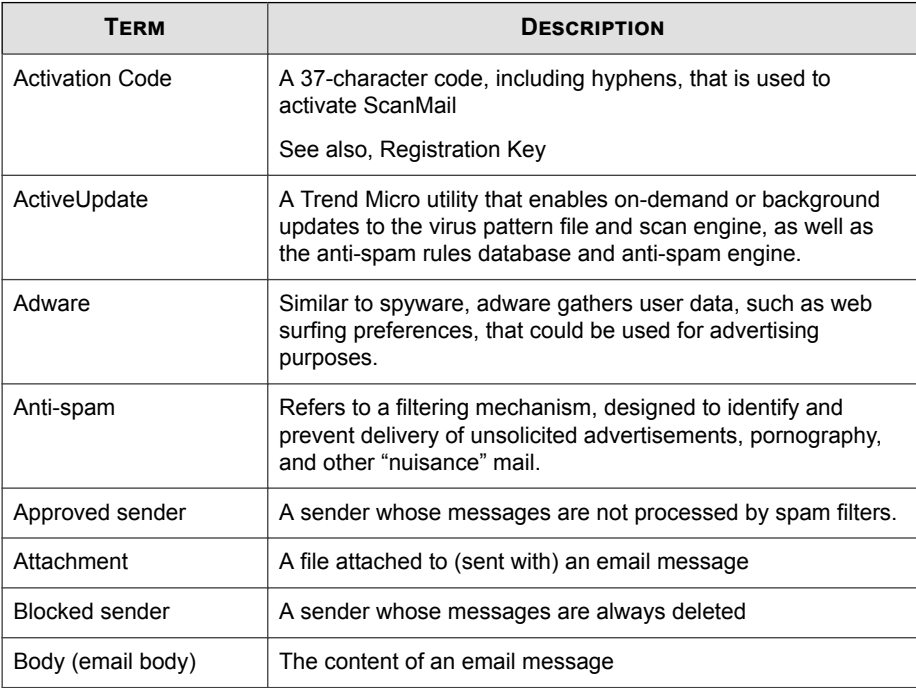

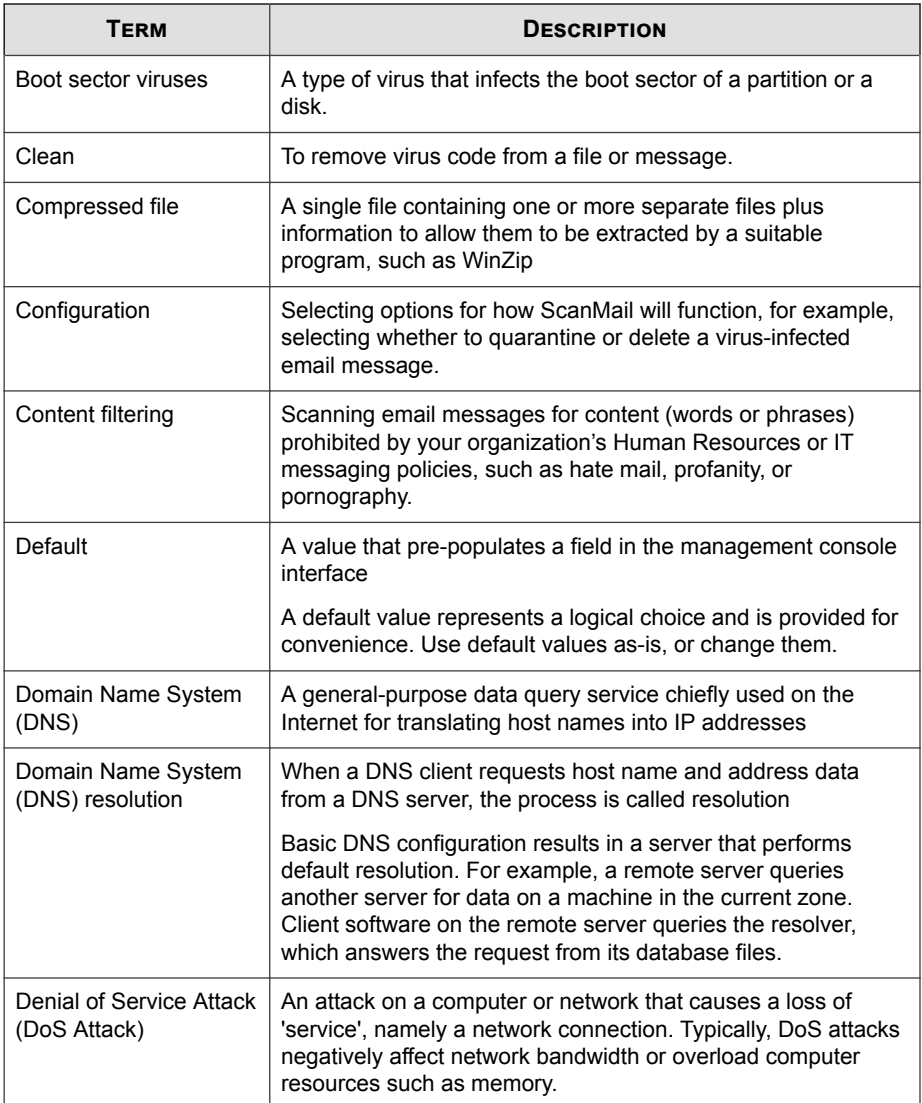

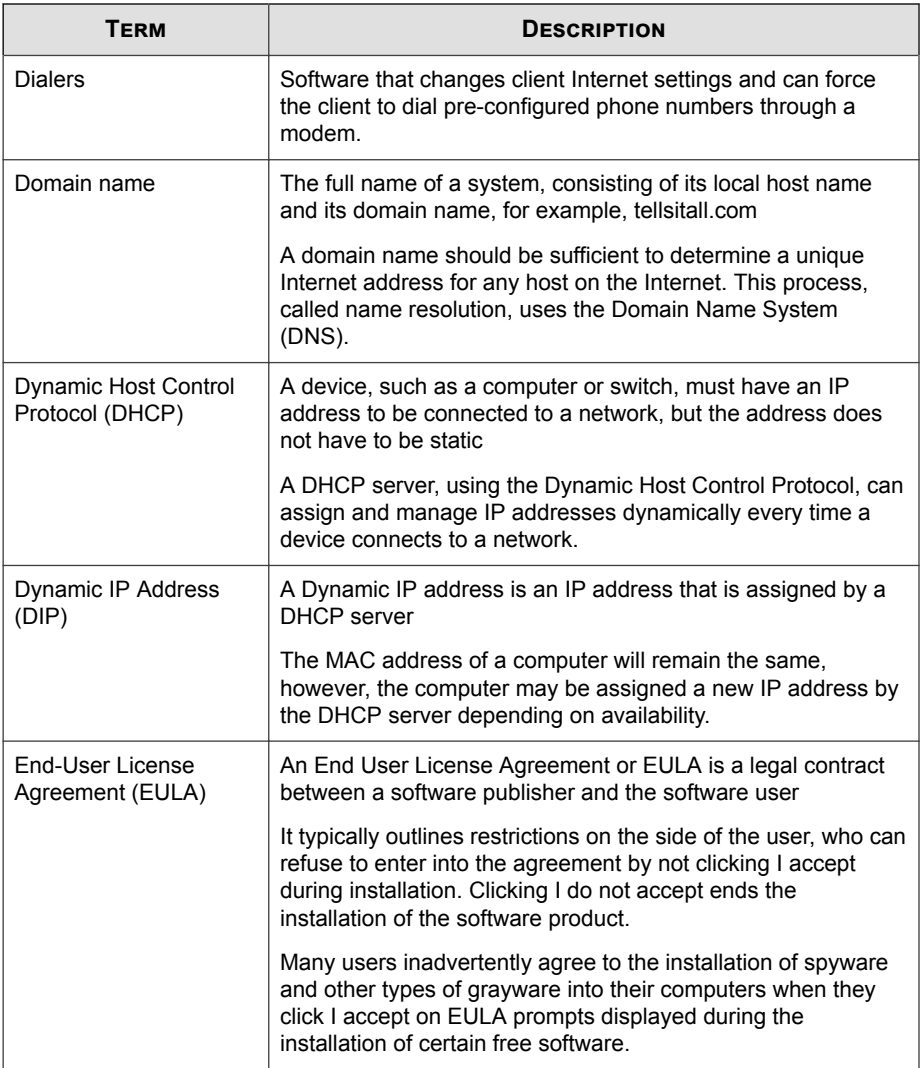

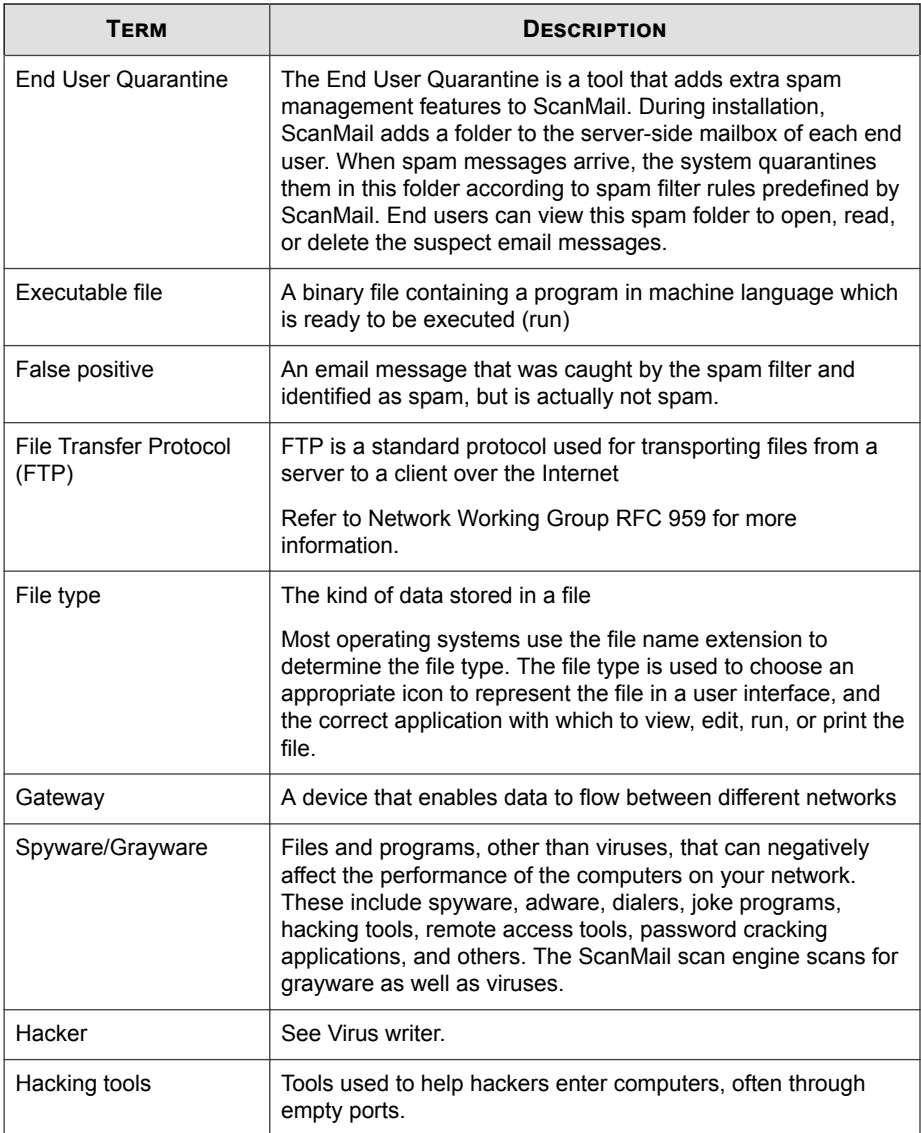

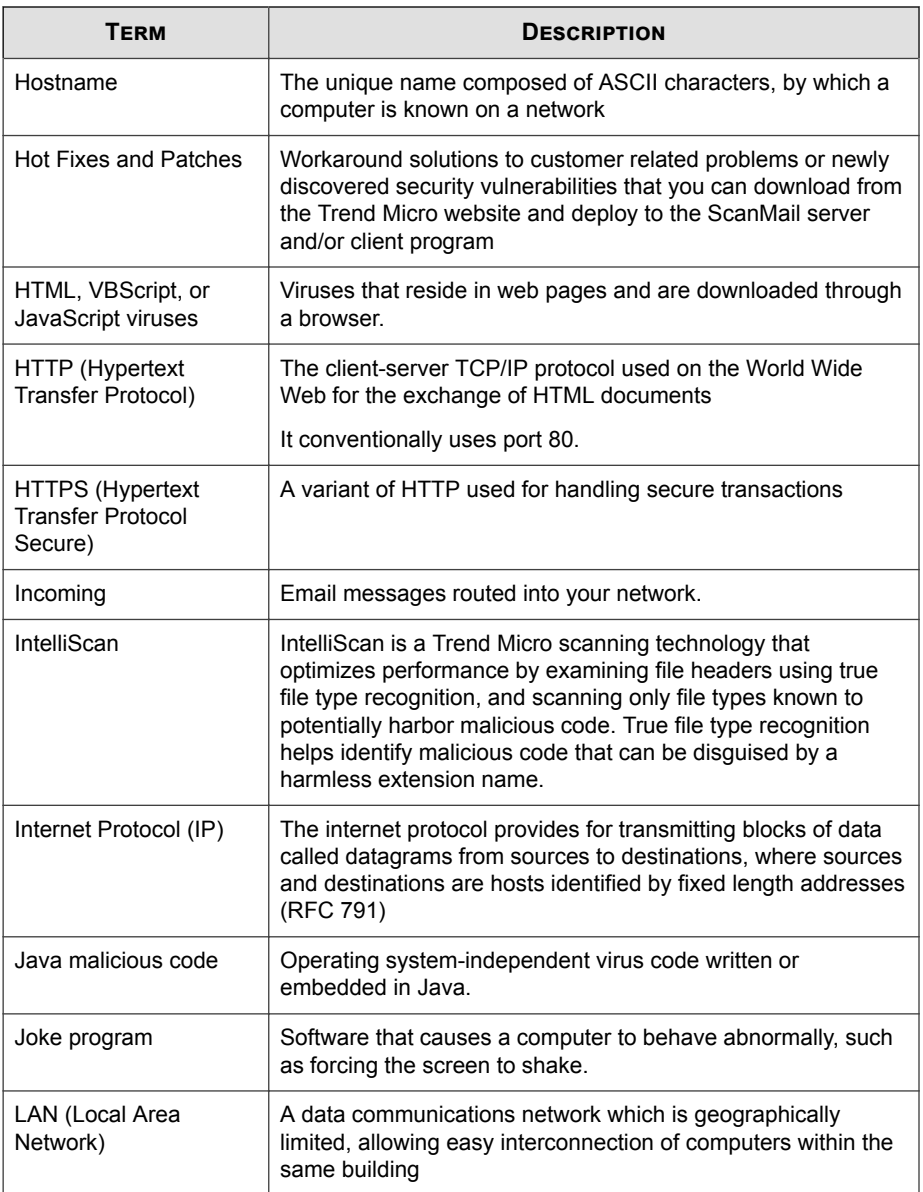

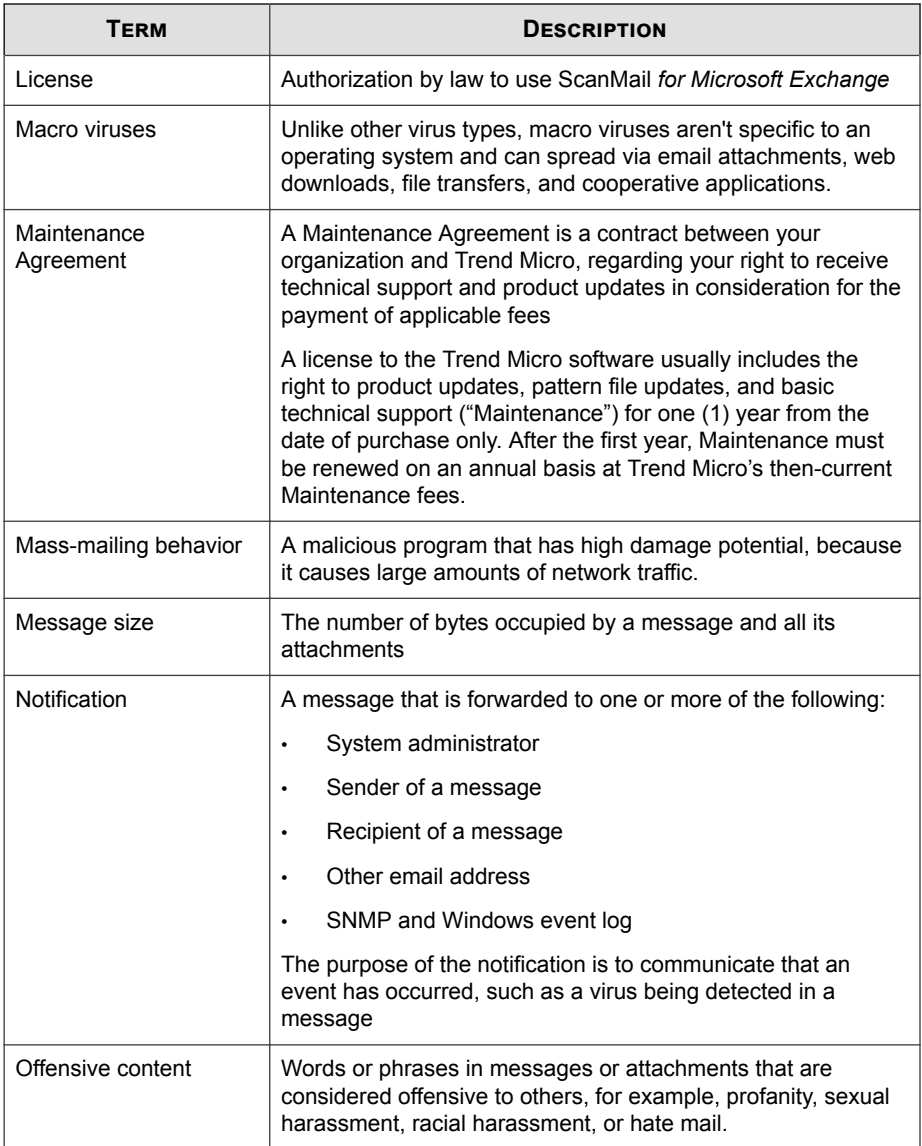

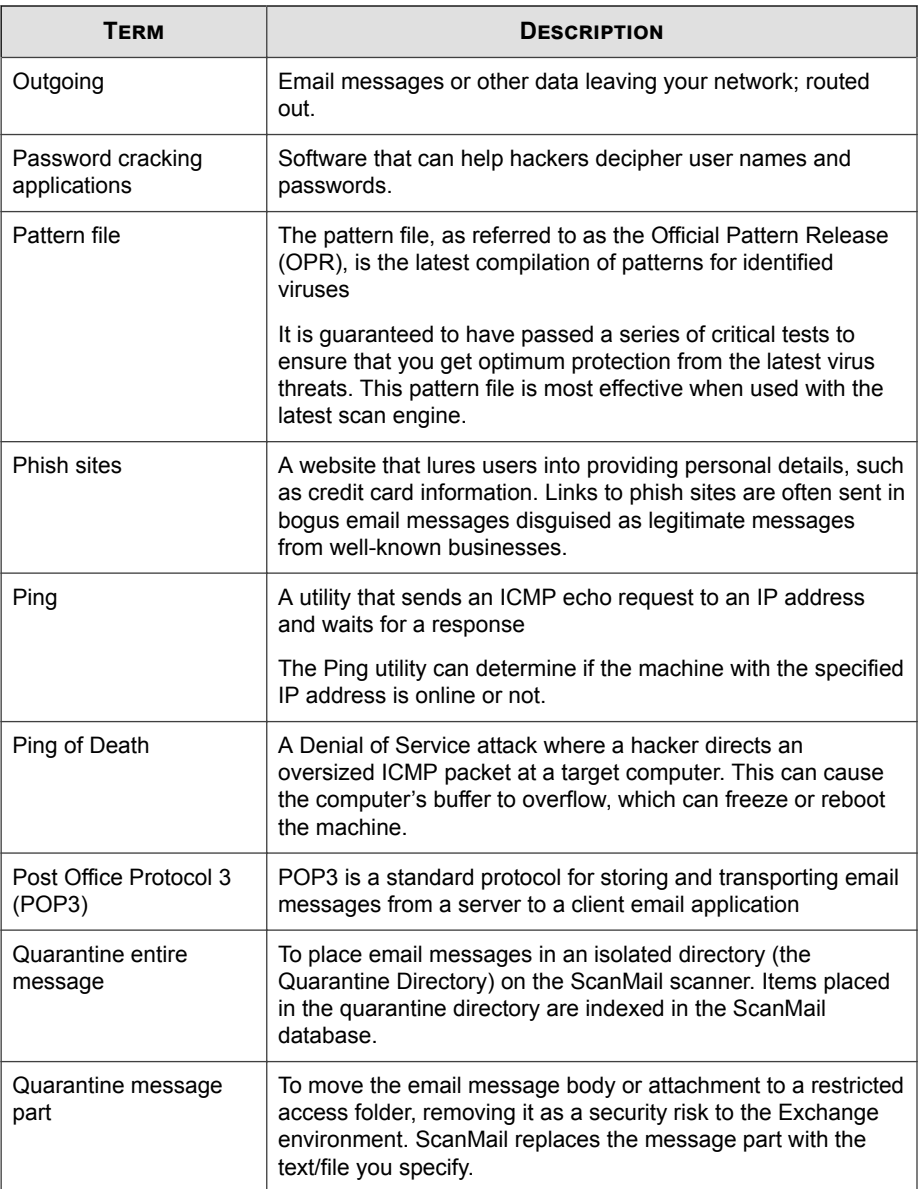

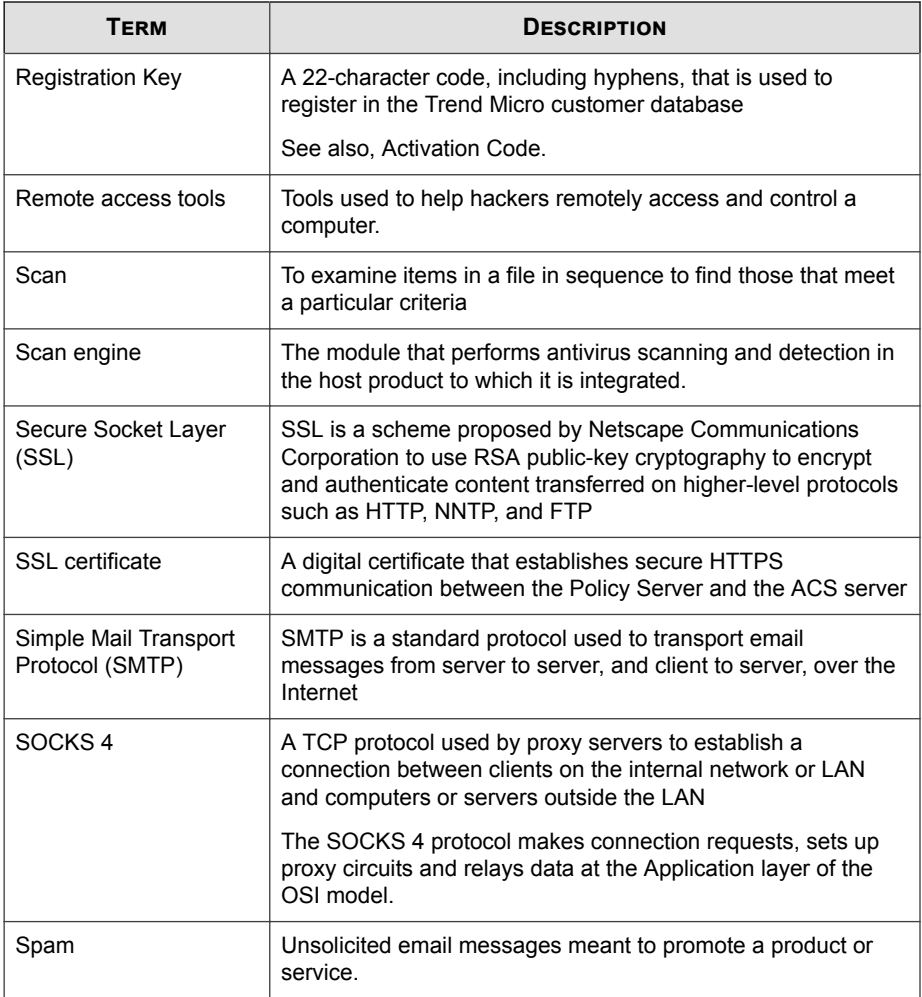

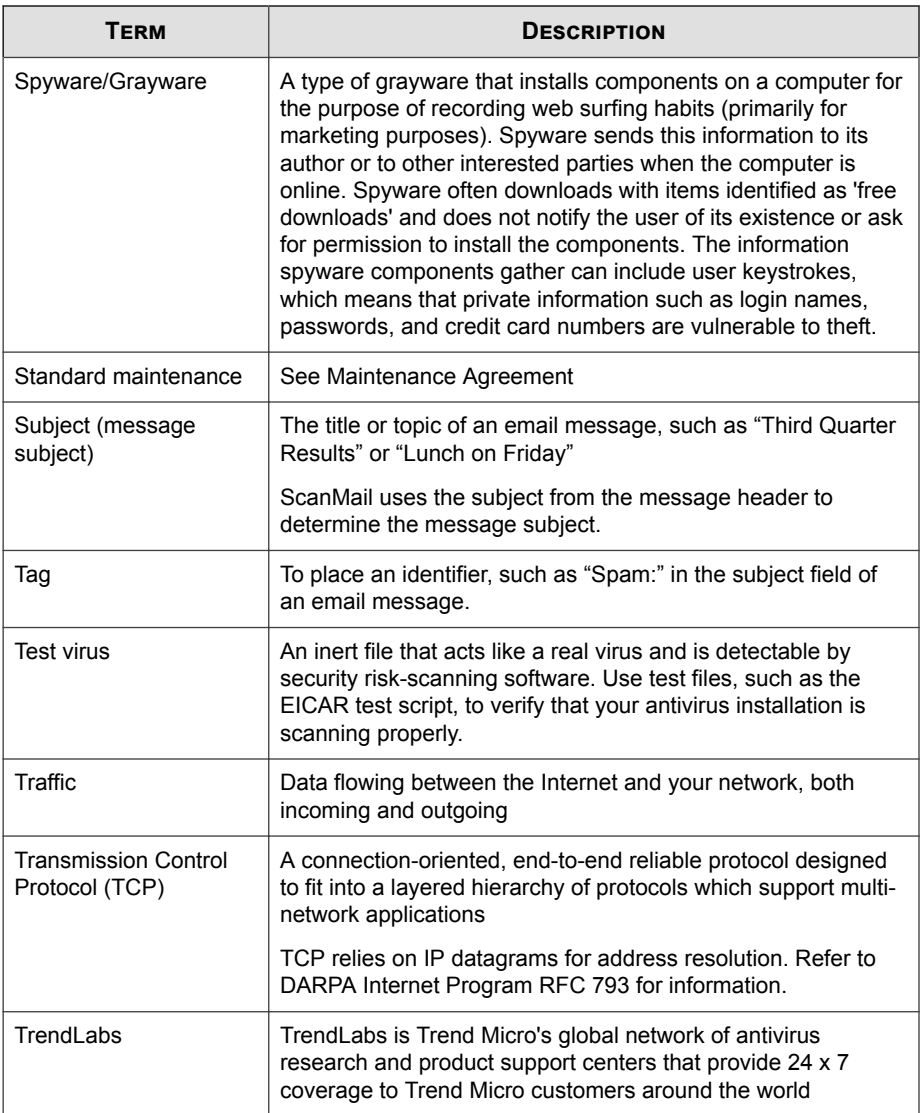

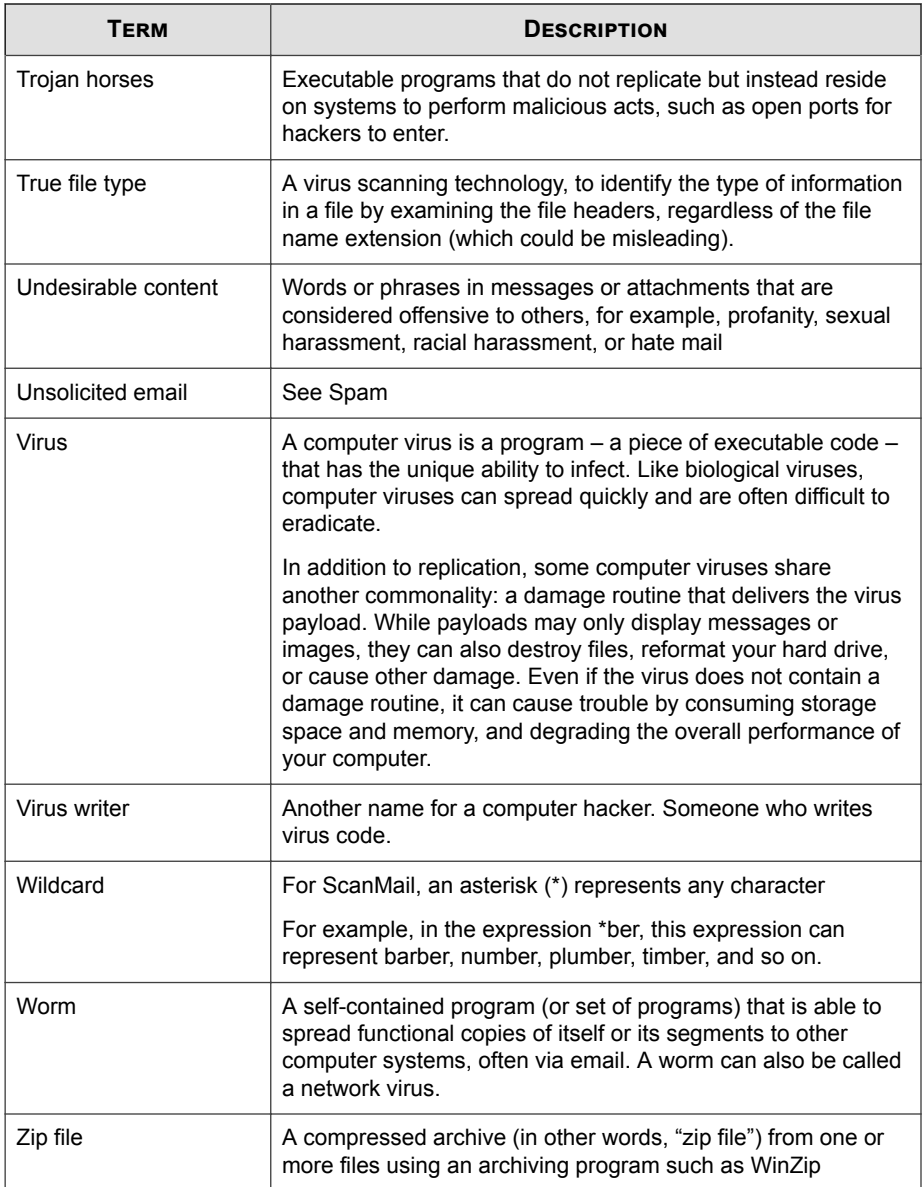

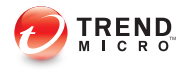

## Index

#### **A**

Activation Code, [1-15](#page-26-0) upgrading, [1-15](#page-26-0) ActiveUpdate, [1-10](#page-21-0) Apache web server, [1-15](#page-26-0)

#### **C**

cluster installation, [1-26](#page-37-0) Exchange Server 2010, [1-26](#page-37-0) Exchange Server 2013, [1-26](#page-37-0) Exchange Server 2016, [1-26](#page-37-0) configurations backing up, [1-8](#page-19-0) Exchange Server 2010, [1-11–1-13](#page-22-0) Exchange Server 2013, [1-11–1-13](#page-22-0) Exchange Server 2016, [1-11–1-13](#page-22-0) restoring, [1-8](#page-19-0), [1-9](#page-20-0) upgrade exceptions, [1-15](#page-26-0) contacting technical support, [7-4](#page-117-0)

#### **D**

deploying Exchange Server 2010 configurations, [1-11–1-13](#page-22-0) Edge Transport servers, [1-11–1-13](#page-22-0) recommendations, [1-11–1-13](#page-22-0) server roles, [1-11–1-13](#page-22-0) Exchange Server 2013 configurations, [1-11–1-13](#page-22-0) recommendations, [1-11–1-13](#page-22-0) server roles, [1-11–1-13](#page-22-0) Exchange Server 2016 configurations, [1-11–1-13](#page-22-0) Edge Transport servers, [1-11–1-13](#page-22-0)

recommendations, [1-11–1-13](#page-22-0) server roles, [1-11–1-13](#page-22-0) in the demilitarized zone (DMZ), [1-10](#page-21-0) on Exchange Server 2010, [1-11–1-13](#page-22-0) on Exchange Server 2013, [1-11–1-13](#page-22-0) on Exchange Server 2016, [1-11–1-13](#page-22-0) on multiple LAN segments, [1-13](#page-24-0) strategies, [1-10](#page-21-0) to multiple servers, [1-10](#page-21-0) deployment strategy, [1-9](#page-20-0) Domain User, [1-14](#page-25-0)

#### **E**

EICAR test script, [4-4](#page-81-0) End User Quarantine, [1-23](#page-34-0) enhanced security, [1-13](#page-24-0) Exchange Server 2010 cluster installation, [1-26](#page-37-0) configurations, [1-11–1-13](#page-22-0) deploying ScanMail, [1-11–1-13](#page-22-0) privileges, [1-14,](#page-25-0) [1-23](#page-34-0) uninstallation Hub/Edge transport servers, [6-16](#page-105-0) Mailbox servers, [6-19](#page-108-0) upgrade, [3-2](#page-63-0) Exchange Server 2013 cluster installation, [1-26](#page-37-0) configurations, [1-11–1-13](#page-22-0) deploying ScanMail, [1-11–1-13](#page-22-0) installation, [2-3](#page-40-0) privileges, [1-14,](#page-25-0) [1-23](#page-34-0) server management settings, [1-15](#page-26-0) uninstallation, [6-13](#page-102-0) Exchange Server 2016

cluster installation, [1-26](#page-37-0) configurations, [1-11–1-13](#page-22-0) deploying ScanMail, [1-11–1-13](#page-22-0) installation, [2-3](#page-40-0) privileges, [1-14,](#page-25-0) [1-23](#page-34-0) server management settings, [1-15](#page-26-0) uninstallation, [6-13](#page-102-0)

#### **F**

fresh installation, [1-14](#page-25-0) privileges, [1-14](#page-25-0)

#### **I**

IIS, [1-15](#page-26-0) installing without, [1-15](#page-26-0) installation End User Quarantine, [1-23](#page-34-0) Exchange Server 2013, [2-3](#page-40-0) Exchange Server 2016, [2-3](#page-40-0) preparing, [1-14](#page-25-0) privileges, [1-23](#page-34-0) installation, [2-2](#page-39-0) remotely to Windows 2008, [1-19](#page-30-0) remotely to Windows 2012, [1-19](#page-30-0) remote Windows 2008 requirements, [1-19](#page-30-0) remote Windows 2012 requirements, [1-19](#page-30-0) silent install, [5-2](#page-87-0), [5-3](#page-88-0) preconfigured file, [A-1](#page-118-0) verification, [4-2](#page-79-0) EICAR test script, [4-4](#page-81-0) installation folder, [4-2](#page-79-0) manual scan test, [4-4](#page-81-0) notifications test, [4-5](#page-82-0) real-time scan test, [4-5](#page-82-0) registry keys, [4-2](#page-79-0)

services, [4-2](#page-79-0) without IIS, [1-15](#page-26-0) with remote SQL server, [1-16](#page-27-0) Internet Information Services installing without, [1-15](#page-26-0) InterScan Messaging Security Suite, [1-13](#page-24-0) InterScan VirusWall, [1-13](#page-24-0) IPv6, [2-9](#page-46-0), [3-8](#page-69-0)

#### **L**

Local Administrator, [1-14](#page-25-0)

#### **M**

minimum privileges, [1-14](#page-25-0) multiple LAN segments, [1-13](#page-24-0)

#### **N**

network traffic, [1-10](#page-21-0) ActiveUpdate, [1-10](#page-21-0) planning for, [1-10](#page-21-0)

#### **O**

OfficeScan, [1-13](#page-24-0)

#### **P**

pilot installation, [1-7](#page-18-0) Step 1 - Creating an Appropriate Test Site, [1-8](#page-19-0) Step 3 - Executing and Evaluating, [1-9](#page-20-0) post-installation spam folder, [4-6](#page-83-0) preconfigured file, [A-1](#page-118-0) pre-installation, [1-23](#page-34-0) privileges Domain User, [1-14](#page-25-0) Exchange Server 2010, [1-14](#page-25-0) Exchange Server 2013, [1-14](#page-25-0) Exchange Server 2016, [1-14](#page-25-0)

Local Administrator, [1-14](#page-25-0)

#### **R**

rollback plan, [1-8,](#page-19-0) [1-9](#page-20-0) backing up configurations, [1-8](#page-19-0) restoring configurations, [1-8](#page-19-0), [1-9](#page-20-0)

#### **S**

security information site, [7-4](#page-117-0) server management settings, [1-15](#page-26-0) Exchange Server 2013, [1-15](#page-26-0) Exchange Server 2016, [1-15](#page-26-0) silent installation, [5-2,](#page-87-0) [5-3](#page-88-0), [A-1](#page-118-0) about, [5-2](#page-87-0) limitations, [5-2](#page-87-0) performing, [5-3](#page-88-0) preconfigured file, [A-1](#page-118-0) silent installations preconfigured files, [5-3](#page-88-0) setting parameters, [5-3](#page-88-0) SQL remote server, [1-16](#page-27-0) security level default, [3-14](#page-75-0)

#### **T**

TrendLabs, [7-2](#page-115-0) Trend Micro download website, [1-8](#page-19-0)

#### **U**

uninstallation, [6-2,](#page-91-0) [6-3,](#page-92-0) [6-13](#page-102-0), [6-16,](#page-105-0) [6-19](#page-108-0) from Exchange Server 2010 Hub/Edge transport servers, [6-16](#page-105-0) Mailbox servers, [6-19](#page-108-0) from Exchange Server 2013, [6-13](#page-102-0) from Exchange Server 2016, [6-13](#page-102-0) overview, [6-2](#page-91-0) privileges

uninstallation, [6-2](#page-91-0) Wizard, [6-3](#page-92-0) upgrade Exchange Server 2010, [3-2](#page-63-0) upgrade exceptions, [1-15](#page-26-0) server management settings, [1-15](#page-26-0) web server settings, [1-15](#page-26-0) upgrade installation effects on folders, [1-25](#page-36-0) on logs, [1-25](#page-36-0) supported ScanMail versions, [1-25](#page-36-0) URLs EICAR website, [4-4](#page-81-0) email technical support, [7-4](#page-117-0) security information site, [7-4](#page-117-0) Trend Micro downloads, [1-8](#page-19-0)

#### **W**

web server settings, [1-15](#page-26-0) Windows 2008, [1-19](#page-30-0) multiple Exchange servers, [1-19](#page-30-0) privileges, [1-19](#page-30-0) requirements, [1-19](#page-30-0) Windows 2012, [1-19](#page-30-0) multiple Exchange servers, [1-19](#page-30-0) privileges, [1-19](#page-30-0) requirements, [1-19](#page-30-0) Windows Firewall, [1-19](#page-30-0)

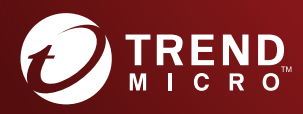

#### TREND MICRO INCORPORATED

225 E. John Carpenter Freeway, Suite 1500<br>Irving, Texas 75062 U.S.A.<br>Phone: +1 (817) 569-8900, Toll-free: (888) 762-8736<br>Email: support@trendmicro.com

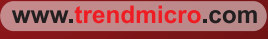

Item Code: SMEM127297/160113